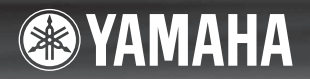

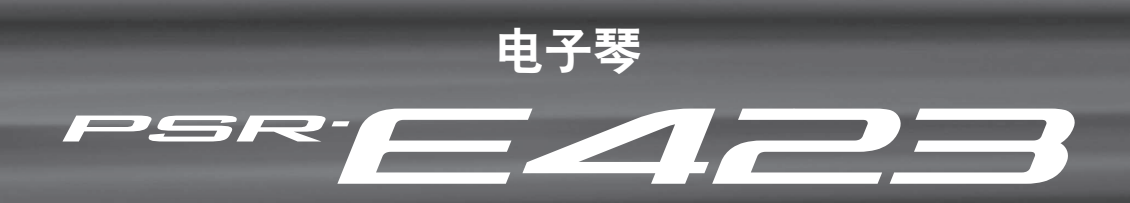

速成指南

连接安装

附录

# 使用说明书

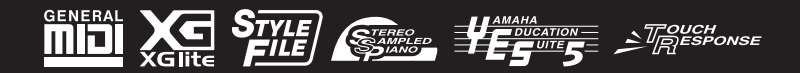

 $\overline{\mathsf{ZH}}$ 

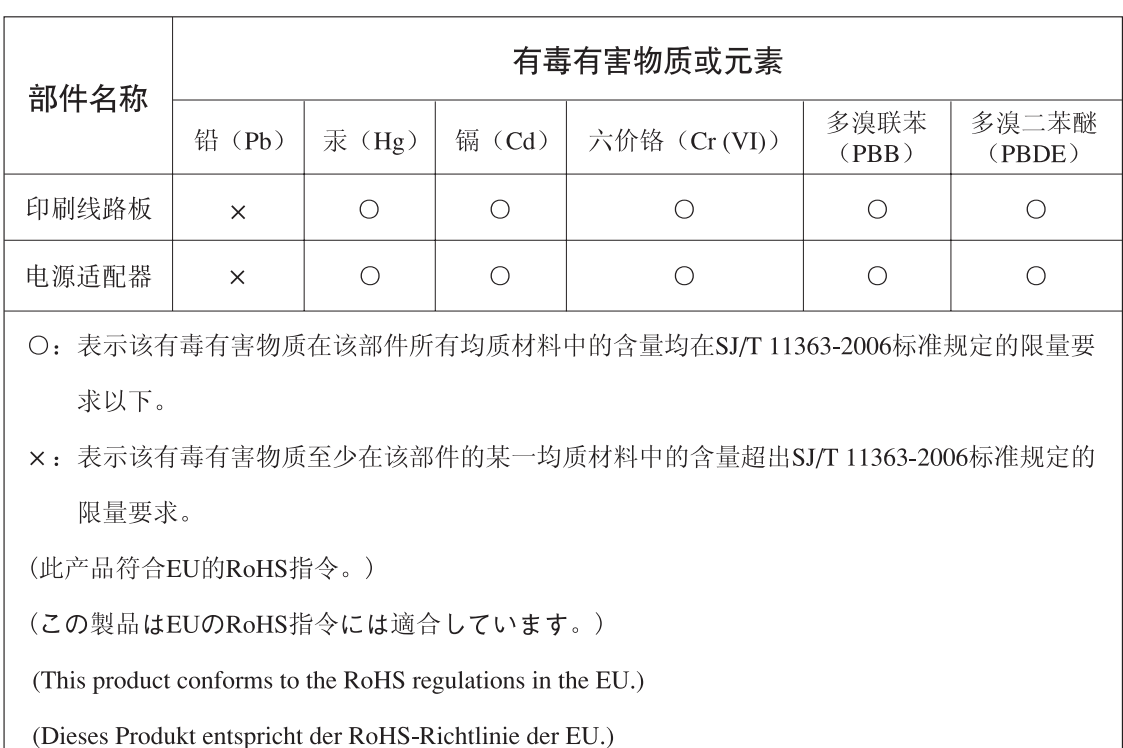

(Ce produit est conforme aux réglementations RoHS de l'UE.)

(Este producto cumple con los requisitos de la directiva RoHS en la UE.)

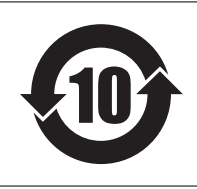

此标识适用于在中华人民共和国销售的电子信息产品。 标识中间的数字为环保使用期限的年数。

**PS17** 

可以在乐器的底部找到本乐器的序列号。您应将 此序列号填写在下面的空白处,并妥善保管本说 明书作为您购买本乐器的永久记录,以在乐器失 窃时帮助鉴别。

### 型号

### 序列号

(bottom)

## 注意事项

### 请在操作使用前,首先仔细阅读下述内容

\* 请将本说明书存放在安全的地方,以便将来随时参阅。

警告

### 为了避免因触电、短路、损伤、火灾或其它危险可能导致的严重受伤甚至死亡,请务必遵守下列基本注意事 项。这些注意事项包括但不限于下列情况:

### 电源 **/AC** 电源适配器

- 请勿将电源线放在热源如加热器或散热器附近, 不要过分弯折或损伤电源线,不要在其上加压重 物,不要将其放在可能被踩踏引起绊倒或可能被 碾压的地方。
- 只能使用本设备所规定的额定电压。所要求的电 压被印在本设备的铭牌上。
- 只能使用规定的适配器 ( 第 [86](#page-85-0) 页 ) 。使用不适当的 适配器可能会损坏乐器或使乐器过热。
- 定期检查电插头, 擦除插头上积起来的脏物或灰尘。

### 请勿打开

• 本设备不含任何用户可自行修理的零件。请勿打 开本设备并试图拆卸其内部零件或进行任何方式 的改造。若出现异常,请立即停止使用,并请有 资格的 Yamaha 维修人员进行检修。

### 关于潮湿的警告

- 请勿让本设备淋雨或在水附近及潮湿环境中使用, 或将盛有液体的容器放在其上,否则可能会导致 液体溅入任何开口。如果任何液体如水渗入本器 请立即切断电源并从 AC 电源插座拔下电源线。然 后请有资格的 Yamaha 维修人员对设备进行检修。
- 切勿用湿手插拔电源线插头。

火警

• 请勿在乐器上放置燃烧着的物体,比如蜡烛。燃 烧着的物体可能会掉落,引起火灾。

### 电池

- 请务必同时更换所有电池。请勿混用新旧电池。
- 请勿混用不同类型的电池, 如将碱性电池与锰电 池混用、混用不同厂家的电池或同一厂家不同类 型的电池,否则可能会导致过热、火灾或电解液 泄漏。
- 切勿篡改或拆卸电池。
- 请勿在火中处理电池。
- 请勿给非可充电电池充电。
- 请勿让儿童接触电池。
- 万一电池发生泄漏, 请勿接触泄漏的电解液。万 一电解液进入眼睛、嘴,或接触到皮肤,请立即 用水冲洗并去看医生。电解液具有腐蚀性,可能 致视力丧失或化学灼伤。
- 装入电池时,请务必使其正负极与 +/- 极标记保持一 致。否则,可能会导致过热、火灾或电解液泄漏。
- 当电池耗尽或长时间不使用本设备时,请将电池 从设备中取出以防电解液可能泄漏。

### 当意识到任何异常情况时

- 当出现以下任何一种问题时, 请立即关闭电源开 关并从电源插座中拔出电源线插头。 ( 如果正在使 用电池,请从乐器中取出电池。 ) 然后请 Yamaha 维 修人员进行检修。
	- 电源线或插头出现磨损或损坏。
	- 散发出异常气味或冒烟。
	- 一些物体掉入乐器中。
	- 使用乐器过程中声音突然中断。

## 小心

为了避免您或周围他人可能发生的人身伤害、设备或财产损失,请务必遵守下列基本注意事项。这些注意事 项包括但不限于下列情况:

### 电源 **/AC** 电源适配器 安放位置

- 不要用多路连接器把乐器连接到电源插座上。否 则会降低声音质量,或者可能使插座过热。
- 当从本设备或电源插座中拔出电源线插头时,请 务必抓住插头而不是电源线。直接拽拉电源线可 能会导致损坏。
- 长时间不使用乐器时,或者在雷电风暴期间,从 插座上拔下电插头。

- 请勿将本设备放在不稳定的地方,否则可能会导 致突然翻倒。
- 移动设备之前,请务必拔出所有的连接电缆。
- 设置本产品时,请确认要使用的 AC 电源插座伸手 可及。如果发生问题或者故障,请立即断开电源 开关并从电源插座中拔下插头。即使电源开关已 关闭,也会有最小的电流通向本产品。预计长时 间不使用本产品时,请务必将电源线从 AC 电源插 座拔出。

● 只使用乐器规定的支架。安装支架或托架时, 只 能用提供的螺丝。否则会损坏内部元件或使乐器 掉落。

### 连接

- 将本设备连到其它设备之前, 请关闭所有设备 的电源开关。 在打开或关闭所有设备的电源开关之前,请将所 有音量都调到最小。
- 务必将所有元件的音量调到最小值,并且在演奏 乐器时逐渐提高音量, 以达到理想的听觉感受。

### 小心操作

- 请勿在乐器的间隙中插入手指或手。
- 请勿在面板或键盘上的间隙内插入或掉落纸张、金 属或其他物体。
- 请勿将身体压在本设备上或在其上放置重物,操 作按钮、开关或插口时要避免过分用力。
- 请勿长时间持续在很高或不舒服的音量水平使用 本乐器 / 设备或耳机, 否则可能会造成永久性听力 损害。若发生任何听力损害或耳鸣,请去看医生。

对由于不正当使用或擅自改造本设备所造成的损失、数据丢失或破坏, Yamaha 不负任何责任。

当不使用本设备时,请务必关闭其电源。

即使电源 [cb](Standby/On) 开关被置于 "STANDBY"( 待机 ) 位置,设备中仍有微量的电流。当长时间不使用本乐器 时,请务必从壁式 AC 插座上拔下电源线。

请务必根据当地的规定处理废弃的电池。

### 注意事项

#### 为避免本产品、数据或其它部件可能受到的损坏,请注意下列事项。

#### ■操作和维护

- 请勿在电视机、收音机、立体声设备、手机或其他电子设备附近使用本设备。这可能会在设备本身以及靠近 设备的电视机或收音机中引起噪音。
- 为了避免操作面板发生变形或损坏内部组件,请勿将本设备放在有大量灰尘、震动、极端寒冷或炎热 (如 阳光直射、靠近加热器或烈日下的汽车里)的环境中。
- ●请勿在乐器上放乙烯或塑料或橡胶物体,否则可能使面板或键盘脱色。
- 清洁乐器时,使用柔软的干布。请勿使用涂料稀释剂、溶剂、清洁液或浸了化学物质的抹布。

#### ■保存数据

● 即使关闭了电源, 一些数据项目 (第 [50](#page-49-0) 页) 也会自动在内置存储器中保存为备份数据。保存的数据可能会 因故障或不正确的操作而丢失。把重要数据保存到外部设备,比如电脑 (第 [77](#page-76-0) 页)。

#### ● 关于版权

- 除个人使用外,严禁复制作为商品的音乐作品数据,包括但不限于 MIDI 数据和 / 或音乐数据。
- 对于本产品中的电脑程序及内容, Yamaha 拥有版权或经许可可以使用其它公司的版权。这些受版权保护的 材料包括 (无任何限制)所有的计算机软件、伴奏文件、 MIDI 文件、 WAVE 数据、音乐乐谱及录音资料。 根据有关法律,禁止未经授权超出个人使用范围使用这些程序和内容。如有侵犯版权的行为,必将追究有关 法律责任。严禁制作、传播或使用非法拷贝。

#### ● 有关本乐器中捆绑功能/数据

• 一些预设乐曲的长度和编排已经被编辑过,可能与原始乐曲不大一样。

#### ● 关于本使用说明书

- 本说明书中的插图和 LCD 画面仅用作讲解之目的,与实物可能略有不同。
- Windows 是 Microsoft® Corporation 在美国和其它国家的注册商标。
- 本说明书中所使用的公司名和产品名都是各自所有者的商标或注册商标。

### 标志

GENERAL

### **GM System Level 1**

"GM System Level 1" (通用MIDI系统标准1)是在MIDI标准的基础上制定的,它确保任 何兼容GM的音乐数据均能在任何兼容GM的音源发生器 (不论厂商)上准确无误地播放 出来。所有支持GM System Level的软件和硬件产品均贴有GM标志。

## XG

**XGlite**

顾名思义, "XGlite"是YAMAHA高品质XG音源产生格式的简化版。自然您可以使用 XGlite音源发生器播放任何XG乐曲数据。不过请注意,控制参数和效果极可能会被简化, 因此某些乐曲的播放效果与原始数据可能会有所不同。

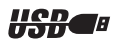

### **USB**

USB是Universal Serial Bus (通用串行总线)的缩写。它是用于连接计算机和外围设备的 串行接口。它允许进行"热插拔" (在接通计算机电源的情况下连接外围设备)。

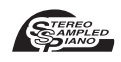

### **Stereo Sampled Piano**

本乐器具有特殊的便携式大钢琴音色—采用完美的立体声采样技术创建,同时采用 Yamaha先进的AWM (Advanced Wave Memory,先进波形记忆)音源产生系统。

#### **Touch Response**  $\leq$ Touch

超自然力度感响应功能,以及便捷的前面板开/关,给您带去最大级别的声音表达水平控 制。同时配合动态滤波器,可根据您的演奏力度动态地调整音质或音色,和真正的乐器几 乎完全一样!

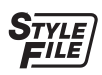

### **STYLE FILE**

Style File Format (伴奏文件格式) 是 Yamaha原创的伴奏文件格式, 它采用独特的转换机 制,能提供基于各种和弦类型的高品质自动伴奏。

## <span id="page-6-0"></span>关于本使用说明书和Data List

本说明书包含四个主要部分: "设置" 、 "速成指南" 、 "参考资料" 和 "附录"。 同时还提供了单独的"Data List"。

### 使用说明书 (本书)

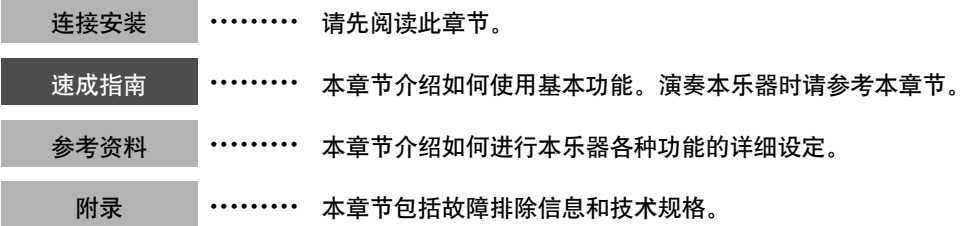

### **Data List**

音色列表、 MIDI数据格式等等。

### **MIDI Reference**

MIDI Reference (MIDI参考)章节包括 MIDI相关信息。 MIDI参考可从Yamaha说明书库中下载: http://www.yamaha.co.jp/manual/

## <span id="page-6-1"></span>随机附件

包装箱包含下述附件。请检查附件是否齐全。

- 使用说明书
- 谱架
- 随机附赠光盘
- Data List
- Yamaha产品用户注册表 \*当您填写用户注册表时,需要产品ID。
- AC电源适配器
	- \*在特定区域中可能不包含。请咨询YAMAHA 经销商。
- 中文面罩
- 保证书

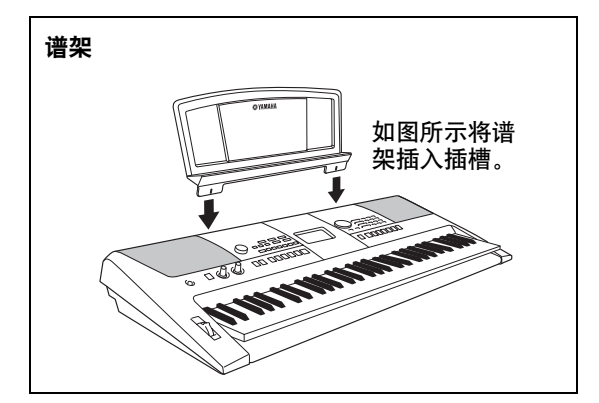

### <span id="page-7-0"></span>制作新音色

#### 第**[22](#page-21-0)**页

只需调整两个旋钮,您就可以在声音上添加各种失真度、 "甜度"等特性, 对其进行细微或大幅度改变。可以在这两个旋钮上指定的参数有:效果 器、滤波器、包络发生器等。您可以实时地制作各种新音色!

. . . . . . . . . . . . .

### 琶音功能

#### 第**[20](#page-19-0)**页

与某些合成器上的琶音功能类似,您只需在键盘上演奏相应的音符,此功 能就可自动产生琶音 (分解和弦)。通过改变指法或琶音类型,可以产生 各种琶音。

### 演奏助手功能

### 第**[37](#page-36-0)**页

一边播放乐曲,一边在本乐器的键盘上演奏,即使演奏的音符不正确,演奏 效果也始终尽善尽美! 您所有要做的只是弹奏键盘—例如, 在键盘的左手 区和右手区交替演奏—只要演奏得与乐曲合拍,便能达到非常理想的效果。

### 演奏各种乐器音色

第**[16](#page-15-0)**页

弹奏键盘时,发出的乐器音色可改为小提琴、长笛、竖琴,或广泛音色中 的其它任何音色。例如,用小提琴来演奏钢琴曲,就可以改变乐曲的基 调。您可以尽情去体验各种音乐门类的全新世界。

. . . . . . . . . . . . . . . . .

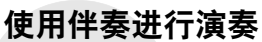

### 第**[27](#page-26-0)**页

您想跟随丰富的伴奏进行演奏吗? 那么请尝试一下自动伴奏功能。 伴奏功能提供的伴奏门类齐全,涵盖了华尔兹、 8拍、迷人的欧洲等等各 种伴奏。您可以选择与要演奏的音乐相匹配的伴奏,或者尝试使用新的伴 奏,发挥您的音乐潜能。

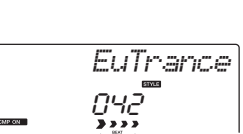

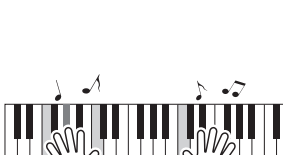

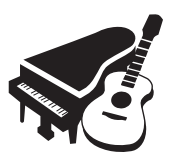

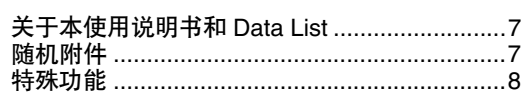

### 连接安装

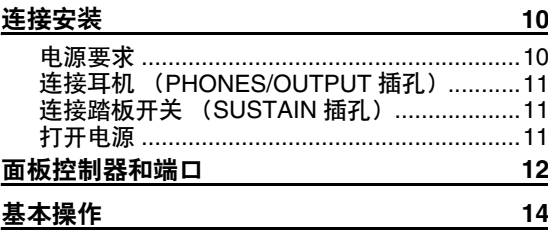

### 速成指南

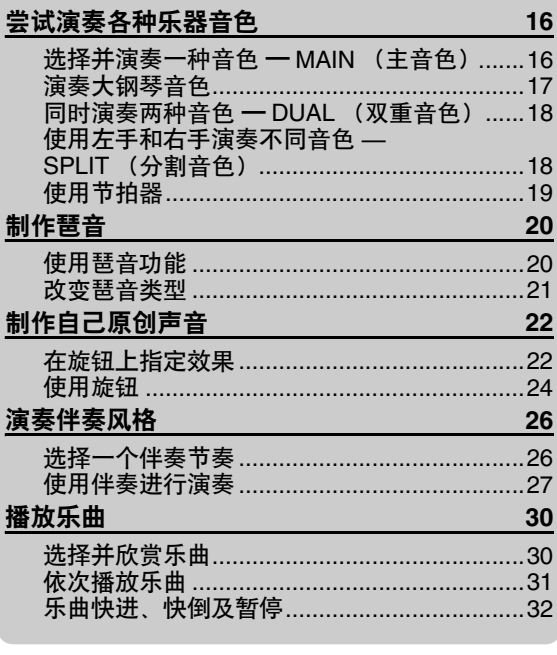

### 参考指南

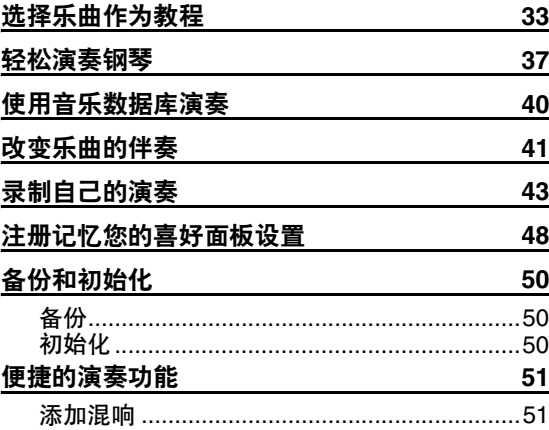

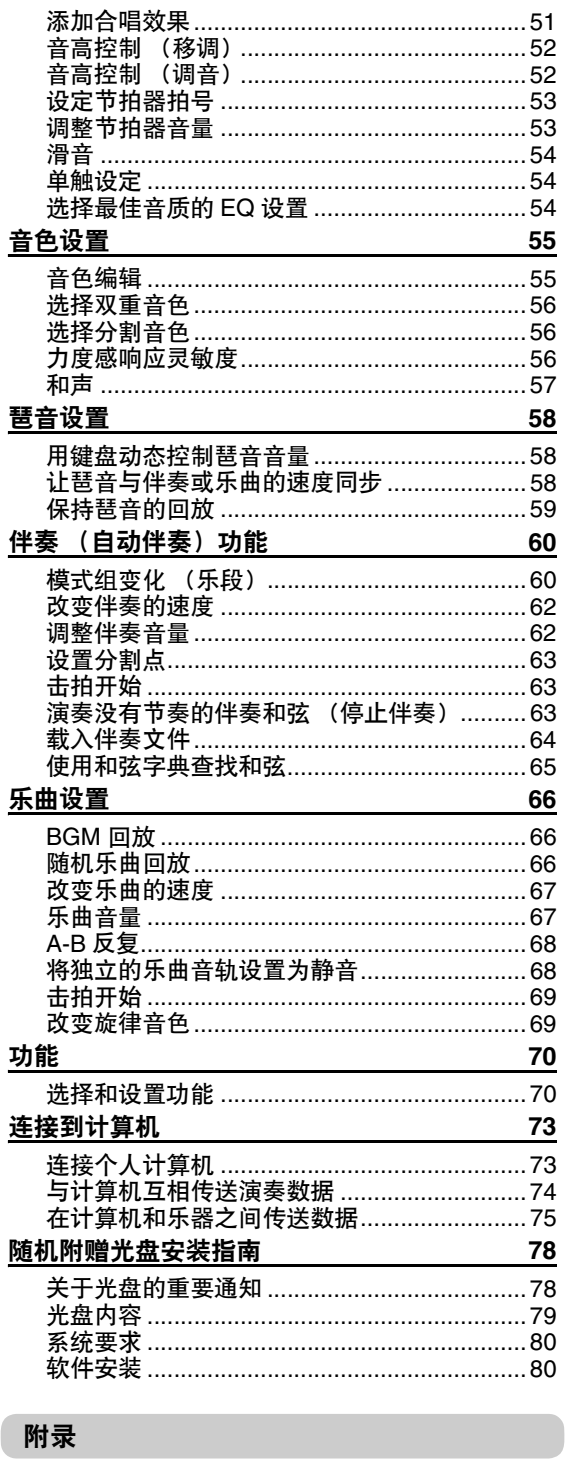

连接安装

<span id="page-9-1"></span><span id="page-9-0"></span>在打开电源之前,请务必执行如下操作。

### <span id="page-9-2"></span>电源要求

尽管本乐器使用可选购的AC电源适配器或电池均能正常工作,但Yamaha建议尽量使用AC电源适配器。 AC电源适配器比电池更有利于保护环境,避免资源枯竭。

### <span id="page-9-3"></span>使用**AC**电源适配器

1 确保将本乐器的[ c ] (STANDBY/ON) 开关设 置到"STANDBY"位置。

警告

- •只能使用规定的适配器 (第 [86](#page-85-0)页)。使用其 它适配器可能会给适配器和乐器造成无法修复 的损坏。
- 2 将AC电源适配器连接到电源插孔。
- 3 将AC适配器插入AC插座。

小心

•不使用本乐器或遇雷暴天气时,请拔下*AC*电 源适配器。

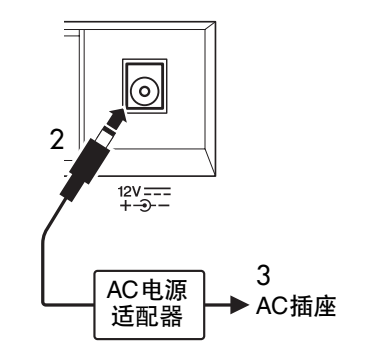

### 使用电池

ጀ

- 1 打开乐器底部面板上的电池盒盖。
- 2 装入六节新电池,确保按电池盒内标出的极性 符号安装。
- 3 重新装上电池盒盖,并注意牢固地锁定到位。

• 即使装有电池,连接AC电源适配器后,也会自动由适配器 供电并切断电池电源。

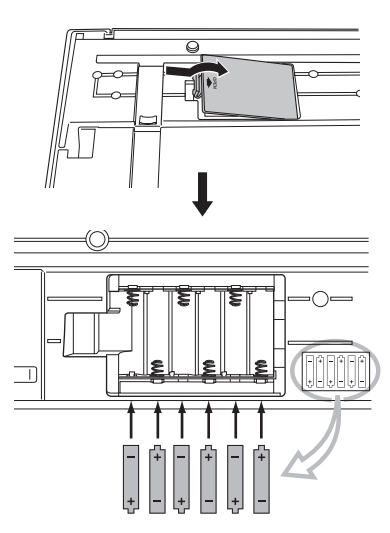

若用电池作为乐器的电源,则需要六节1.5V、"AA" 尺寸的LR6或同等电池。 (建议使用碱性电池。) 如果电池电量太低不足以维持正确操作时,请务必 立即更换所有电池,遵守下述注意事项。 如有必要,请保存所有重要的用户数据 (详见第 [50](#page-49-0)、 [77](#page-76-0)页)。

### 小心

- •请务必按相同方向安装电池,确保极性正确 (如 图所示)。电池安装不正确可能会导致发热、着 火和/或腐蚀性化学物质泄漏。
- •电池电量耗尽时,请用一整套六节新电池更换所 有旧电池。切勿混用新旧电池。请勿同时使用不 同种类的电池 (如碱性电池和锰电池)。
- •如果长时间不使用乐器,请取出电池,以防发生 电解液泄露。

#### 注意事项

- •仅应使用锰电池或碱性电池给本乐器供电。其它 种类的电池 (包括充电电池)在电量变低时可能 会突然断电,这可能会导致闪存中的数据丢失。
- •在将数据传送到闪存的过程中,请使用电源适配 器。此类操作可能会迅速耗尽电池 (包括充电电 池)。如果在数据传送过程中电池确已耗尽,则 正在传送的数据和当前已传送到目的地的数据都 将丢失。

在接通电源之前,请完成下述所有必需的连接。

## <span id="page-10-0"></span>连接耳机 (PHONES/OUTPUT 插孔)

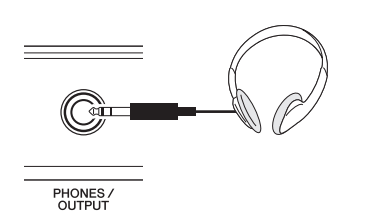

该处可以插入任何带有 1/4"立体声插头的耳机, 方便地进行监听。将插头插入此插孔后,会自动 关闭扬声器的发声。

PHONES/OUTPUT (耳机/输出) 插孔也可用于 外接输出。您可以将PHONES/OUTPUT (耳机/ 输出)插孔接到键盘放大器、立体声系统、混音 器、磁带录音机或其它用电线连接的音频设备, 将本乐器的输出信号发送到该设备。

### 警告

•避免用耳机以高音量长时间收听;否则不仅可能 会引起人耳疲劳,也可能会损坏听力。

小心

•为防止损坏扬声器,在进行连接之前,请将外接 设备的音量调到最小。如果未能遵守这些注意事 项,可能会导致触电或设备损坏。而且,务必将 所有元件的音量调到最小值,并且在演奏乐器时 逐渐提高音量,以达到理想的听觉感受。

## <span id="page-10-1"></span>连接踏板开关 (SUSTAIN插孔)

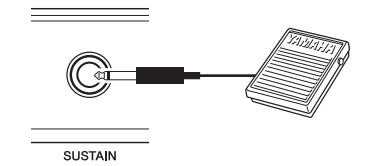

延音功能使您在演奏时,通过踩脚踏板产生自然 延音。可以将Yamaha FC4或FC5脚踏板插头插入 此插孔,使用它来打开和关闭延音功能。

ጀ

- 延音功能对分割音色没有影响。
- 接通电源之前, 确保踏板开关插头已正确连接到SUSTAIN (延音)插孔。
- 在接通电源时, 请勿踩住脚踏板。否则会改变识别出的脚
- 踏板极性,导致脚踏板的踩放效果正好相反。

## <span id="page-10-2"></span>打开电源

[ b] (待机/开)开关可以将本乐器打开 (=) 或使之处于待机 (二)状态。向左旋转 [MASTER VOLUME] (主音量) 控制旋钮可以调 低音量,然后按[ 0] (待机/开)开关接通电源。 再次按 [心] (待机/开)开关可以切断电源。

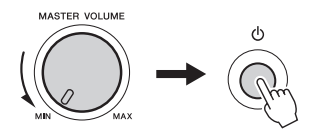

演奏键盘时,使用[MASTER VOLUME] (主音 量)旋钮调整音量电平。

/ ハ小心

•即使开关被置于"STANDBY" (待机)位置, 乐 器中仍有微量的电流。预计长时间不使用本乐器 时,请务必从壁式*AC*插座上拔下*AC*电源适配 器,同时从乐器中取出电池。

## <span id="page-11-0"></span>面板控制器和端口

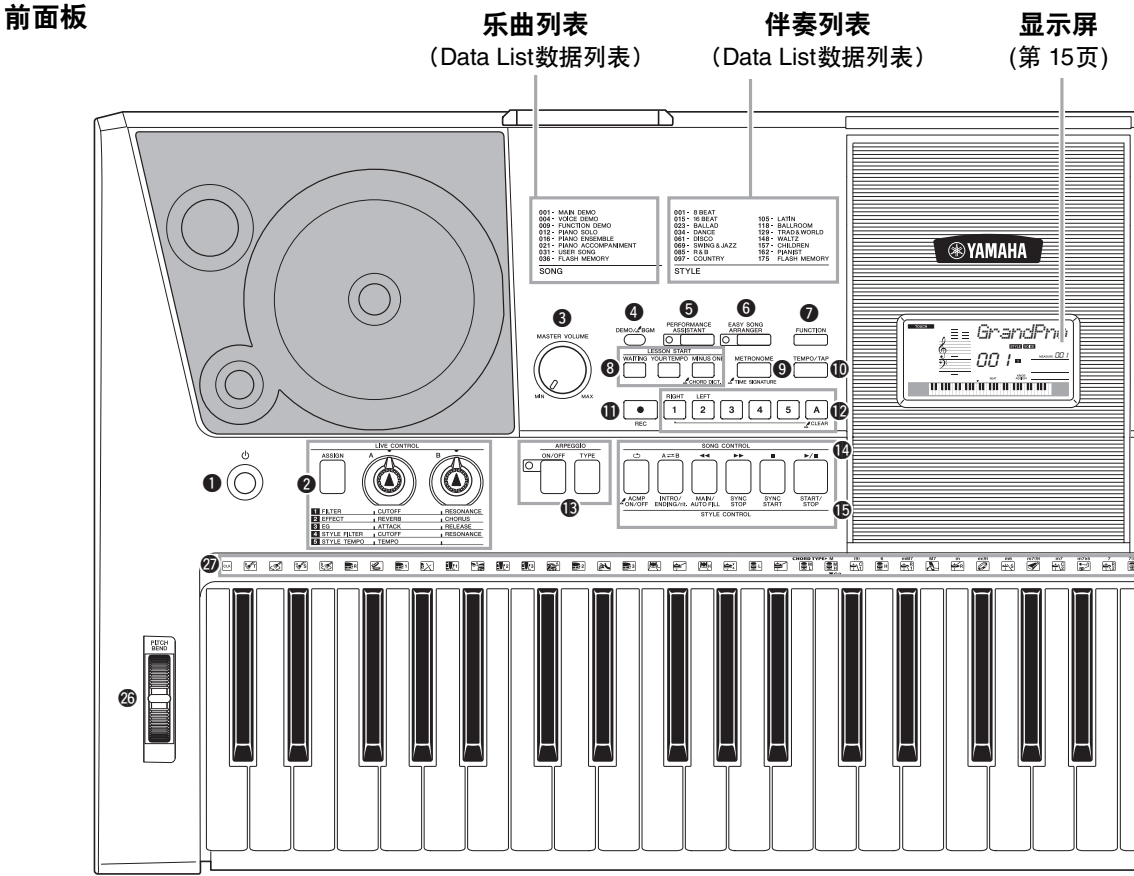

## 前面板

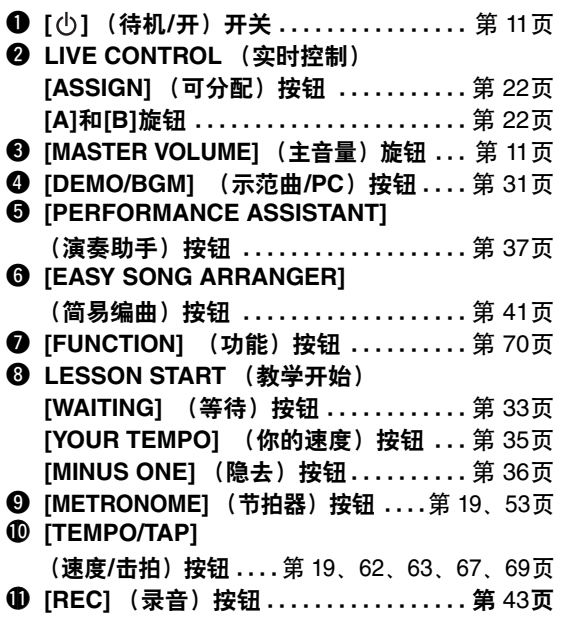

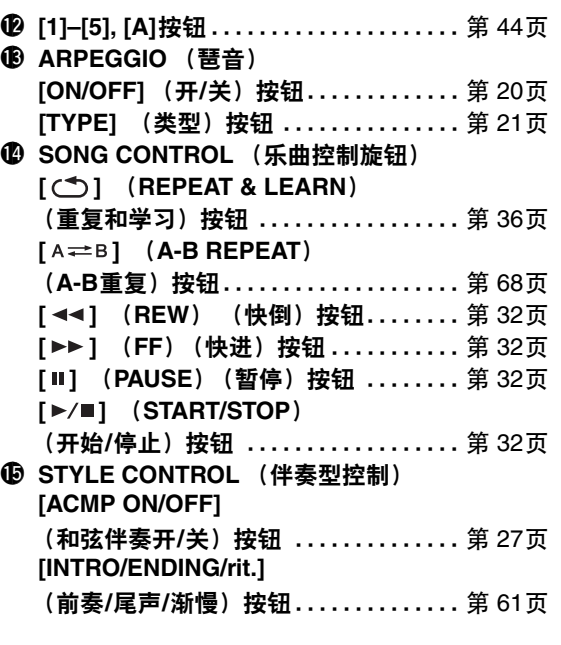

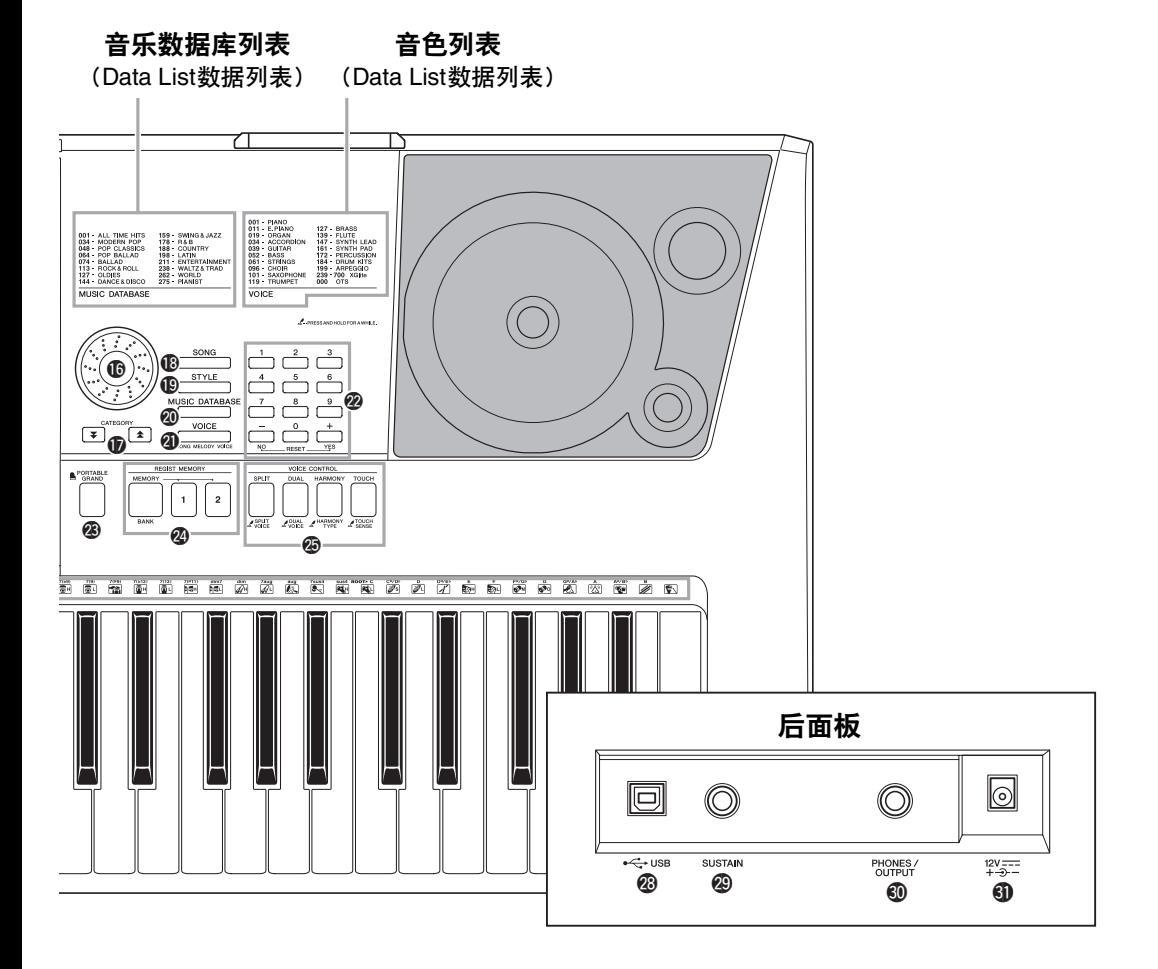

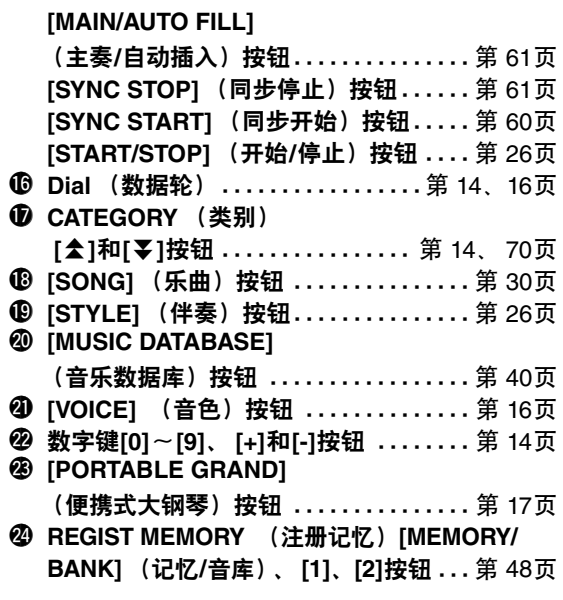

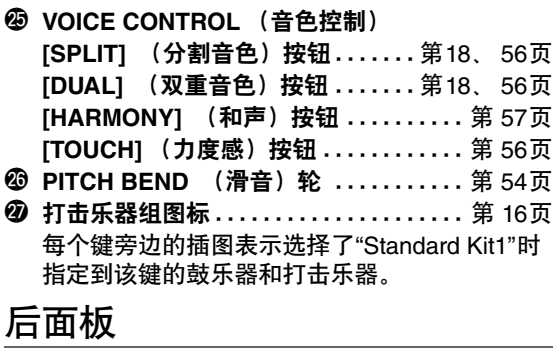

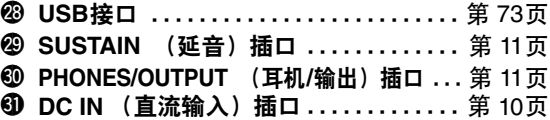

## <span id="page-13-0"></span>基本操作

### 基本操作

按住某个按钮选择一项基本功能:音色、伴奏或乐曲。如要改变您演奏键盘时将发声的乐器音色,可以 按下[VOICE] (音色) 按钮。如要跟随自动伴奏演奏,可以按下 [STYLE] (伴奏风格) 按钮。如要试 听乐曲, 按下 [SONG] (乐曲) 按钮。

<span id="page-13-3"></span>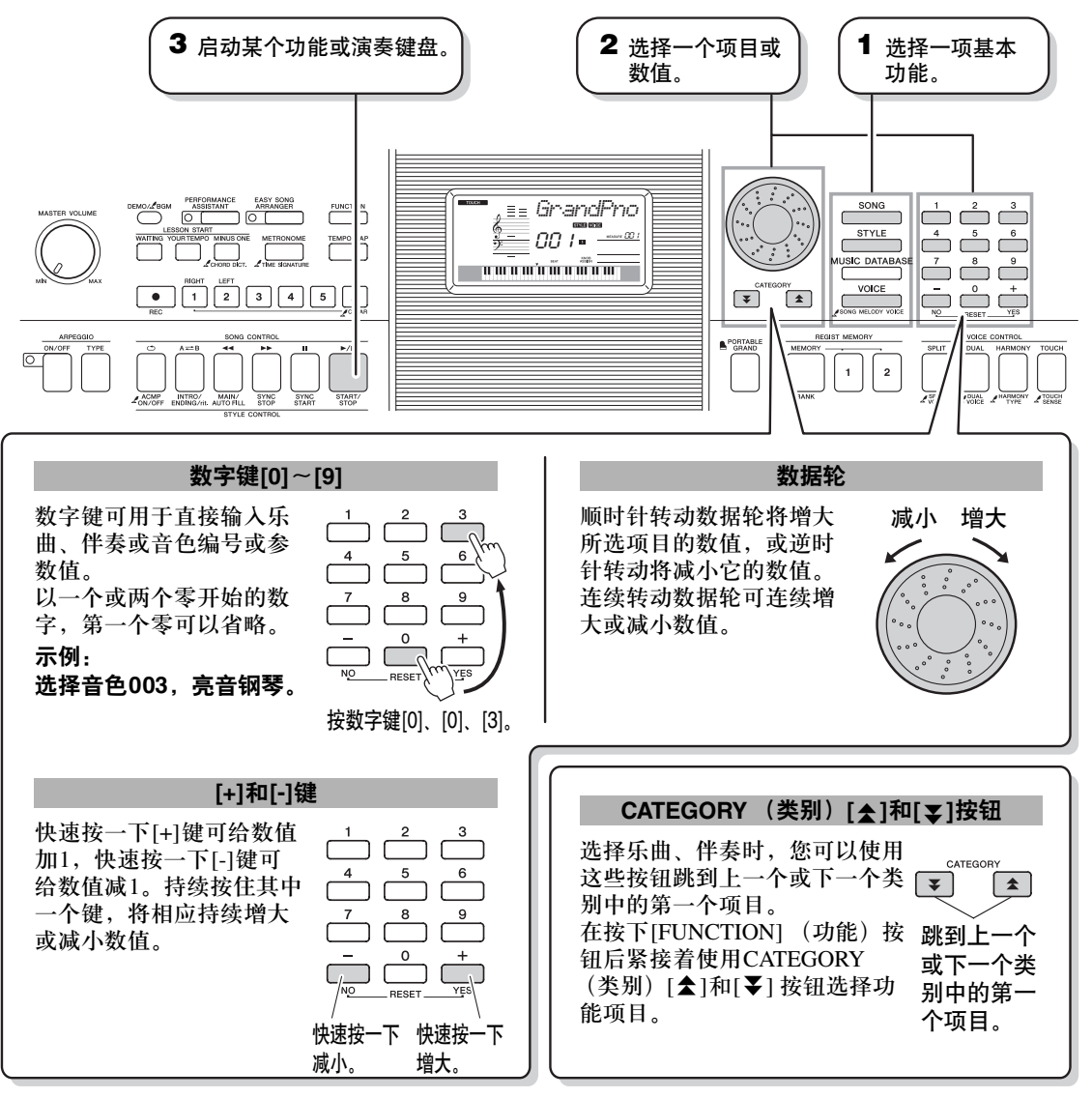

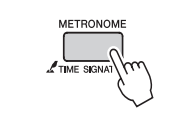

### <span id="page-13-4"></span><span id="page-13-2"></span><span id="page-13-1"></span>**"**按住**"**符号

按住相关按钮时,带此指示的按钮可用于调出其它功能。 按住此按钮直至调出所需的功能。

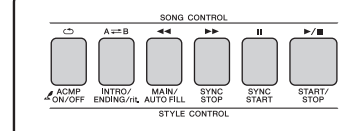

按下[SONG] (乐曲) 按钮进入SONG功能 (印刷在按钮上方), 然后按下[STYLE] (伴奏风格) 按钮进入 STYLE功能 (印刷在其 下方)。

## <span id="page-14-0"></span>画面上的各个项目

画面显示当前的所有基本设置:乐曲、伴奏、音色。 它还包含许多指示器,用于显示许多功能的开/关状态。

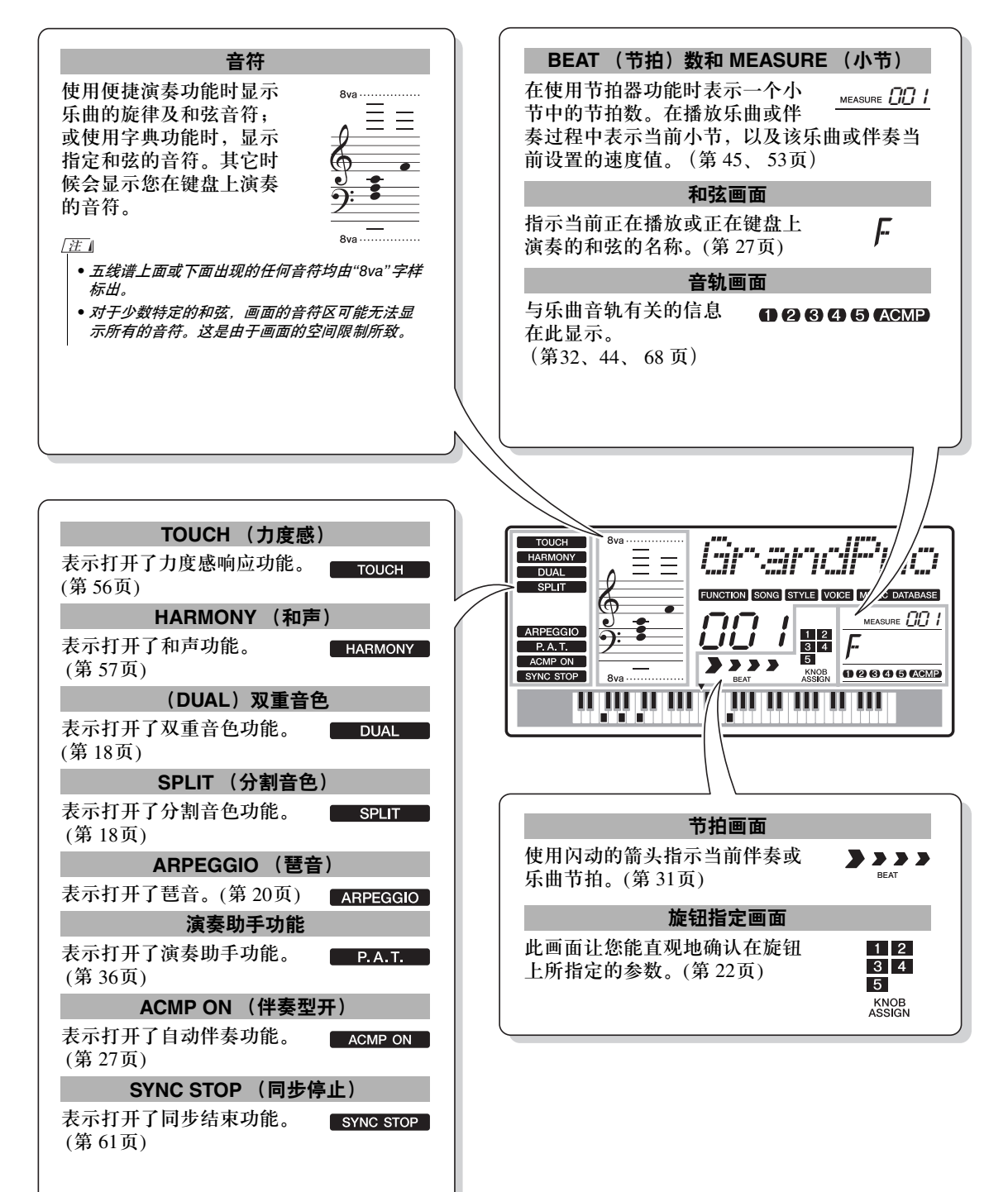

## <span id="page-15-2"></span><span id="page-15-0"></span>尝试演奏各种乐器音色

<span id="page-15-1"></span>除钢琴、风琴及其它**"**标准**"**键盘乐器音色外,本乐器还有其它广泛的音色,包括吉他、贝司、 弦乐、萨克斯、小号、打击乐、音效**……**各式各样的音色。

## <span id="page-15-4"></span><span id="page-15-3"></span>选择并演奏一种音色 — MAIN (主音色)

此操作程序选择要在键盘上演奏的主音色。

## **1** <sup>按</sup>**[VOICE]** (音色)按钮。

此时会显示音色编号和名称。

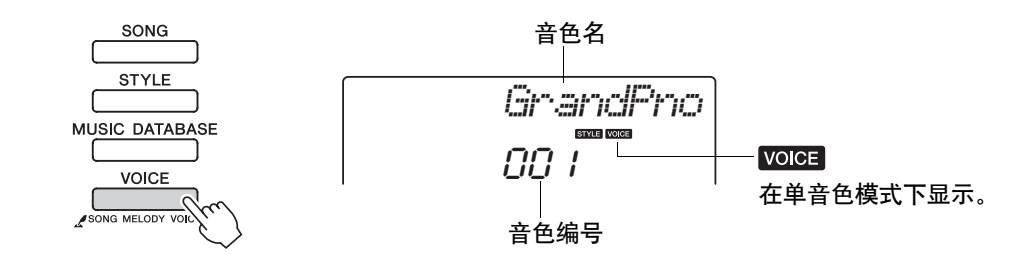

## **2** 选择要演奏的音色。

在注意所显示的音色名称的同时,转动数据轮。这样会依次选 择并显示各种可用的音色。在此选择的音色将成为主音色。 此例选择"141 Flute"音色。

• 您也可以按下 [VOICE] (音色)按钮后,通过按 CATEGORY *(类别) [*全*]和* [▼]按鈕选择音色。 (第 [14](#page-13-4)页) ጀ

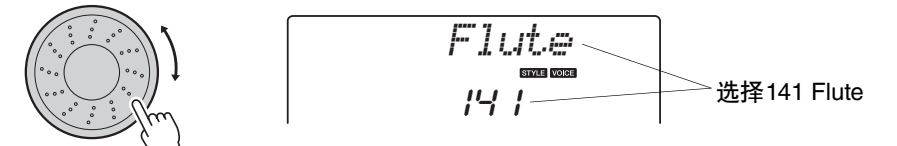

### <span id="page-15-5"></span>预设音色类型

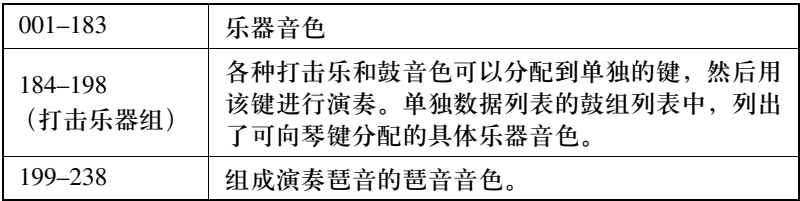

• 音色设置 (第 [55](#page-54-2)页)

ጀ

# **3** 弹奏键盘。

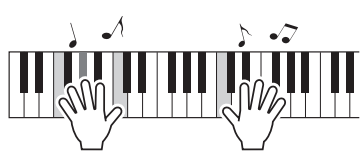

尝试选择并演奏各种音色。

<span id="page-16-1"></span><span id="page-16-0"></span>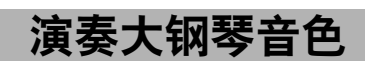

只想演奏钢琴时,您要做的只是按一个快捷键而已。

按[PORTABLE GRAND] (便携式大钢琴) 按钮。 "001 Grand Piano"音色被选定。

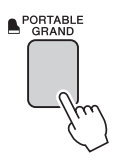

• 按[PORTABLE GRAND] (便携式大钢琴) 按钮后,除 力度感灵敏度外的所有设置 都被关闭。双重音色和分割 音色也会被关闭,这样整个 *键盘就只能演奏*Grand Piano<br>*(大钢琴)音色了。* ጀ

## <span id="page-17-3"></span><span id="page-17-0"></span>同时演奏两种音色 — DUAL (双重音色)

只要按下 [DUAL] (双重音色)按钮打开双重音色功能, 演奏键盘时, 在演奏主音色同时第二个音 色也会发声。这个音色就是所谓的"双重"音色。

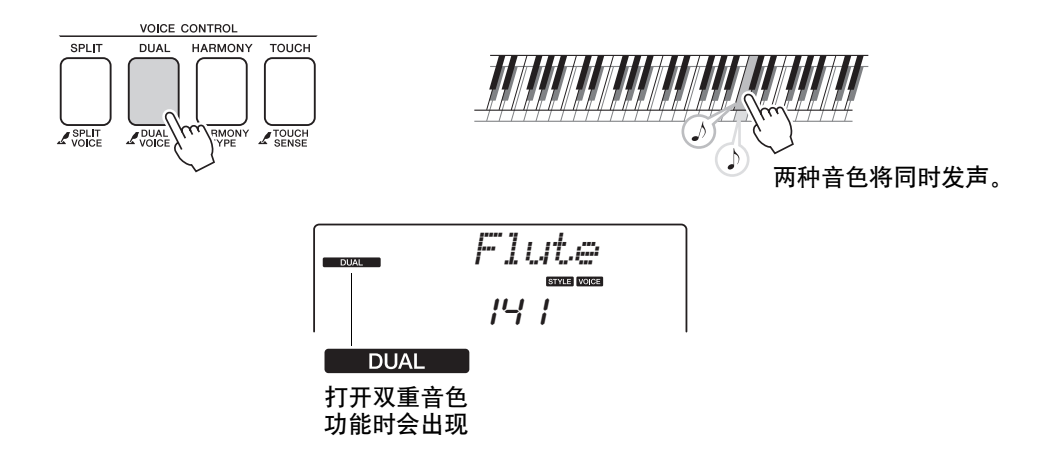

再按一次此按钮将关闭双重音色功能。打开该功能时,适当的两个音色 会被自动选定,但您也可以方便地选择不同的双重音色。(第 [56](#page-55-4)页)。

## <span id="page-17-2"></span><span id="page-17-1"></span>使用左手和右手演奏不同音色 — SPLIT (分割音色)

只要按下[SPLIT] (分割音色) 按钮打开分割音色功能, 您就可以在键盘"分割点"的左半区和右半 区演奏不同的音色。 在分割点的右侧可以演奏主音色和双重音色,而在分割点左侧演奏的音色就 是所谓的"分割音色"。分割点设置可根据需要改变 (第 [63](#page-62-4)页)。

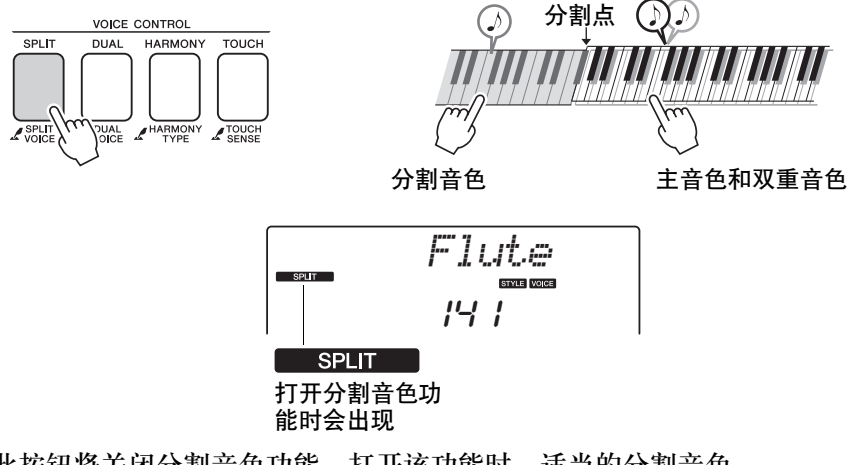

再按一次此按钮将关闭分割音色功能。打开该功能时,适当的分割音色 会被自动选定,但您也可以方便地选择不同的分割音色。(第 [56](#page-55-3)页)。

## <span id="page-18-1"></span><span id="page-18-0"></span>使用节拍器

本乐器配有内置节拍器 (一种可保持精确节拍速度的装置),可方便用于演奏练习。

按[METRONOME] (节拍器) 按钮启动节拍器。要停止节拍器, 再次 按[METRONOME] (节拍器)按钮。

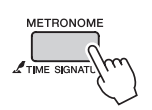

如果要调整节拍器速度,可以按下 [TEMPO/TAP] (速度/击拍)按钮 调出速度设置画面,然后用数据轮设置速度。您也可以用前面板上的 数字按钮设定速度。

• 您可以设置拍号 (第 [53](#page-52-2)页)。 ጀ

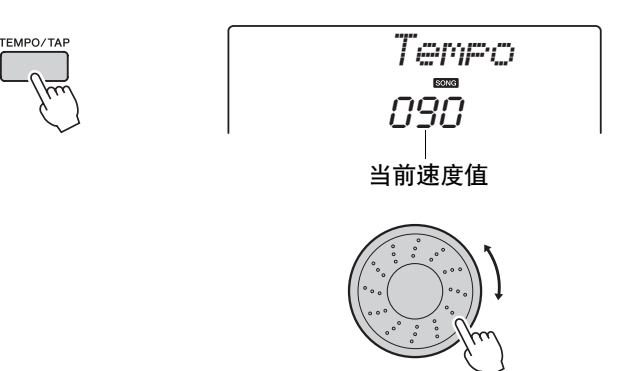

<span id="page-19-1"></span><span id="page-19-0"></span>制作琶音

使用琶音功能时,您只需在键盘上演奏所需音符,即可产生琶音 (分解和弦)。例如,您可以 演奏三和弦音符**—**根音、三度和五度,琶音功能将自动产生各种生动的琶音式乐句。通过改 变琶音类型和您所弹奏的音符,可以创建各种可用于音乐制作和演奏的样板及乐句。

<span id="page-19-3"></span><span id="page-19-2"></span>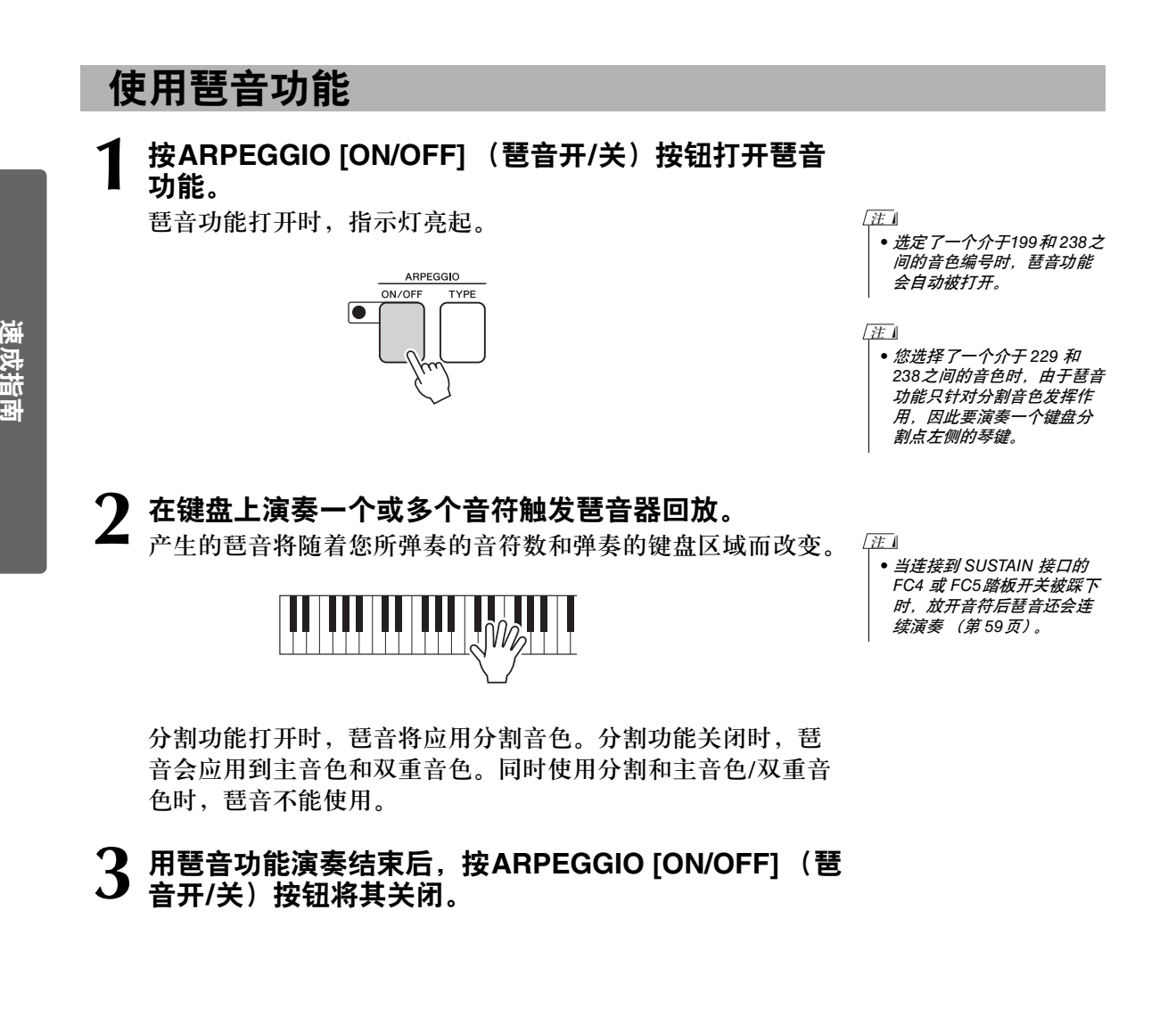

## <span id="page-20-1"></span><span id="page-20-0"></span>改变琶音类型

选择一种音色后,将自动选择最适合的琶音类型。您也可以轻松选择其它琶音类型。

### **按下 ARPEGGIO [TYPE] (琶音类型) 按钮。**

"ARP Type" 字样在画面中会出现几秒钟, 然后当前琶音类型的 名称会出现在画面中。

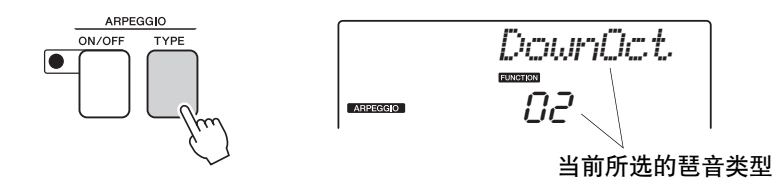

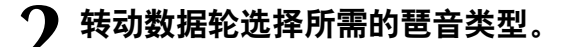

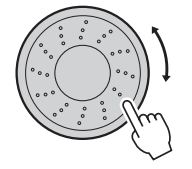

独立数据列表的琶音列表中,包括可用琶音类型的列表。

此时您可以保存乐器设置,在以后需要重新演奏时随时调用 (第 [48](#page-47-2)页)。您还可以录制您的演奏 (第 [43](#page-42-2)页)。请注意分割 音色的琶音音色无法录音。

• 如果打开琶音功能的同时, 您还在键盘上演奏音符,那 么将没有琶音发声。 ጀ

## <span id="page-21-1"></span><span id="page-21-0"></span>制作自己原创声音

面板左下方有两个旋钮,可以用来在所演奏的声音上添加变奏,以各种音乐方式进行声音转 变。可以根据需要在这两个旋钮上指定滤波器、包络发生器和其它效果。在本节中,我们将**说** 明怎样在这两个旋钮上指定效果,并提供一些使用技巧。

## <span id="page-21-3"></span><span id="page-21-2"></span>在旋钮上指定效果

重复按下[ASSIGN] (分配) 按钮, 继续选择所提供的5种效果集合: ■→ 2 → 8 → 2 → 6 → ■ ...... 等, 当前选定的效果集合会出现在显示屏中。

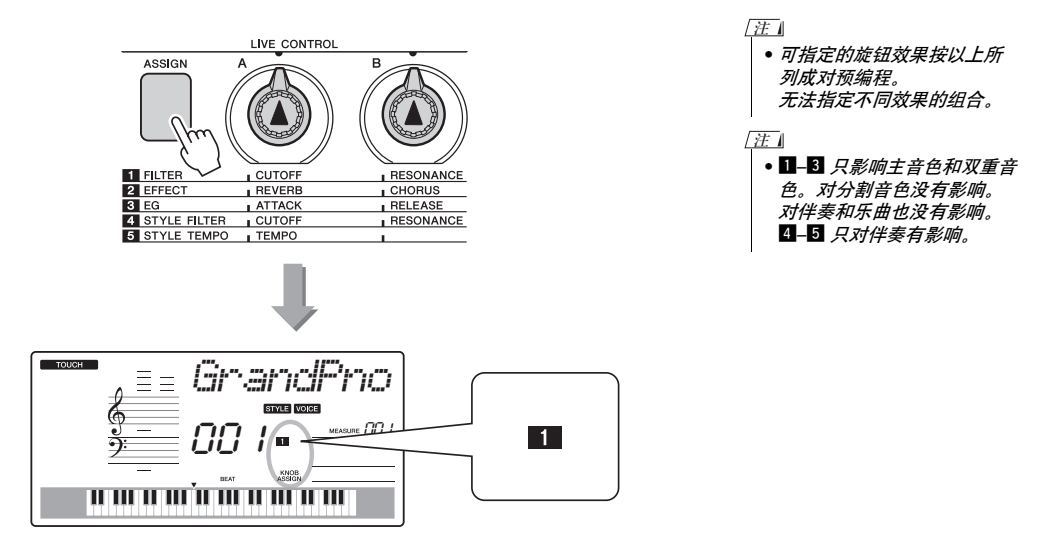

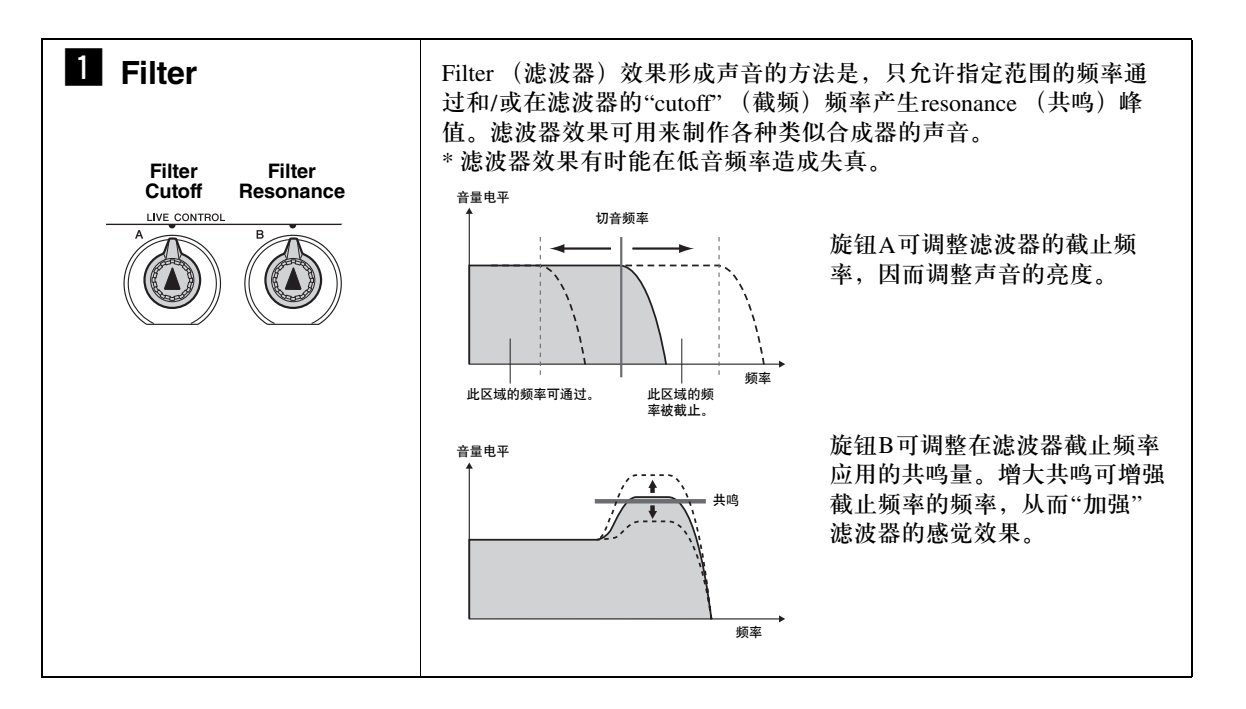

### 制作自己原创声音

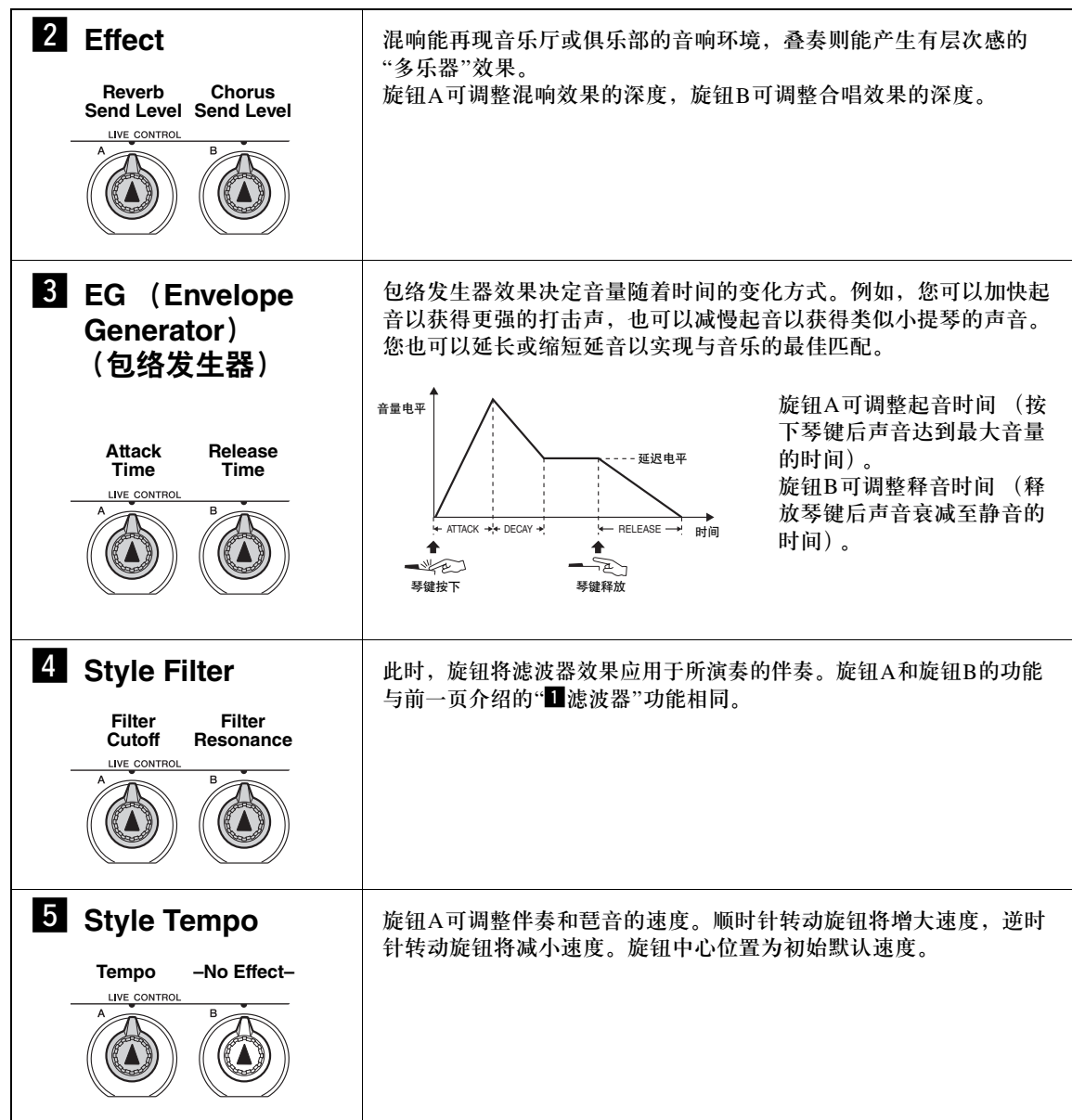

<span id="page-23-0"></span>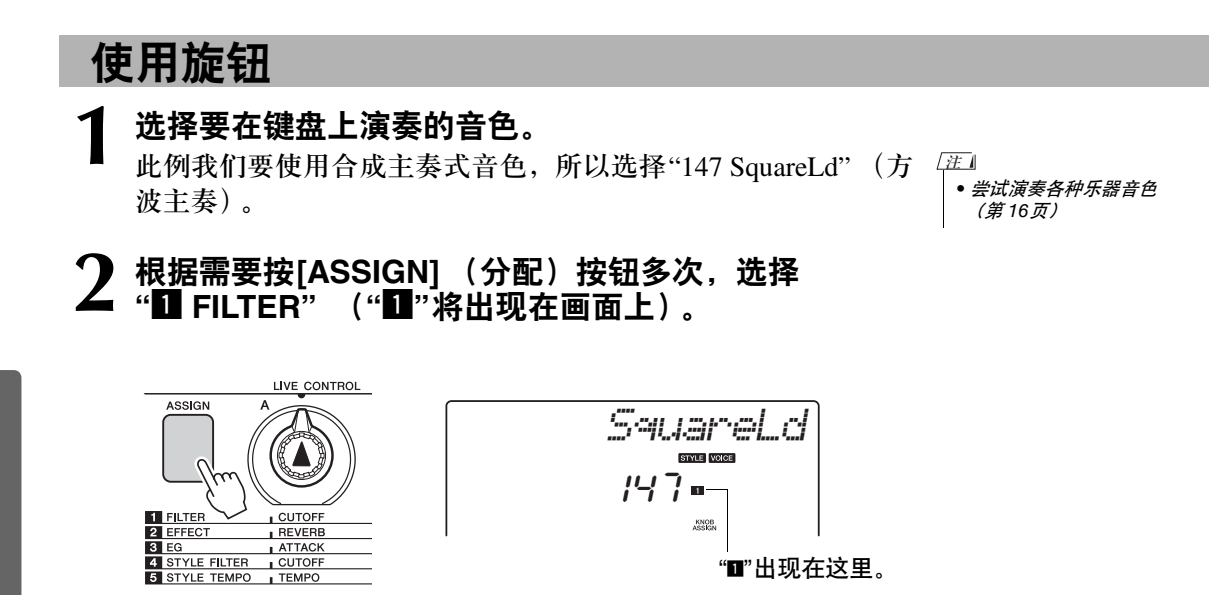

现在可以用旋钮A调整滤波器的截止频率,用旋钮B调整共鸣。

**つ** 将旋钮B转到最大设置 (转到最右端),然后用左手操<br>◆ 作族钮▲的同时用左手进行演奏 作旋钮**A**的同时用右手进行演奏。

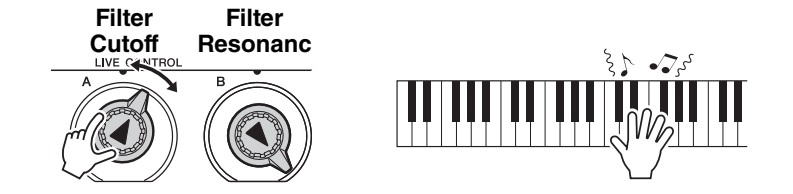

向右转动旋钮,将音量调到较高值,可能导致失真。如果发生这种情 况,请减小音量。

如果选择了不同的键盘音色,旋钮将复位,并自动调用适合所选音色 的设置。同样,如果选择" $\blacksquare$  STYLE FILTER"效果, 在选择不同的伴 奏时旋钮也将复位。如果制作了您所满意的原创设置,最好将其保存 在乐器的注册记忆里 (第 [48](#page-47-1)页),以便可以随时重新调用。您还可以 用您所制作的原声 (第 [43](#page-42-2)页)录制演奏。

改变旋钮设置不会立即改变声音。新指定的效果只能在选择新效果后首次 操作旋钮时改变声音。

下表列出的是可在旋钮上指定的各种效果的一些有趣方法。

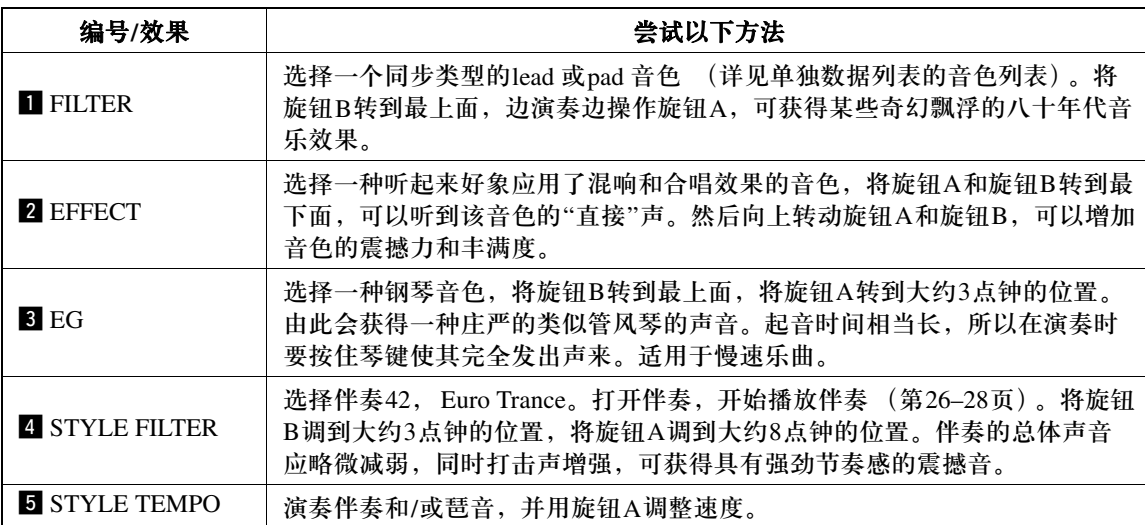

### 旋钮的一些使用方法

<span id="page-25-0"></span>演奏伴奏风格

本乐器具有自动伴奏功能,能够按您所选择的伴奏风格产生伴奏 (节奏 **+** 贝司 **+** 和弦),以配 合您用左手演奏的和弦。您可以从**174**个涵盖大量音乐种类和拍号的不同伴奏型中进行选择。 在本节中,我们将学习如何使用自动伴奏功能。

## <span id="page-25-2"></span><span id="page-25-1"></span>选择一个伴奏节奏

大多数伴奏都有节奏部分。可以选择各种节奏类型—摇滚、布鲁斯、欧洲的迷幻电子乐等等。让 我们先从聆听基本节奏开始。演奏节奏部分时只使用打击乐器。

### <span id="page-25-3"></span>**1** <sup>按</sup>**[STYLE]** (伴奏型)按钮。

此时画面上将出现伴奏编号和名称。

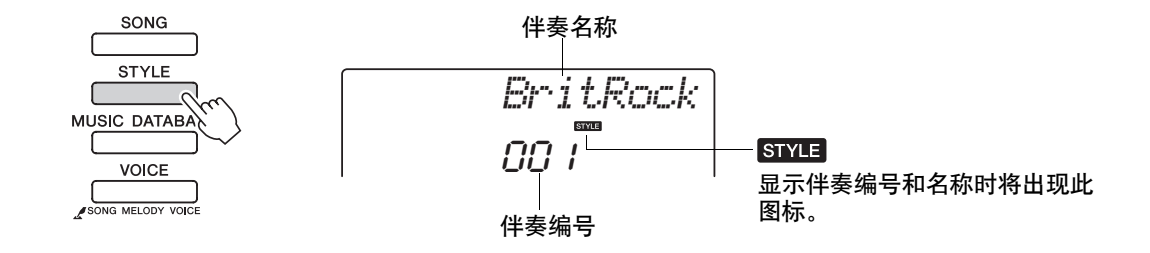

### **2** 选择伴奏。

转动数据轮选择要使用的伴奏。 独立数据列表的伴奏列表中,包括可用伴奏类型的列表。

• 您也可以使用附送的CD光盘 中的伴奏文件 (第 [64](#page-63-1)页)。 ጀ

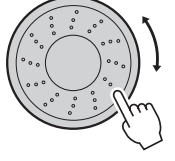

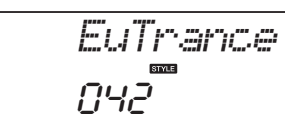

### **3** <sup>按</sup>**[START/STOP]** (开始**/**停止)按钮。

伴奏节奏将开始播放。

要停止播放时,再按一次[START/STOP] (开始/停止)按钮。

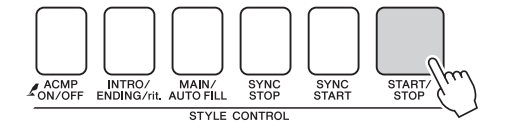

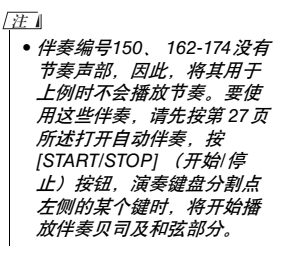

## <span id="page-26-1"></span><span id="page-26-0"></span>使用伴奏进行演奏

在前一页里您学习了如何选择伴奏节奏。

在此我们将了解如何在基本节奏上添加贝司和和弦伴奏,在您演奏时能产生完整、丰富的伴奏。

### 按[STYLE] (伴奏型) 按钮并选择所需伴奏。

本例中我们选择"042 Euro Trance"伴奏风格。

2 打开自动伴奏功能。<br>2 <sub>按[ACMP ON/OFF] (伴奏型开/关) 按钮。</sub> 再按一次此按钮将关闭自动伴奏功能。

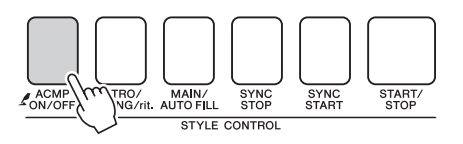

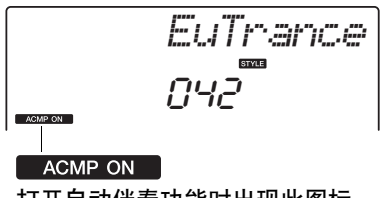

打开自动伴奏功能时出现此图标。

<span id="page-26-2"></span>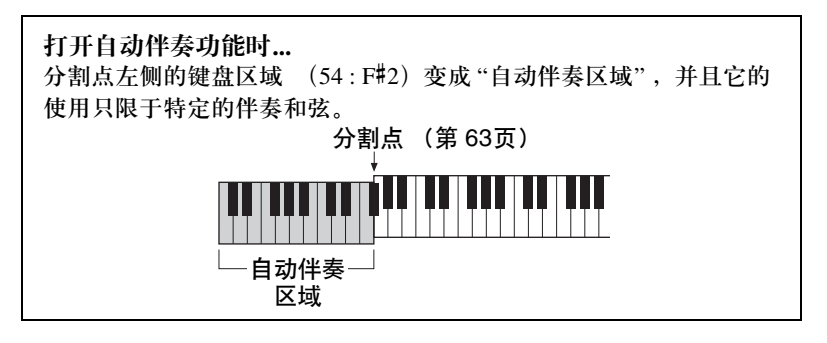

## **3** 打开同步开始功能。

按[SYNC START] (同步开始) 按钮打开同步开始功能。

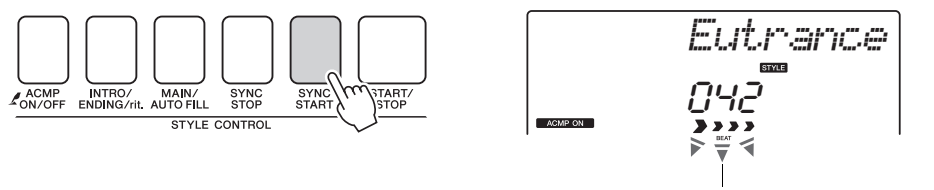

打开同步开始功能时闪烁。

打开同步开始功能时,只要演奏键盘分割点左侧的一个音符, 即开始播放伴奏中的贝司及和弦伴奏。再按一次此按钮将关闭 同步开始功能。

### **4** 开始演奏。

在键盘的伴奏区演奏和弦时,伴奏将立即开始播放。尝试演奏 一下下列所示和弦进程。

• 和弦 (第 [29](#page-28-0)页) • 使用和弦字典查找和弦 (第 [65](#page-64-1)页) ጀ

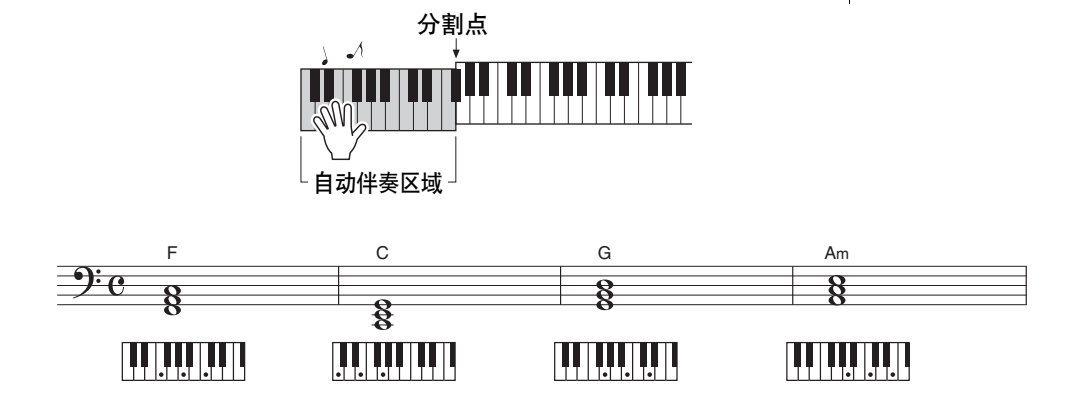

这是一种简单而有效的和弦进行。

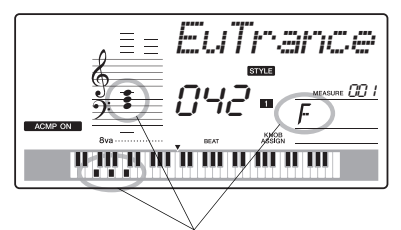

表示键盘伴奏区域中被演奏的当前和弦。

## <span id="page-27-0"></span>**5** 停止播放。

完成后按[START/STOP] (开始/停止) 按钮停止伴奏播放。

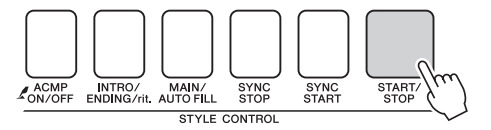

您也可以按下 [INTRO/ENDING/rit.] (前奏/尾声/渐慢)按钮停 止播放,以便适当的尾奏模板进行播放,最后让播放停止。 可以切换伴奏"乐段"使伴奏多样化。请参见第 [60](#page-59-3)页上的"[模式](#page-59-3) [组变化 \(乐段\)](#page-59-3) "。

### <span id="page-28-0"></span>和弦

本和弦列表为刚刚接触和弦的用户提供了一些常用和弦。由于还有很多非常实用的和弦以及很 多不同的应用方法,因此请另外参阅市售的和弦书籍深入研究。

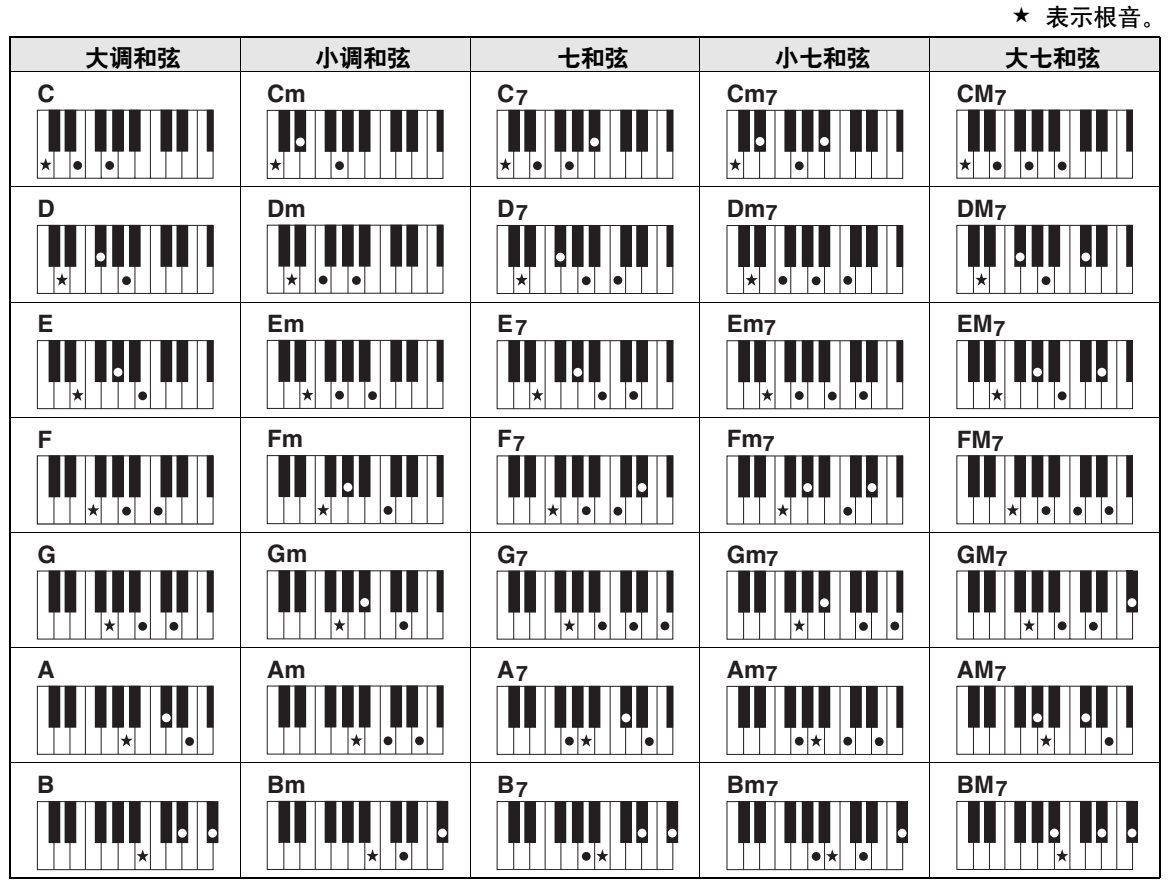

- •除了下列和弦,在"根音"位置也可以使用和弦转位:  $m$ 7, m $7\overline{5}$ , 6, m6, sus4, aug, dim7,  $7\overline{5}$ , 6 (9), sus2
- •如果有些音符被省略, 则无法识别 7sus4 和m7 (11) 和弦的转位。
- •sus2和弦通常仅标出根音名称。

### 单指和弦

此方法可供您使用一、二或三根手指在键盘的伴奏区单指演奏和弦。

根音 **"C"**相关

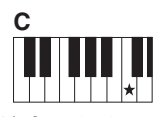

要演奏大和弦 按和弦的根音音符  $(*)$ 

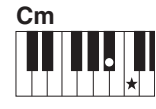

要演奏小和弦 按根音音符及其左侧 最近的黑键。

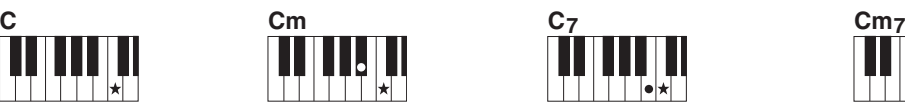

要演奏七和弦 按根音音符及其左侧 最近的白键。

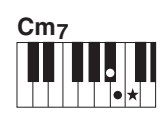

要演奏小七和弦 按根音音符及其左侧最近的 黑、白两键 (总共三个键)。 速成指南

<span id="page-29-0"></span>对本乐器而言,术语**"**乐曲**"**指构成一段音乐的数据。您可以只欣赏**30**首内置乐曲,也可以用 所提供的诸多功能 (演奏助手功能、教程等)中的一种演奏这些乐曲。乐曲按类别划分。 在本节中,我们将学习如何选择和演奏乐曲,并简要说明所提供的**30**首乐曲。

## <span id="page-29-2"></span><span id="page-29-1"></span>选择并欣赏乐曲

接下**[SONG] (乐曲) 按钮。** 

此时会显示乐曲编号和名称。 您可以使用数据轮选择另一首乐曲。

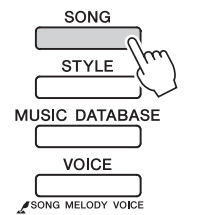

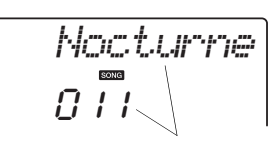

此处显示当前所选的乐曲和编号。

## **2** 选择乐曲。

请参考独立数据列表中的乐曲列表后选择一首乐曲。使用数据 轮选择要欣赏的乐曲。

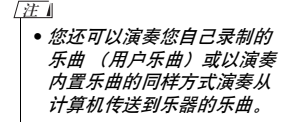

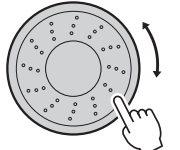

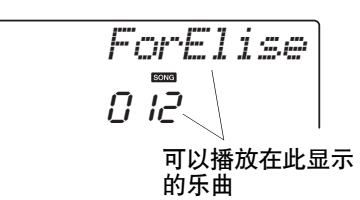

乐曲按类别划分。

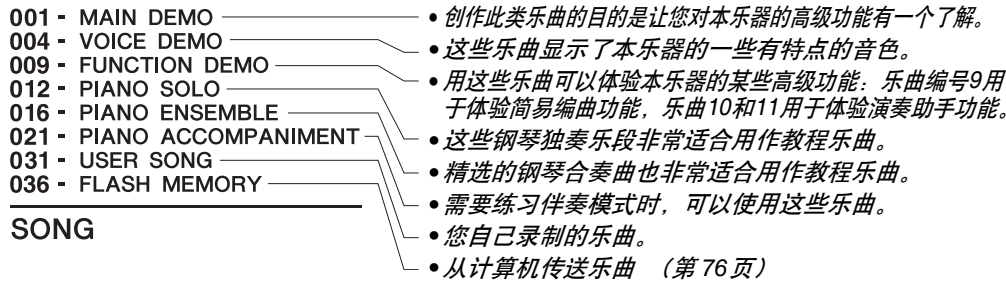

<span id="page-30-2"></span>**3** 欣赏乐曲。

按 [  $\blacktriangleright$ / ■] (START/STOP) (开始/停止) 按钮开始播放选定的 乐曲。

任何时间再次按[▶/■] (START/STOP) (开始/停止) 按钮均可 停止播放。

• CD光盘中的Songbook提供 了 30首内建乐曲的乐谱数 据。其中不包含 第1–11首和 第30首。乐曲9 到 11 的乐谱 在独立的数据列表中提供。 ጀ

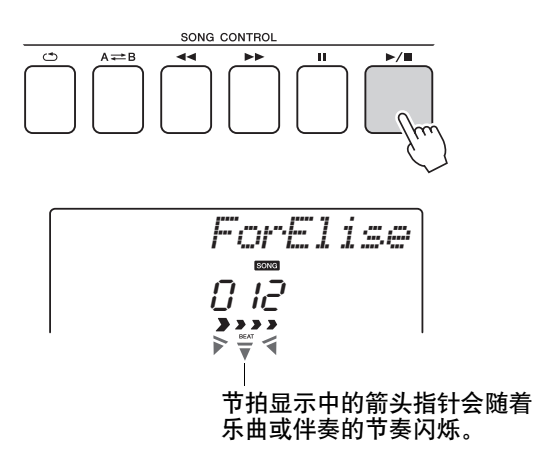

<span id="page-30-1"></span><span id="page-30-0"></span>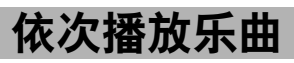

按[DEMO/BGM] (示范曲/BGM) 按钮依次播放乐曲001-008。将继续从第一首乐曲 (001) 开始 反复播放。可以在按下 [DEMO/BGM] (示范曲/BGM)按钮后,用[+]键选择一首乐曲。使用[-] 可 以返回选定乐曲的开头。任何时间按 [DEMO/BGM] (示范曲/BGM)按钮都能停止播放。

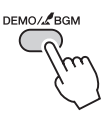

您也可以指定重复播放所有预设乐曲或从计算机发送来的乐曲。指定 的乐曲也可以按照随机顺序播放 (第 [66](#page-65-3)页)。

播放乐曲

## <span id="page-31-1"></span><span id="page-31-0"></span>乐曲快进、快倒及暂停

同卡带式录音机或CD播放机上的移动控制类似,可让您快进[>>] (FF)、快倒[<<] (REW) 和暂停[II] (PAUSE) 播放乐曲。

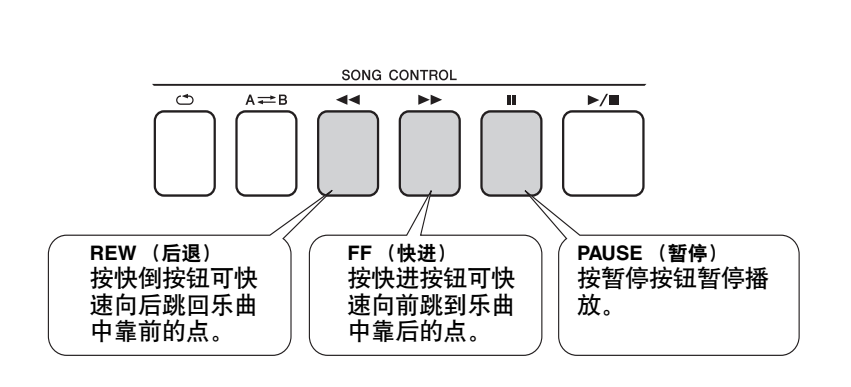

• 指定A-B反复范围后,快倒 和快进功能将只在该范围内 起作用。 ጀ

## <span id="page-32-1"></span>选择乐曲作为教程

<span id="page-32-0"></span>**Yamaha**教学组件

您可以选择喜欢的任何乐曲作为左手、右手或双手教程。在学习过程中,您可以按任意的速度 演奏,甚至可以弹错音符。乐曲播放速度会下降到您能适应的程度。活到老,学到老!

#### 练习方法:

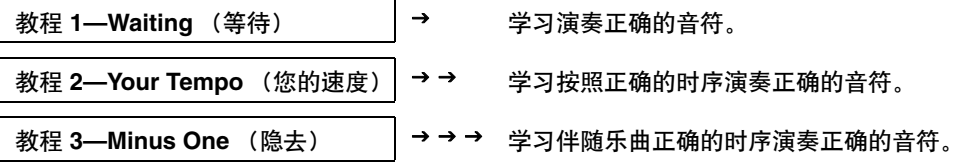

### <span id="page-32-2"></span>教程 1—Waiting (等待)

在本教程中试着演奏正确的音符。演奏画面上显示的音符。乐曲会一直等到您演奏了正确的音符。

### <span id="page-32-3"></span>选择乐曲作为教程。

从钢琴独奏、钢琴合奏类别中选择一首乐曲!此例尝试选择"012 ForElise"。

## 2 关闭您需要练习的声部。

预设乐曲都有独立的左、右手声部。右手声部用[RIGHT] (1) 按钮选 择,左手声部用[LEFT] (2)按钮进行选择。您可根据需要打开或关闭左 右手弹奏声部,以便练习使用键盘上的相应部分 (关闭的声部)。当然, 左、右声部都关闭时,您可以一起练习左右手声部。

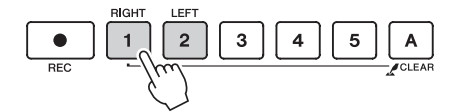

• 乐曲号码10和11是演奏助手 的功能示范曲。教程功能无 ጀ

法使用它们。 • 您也可以使用来自计算机并 保存在闪存中的乐曲 (仅限 SMF 0格式)。 (第[75](#page-74-1)–[77](#page-76-1)页)

• 在播放过程中可打开或关闭

声部。

ጀ

按下声部按钮可在播放开和关之间进行切换。关闭您需要练习的声部。 当您按下其中的一个按钮关闭播放后,显示屏中相应的按钮指示灯将熄 灭,对应声部的回放被静音。

(当您先选择一首乐曲中, "1"和 "2"声部的指示灯都亮起, 就表示这两个 声部都是打开的 。)

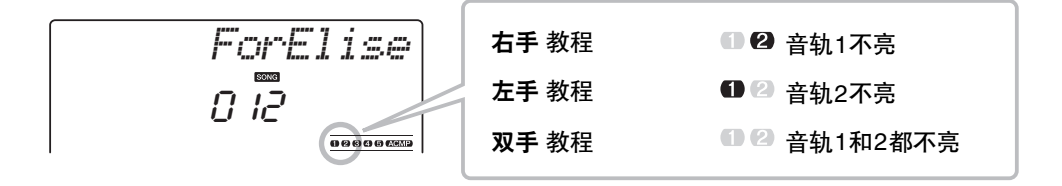

## 3 开始教程**1**。

按[Waiting] (等待) 按钮开始教程1。

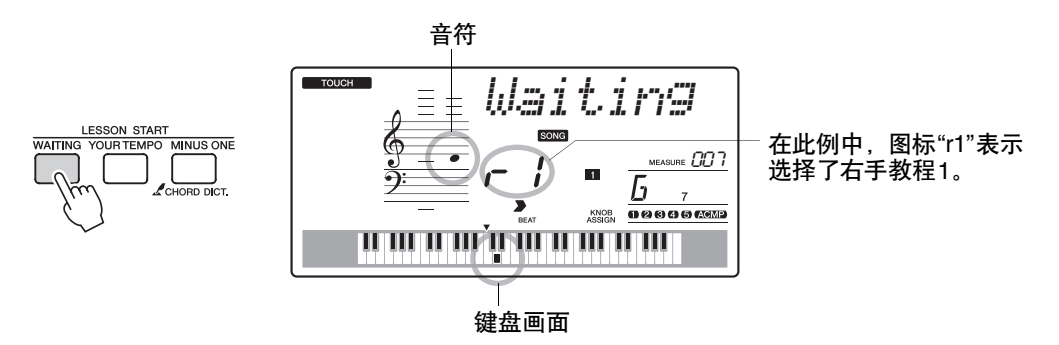

演奏画面上显示的音符。演奏了正确的音符后,画面上就会显示需要演 奏的下一个音符。乐曲会一直等到您演奏了正确的音符。

## 4 停止该教程模式。

任何时间按[▶/■] (开始/停止) 按钮均能停止教程模式。 按下 [WAITING] (等待) 按钮也可以停止教程模式。

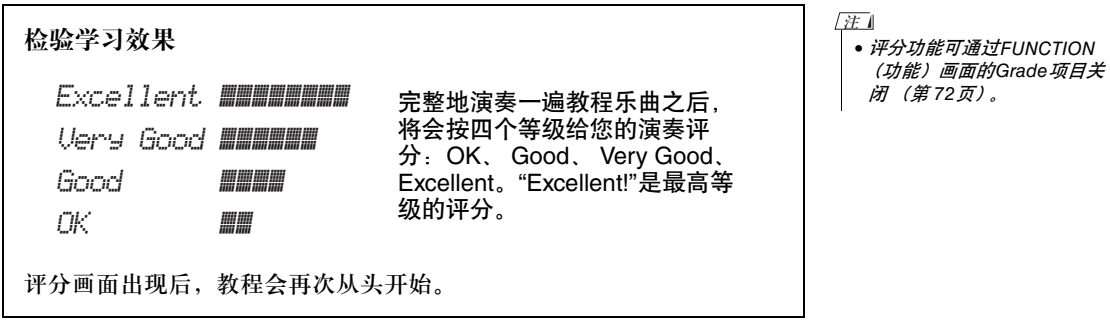

掌握教程1之后,请继续学习教程2。

### <span id="page-34-0"></span>教程 2—Your Tempo (你的速度)

学习按照正确的时序演奏正确的音符。乐曲播放速度会根据您的演奏速度相应变化。弹错了音符后,乐 曲速度会慢下来,便于您按自己的步调学习。

1 选择要练习的乐曲部分 (第 **[33](#page-32-3)**页上的步骤**1**和**2**)。

### 2 开始教程**<sup>2</sup>**

按[Your Tempo] (你的速度) 按钮开始教程2。

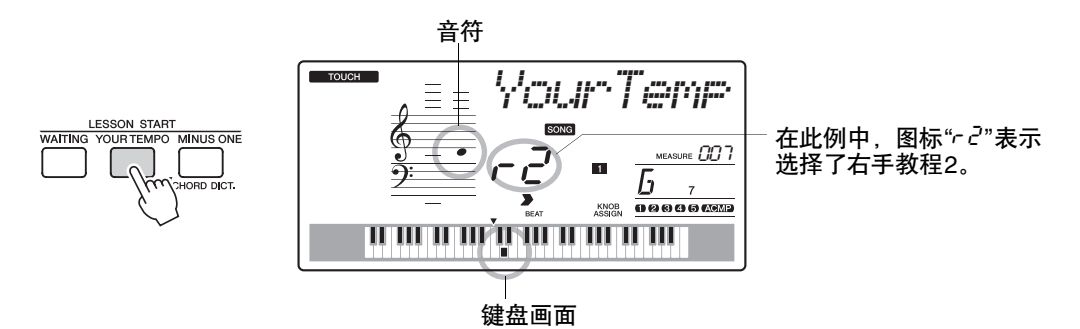

演奏画面上显示的音符。尽量按正确的时序演奏各个音符。在您学习按 正确的时序演奏正确音符的过程中,速度会逐渐加快,直到您最终能够 按乐曲原来的速度进行演奏。

### 3 停止该教程模式。

任何时间按[▶/■] (开始/停止)按钮均能停止教程模式。 您也可以按 [YOUR TEMPO] (你的速度) 按钮停止教程模式。

掌握教程2之后,请继续学习教程3。

### <span id="page-35-0"></span>教程 3—Minus One (隐去)

您可以通过此教程完善您的技术。 乐曲将按正常速度播放,但要去掉您选择由自己演奏的那部分。边欣赏乐曲边演奏。

1 选择要练习的乐曲部分 (第 **[33](#page-32-3)**页上的步骤**1**和**2**)。

### 2 开始教程**<sup>3</sup>**

按[Minus One] (隐去) 按钮开始教程 3。

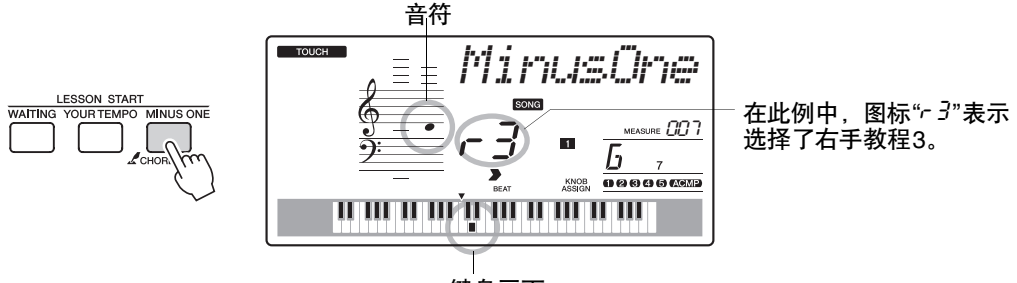

键盘画面

演奏画面上显示的音符。

### 3 停止该教程模式。

任何时间按[▶/■] (开始/停止)按钮均能停止教程模式。 您也可以按 [MINUS ONE] (隐去)按钮停止教程模式。

### <span id="page-35-1"></span>熟能生巧—重复学习

要从弹错的乐段再来一遍,或者想重复练习觉得困难的乐段时,可以使用此项功能。

在学习教程期间按[ 〇] (重复&学习) 按钮。

乐曲位置将从您按此按钮时的地方往回跳4小节,然后在经过1小节的时间之 后开始播放。播放持续到您按[C ] (重复&学习) 按钮时的地方, 然后往回 跳4小节,接着在经过1小节的时间之后开始播放。这个过程将会重复,因此 在您弹错时,只要按[○] (重复&学习) 按钮重复学习该乐段即可, 直到能 正确演奏。再次按下该按钮可以返回普通教程模式。

/ ም ብ

• 通过在反复播放期间按数字 键[1]-[9],您可以改变重复 学习功能往回跳的小节数。
# 轻松演奏钢琴

本乐器具有演奏助手功能,让您在播放乐曲的同时进行演奏,可以奏出像钢琴家那样的效果 (尽管您可能会犯演奏上的错误)。事实上,您可以演奏任何音符,但听起来仍很美妙! 因此,即使您不会演奏钢琴,或者还根本看不懂乐谱,也可以享受到一些音乐的乐趣。活到 老, 学到老!

### <span id="page-36-0"></span>使用演奏助手技术

请用预设乐曲"Ave Maria"尝试一下演奏助手功能。

#### 1 选择乐曲。

按[SONG] (乐曲) 按钮, 将显示乐曲编号和名称。您可以使用数据轮或 其它选择控制钮选择另一首乐曲。 此例尝试选择"010 Ave Maria"。 • 选择并欣赏乐曲 (第 [30](#page-29-0)页) ጀ

### **7 按[PERFORMANCE ASSISTANT] (演奏助手) 按钮。**

打开演奏助手功能时指示灯点亮。

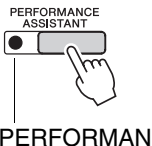

按[PERFORMANCE ASSISTANT] (演奏助 手)按钮打开或关闭该功能。

3 按[▶/■] (开始/停止)按钮。

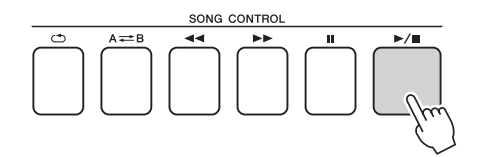

乐曲将开始播放。 将重复基本模式。聆听4小节,同时记忆基本模式。这次由您从第5小节 开始演奏。

## 4 演奏键盘。

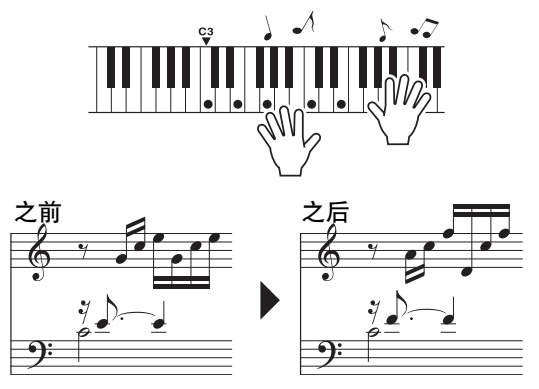

• 独立的数据列表中有Ave Maria的乐谱。 ጀ

在有伴奏的情况下用双手演奏左边的乐谱。您甚至可以一遍一遍地反复弹 奏以下键: C, E, G, C, E, G, C, E。演奏助手功能会确保音符发出的声音如同 按照右边的乐谱演奏得一样。继续演奏,演奏助手功能将继续"纠正"您所 演奏的音符。

任何时间按[▶/■] (START/STOP) (开始/停止)按钮均能停止播放乐曲。

#### **5 按[PERFORMANCE ASSISTANT] (演奏助手) 按钮可关闭演奏助** 手功能。

接着尝试演奏Chopin Nocturne。

1 步骤与第 **[37](#page-36-0)**页上介绍的演奏**Ave Maria**的步骤相同。选择**"011 Nocturne"**。

• 独立的数据列表中有 Nocturne 的乐谱。 ጀ

2 聆听8小节,然后从第9小节开始演奏。

弹奏图中所示的几个琴键。继续用左手演奏F、 A和C,会随着乐曲发出 正确音符的声音。当您习惯于演奏左手部分后,请参见下一页上的步骤 2,尝试增加右手部分。

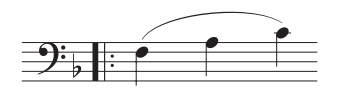

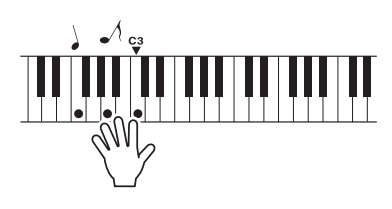

参考指南

3 <sup>按</sup>**[PERFORMANCE ASSISTANT]** (演奏助手)按钮可关闭演奏助 手功能。

下面尝试演奏一下不同的预设乐曲。

1 步骤与第 **37**页上介绍的演奏**Ave Maria**的步骤相同。选择任意乐曲。 要使用[和弦类型](#page-36-0)的演奏助手功能,有必要演奏包含和弦数据的乐曲。 请参考独立数据列表中的乐曲列表后选择一首包含和弦数据的乐曲。

• 从计算机中发送来的乐曲, 只要包含所需的和弦数据, 也可以与演奏助手功能一起 使用。如果乐曲中包含所需 数据,和弦将显示在画面的 右侧。

ጀ

2 参考下列内容进行演奏。

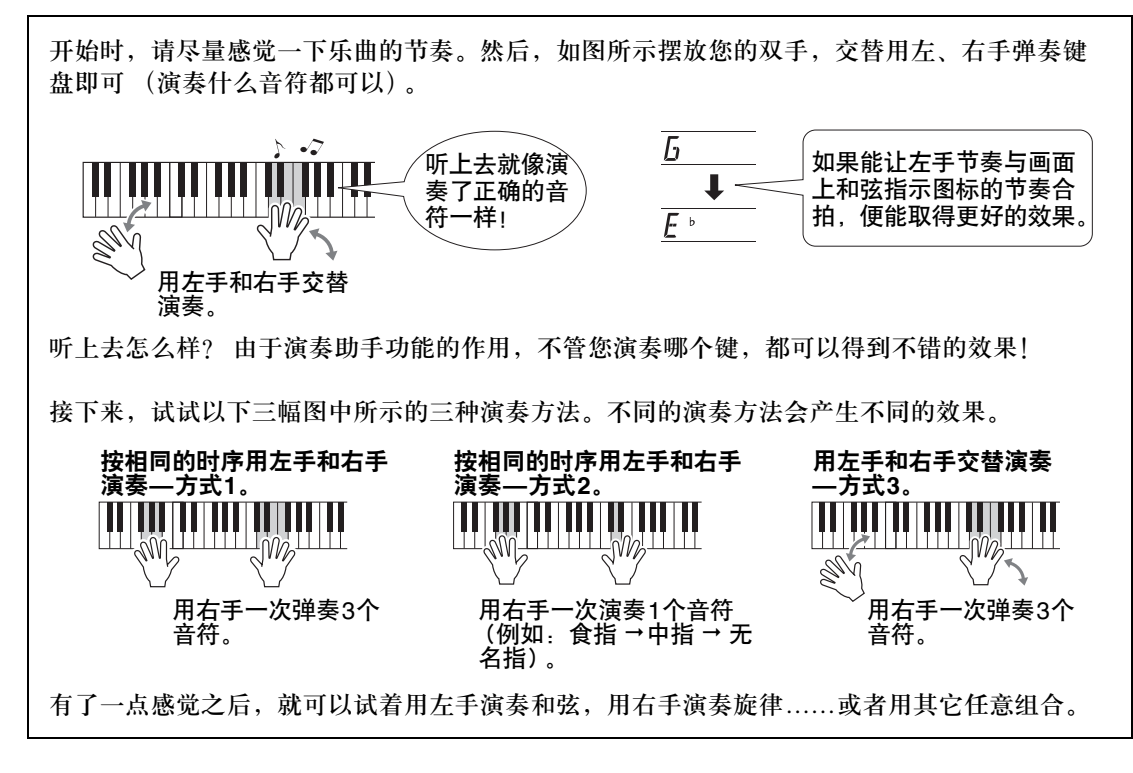

**3 按[PERFORMANCE ASSISTANT] (演奏助手)按钮可关闭演奏助** 手功能。

参考指南

# 使用音乐数据库演奏

如果您希望按自己钟爱的风格演奏音乐,但对于所要演奏的音乐类型,却没有把握如何选择最 佳音色和伴奏,此时您可以从音乐数据库选择合适的伴奏。面板设置会自动调整,提供理想的 音色和伴奏组合!

1 按**[MUSIC DATABASE] (音乐数据库)** 按钮。

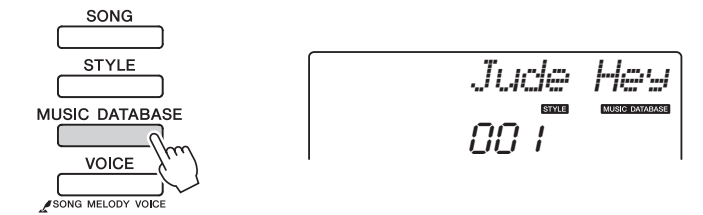

此时音乐数据库名称将出现在画面上。

#### 2 选择音乐数据库。

请参见独立数据列表中的音乐数据库一览表,使用数据轮选择音乐数据 库。选择与要演奏的乐曲的内容相匹配的音乐数据库。 此例选择"160 Patrol"。

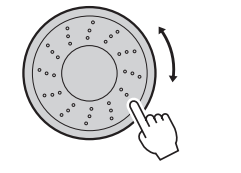

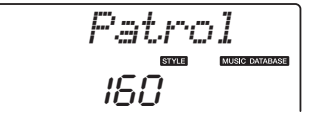

## 3 用左手演奏和弦,用右手演奏旋律。

当您在分割点左侧演奏左手和弦时,会开始播放爵士味的伴奏。有关演 奏和弦的信息,请参见第 [29](#page-28-0)页。

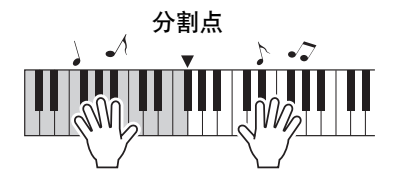

按[START/STOP] (开始/停止) 按钮停止播放。

改变乐曲的伴奏

除每首乐曲的默认伴奏外,您还可以使用**Easy Song Arranger**功能,选择其它任何伴奏来演 奏该乐曲。这意味着,您可以将通常是叙事曲风格的乐曲,当作**bossa nova**、 **hip-hop**等进 行演奏。您可以通过改变乐曲的伴奏来创作完全不同的编排效果。 您也可以通过改变乐曲的旋律音色和键盘音色,完全改变乐曲给人的感觉。

### 聆听简易编曲功能的示范乐曲

预置乐曲中的"Hallelujah Chorus"可以让您体验简易编曲功能。请播放。

按[SONG] (乐曲) 按钮, 然后使用数据轮选择"009 Hallelujah Chorus"。按 [  $\rightharpoonup$ / $\blacksquare$ ] (START/STOP) (开始/停止) 按钮播放。

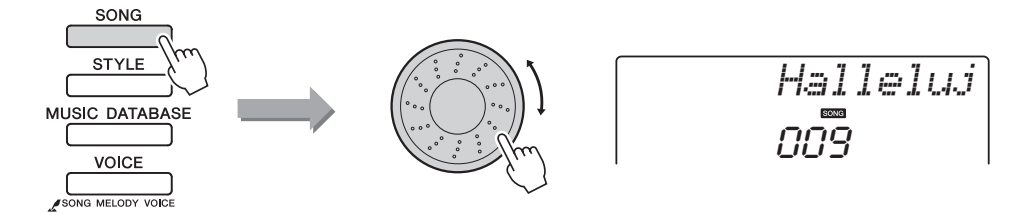

随着乐曲的播放,您将只看到伴奏有改变,而乐曲仍保持不变。 请记住,您也可以使用简易编曲功能欣赏其它乐曲—任何一首包含和弦数据 的乐曲。

• 独立的数据列表中有 "Hallelujah Chorus"的乐谱。  $\sqrt{\pi}$ 

### 使用简易编曲

乐曲回放时,请尝试改变伴奏。

**按[EASY SONG ARRANGER] (简易编曲) 按钮。** 

简易编曲功能打开时,指示灯亮起。

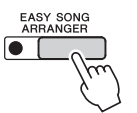

2 选择乐曲。

按[SONG] (乐曲) 按钮, 然后选择要编排的乐曲。请参考独立数据列表 中的乐曲列表后选择一首包含和弦数据的乐曲。

#### 3 欣赏乐曲。

按[▶/■] (START/STOP) (开始/停止)按钮开始播放乐曲。在乐曲播放 期间,转到下一步。

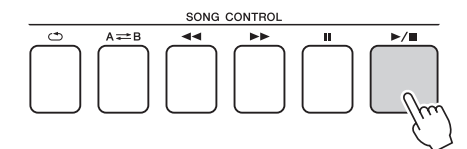

• 使用简易编曲功能演奏乐曲 编号010、 011和021至030 时,旋律音轨会自动设为静 音,从而不发出旋律声音。 要听到旋律音轨的声音,需 要按音轨按钮[3]-[5]。 ጀ

### 4 选择伴奏。

按[STYLE] (伴奏型) 按钮, 然后转动数据轮, 听使用不同伴奏时乐曲的 音效。在您选择不同的伴奏时,乐曲旋律将保持不变,只是伴奏有改变。

您也可以按下[MAIN/AUTO FILL] (主奏/自动插入) 按钮改变伴奏的主 体部分。

您还可以在Easy Song Arranger (简易编曲)打开时,改变乐曲旋律

按下 [VOICE] (音色) 按钮一次, 可以显示当前旋律音色的名称。用 数据轮选择一个不同的音色,然后按下并按住 [VOICE] (音色) 按钮 超过一秒。画面上将出现"SONG MELODY VOICE" (旋律音色变 更)字样几秒钟,表示新选择的音色替换了该乐曲原来的旋律音色。

**5 按[EASY SONG ARRANGER] (简易编曲) 按钮关闭该功能。** 如果乐曲或伴奏正在播放,首先停止播放,然后关闭[EASY SONG

ARRANGER] (简易编曲) 功能。

指示灯将熄灭。

改变旋律音色

的音色。

• 因为简易编曲功能要使用乐曲 数据,所以您不能通过演奏键 盘的伴奏区指定和弦。 [ACMP ON/OFF] (伴奏型开/关) 按 钮将不起作用。 ጀ

• 如果乐曲的拍号与伴奏不同, 将使用乐曲的拍号。

参考指南

# 录制自己的演奏

您最多可以录制**5**首自己的演奏,将其保存为用户乐曲**031**到**035**。可以在乐器上播放录制的 乐曲。

### 录音

#### 1 <sup>按</sup>**[REC]** (录音)按钮。

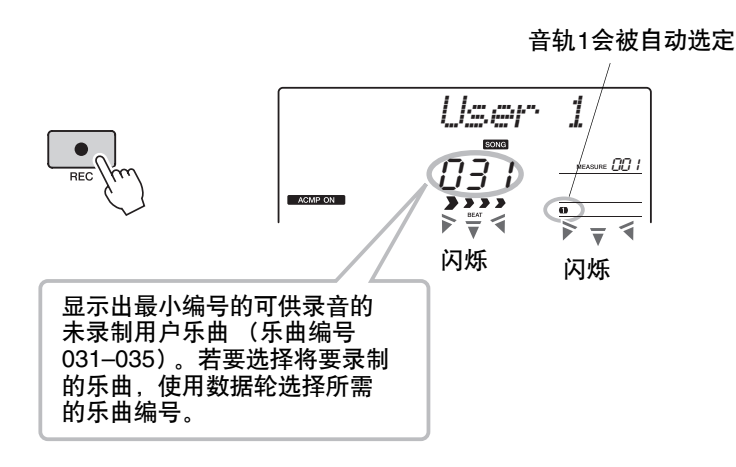

再次按[REC](录音)按钮可退出录音模式 (音轨1停止闪烁)。

2 开始录音。

演奏键盘时,将开始录音。

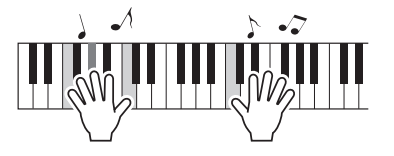

#### 3 停止录音。

按[START/STOP](开始/停止)按钮停止录制并将数据写入用户乐曲中。 (将显示"Writing!"信息。)

按[START/STOP] (开始/停止) 按钮可播放新录制的演奏。

## 注意事项

- •如果所有用户乐曲 (乐曲编号*031–035*) 都包含录制的数据, 则会自动选择乐曲编 号*031*。在这种情况 下,演奏将录制到乐 曲*031*中,并将此乐曲 中先前的数据删除; 所以,如果不希望删 除要保留的任何资料, 请务必谨慎操作!
- ጀ

• 一旦按下[REC] (录音) 按 钮后,将无法再打开或关闭 伴奏功能。

• 选择需要录制的用户乐曲后, 也可以选择需要录制的伴奏。 / 注 1

ACMP (伴奏型)指示灯亮 起时, 按[STYLE] (伴奏型) 按钮再选择伴奏编号就可以 做到这样。

#### 注意事项

•当画面上出现*"Writing!"* 信息时,切勿试图切断 电源。否则可能会损坏 闪存并导致数据丢失。

### 录制到特定音轨中

#### 可录制数据

您最多可以录制共6条音轨: 5 个旋律轨和1个伴奏轨 (和弦)轨。每个 音轨可单独录制。

- **旋律音轨[1] [5] ........... 录制旋律声部。**
- **●伴奏音轨[A] ................ 录制和弦声部。**

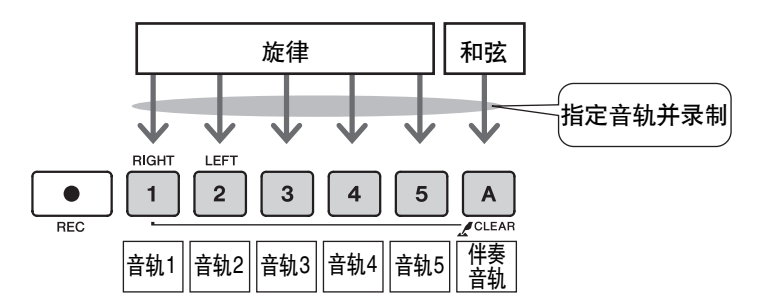

- 如果只录制到旋律音轨, 则 ጀ
	- 最多可为五首用户乐曲录制 大约10,000个音符。如果只 录制到伴奏音轨,则5首用户 乐曲最多可录制大约5,500个 和弦变化。

#### 音轨静音

本乐器允许您选择在录制或播放其它音轨的同时播放所录制的音轨 (第 [68](#page-67-0)页)。

1 按[SONG](乐曲)按钮,然后使用数据轮选择要录制的用户乐曲编 号 (**031-035**)。

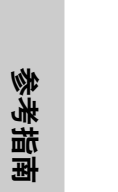

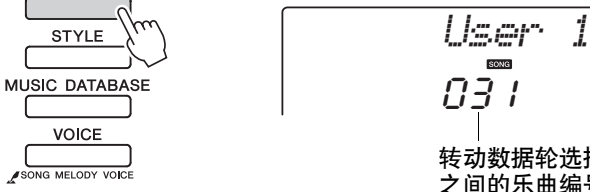

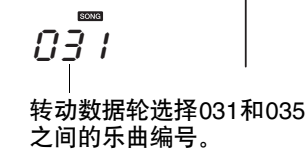

#### 2 选择要录制的音轨,并在画面上确认所作的选择。

◆ 同时录制旋律音轨和伴奏音轨

SONG

在按住[REC] (录音)按钮的同时,按希望录制的旋律音轨按钮[1]-[5]。 然后在按住[REC] (录音) 按钮的同时, 按[A]按钮。 此时所选音轨将在显示器中闪烁。

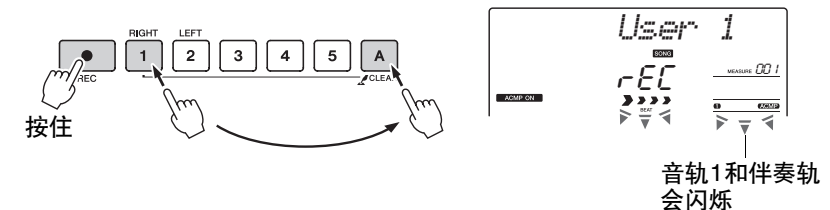

注意事项

•如果录制到包含以前 录制的数据的音轨, 则以前的数据将会被 覆盖并丢失。

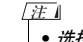

- 选择伴奏音轨[A]进行录制 时,伴奏功能将自动打开。
- 正在录音时,不能打开或关 闭伴奏功能。

#### 录制旋律音轨

在按住[REC] (录音) 按钮的同时, 按希望录制的旋律音轨按钮[1]-[5]。 此时所选音轨将在画面上闪烁。

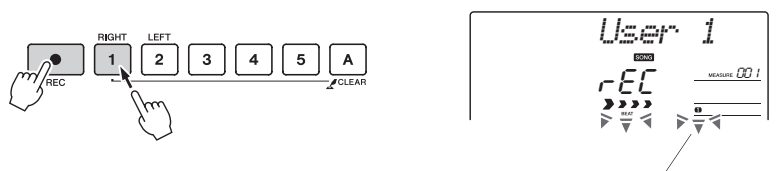

• 如果打开伴奏功能,且尚未 录制音轨[A], 则选择伴奏旋 律音轨时,会自动选择伴奏 音轨[A]进行录制。如果只希 望录制旋律音轨,请务必关 闭伴奏音轨[A]。 ጀ

• 如果在录制期间存储器已满, 则会出现一则警告信息并自 动停止录制。使用乐曲清除 或音轨清除 (第47页)功能 删除不需要的数据,腾出更 多空间供录音使用,然后再

• 如果仅需录制节奏 (打击 乐)声部,请按下[▶/■] (开始/停止)按钮,只让节 奏播放, 然后按下[INTO/ ENDING/rit.] (前奏/尾声/ 渐慢)按钮或[MAIN/AUTO FILL] (主奏/自动插入)按 钮增加乐段的变化。

次录制。

ጀ

ጀ

音轨1会闪烁

要取消录制所选音轨,请再按一次对应的音轨按钮。

3 演奏键盘时即开始录音。

您也可以通过按[▶/■] (START/STOP) (开始/停止) 按钮启动录音。 在录音期间,画面上会显示当前小节。

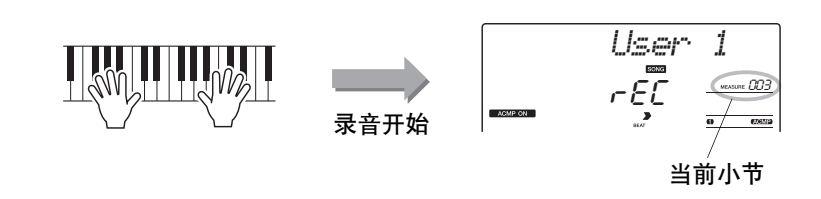

1 通过按[▶/■] (开始/停止)按钮或[REC] (录音)按钮停止录音。

或

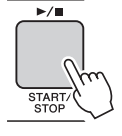

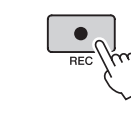

录音停止后,当前小节编号将返回001,画面上已录制音轨的编号将亮起。

#### 要录制其它音轨 重复步骤2到4录制其它任何音轨。 选择一个未录制的音轨—音轨按钮[1]-[5]、 [A] — 您就可以一边欣赏 以前录制的音轨 (画面上将显示播放的音轨),一边录制新音轨。您 还可以将以前录制的音轨设为静音 (设为静音的音轨不会出现在画 面上),同时录制新音轨。

要重新录制音轨 选择要重新录制的音轨,按正常方式进行录音即可。 新资料将覆盖掉以前的数据。

#### 5 完成录音后**……**

按 [▶/■] (开始/停止) 按钮可播放新录制的演奏。

要播放用户乐曲

用户乐曲的播放方法与一般乐曲相同 (第 [30](#page-29-0)页)。

- 1 按下[SONG] (乐曲) 按钮。
- 2 将显示当前乐曲编号/名称 使用数据轮选择希望播放的用户乐曲  $(031-035)$
- 3 按[▶/■] (开始/停止) 按钮开始播放。

#### 数据录制限制

• 无法录制分割音色。

• 下列数据在音轨的开头处录制。乐曲中间所作的改变不会录制下来。 reverb type (混响类型)、 chorus type (合唱类型)、 time signature (节拍设定)、 style number (伴奏编号)、 style volume (伴奏音量)、 tempo (速度)

### 乐曲清除—删除用户乐曲

此项功能会清除整首用户乐曲 (所有音轨)。

1 <sup>按</sup>**[SONG]** (乐曲)按钮,然后选择希望清除的用户乐曲 (**031-035**)。

2 在按住音轨**[A]**按钮的同时,按住音轨**[1]**按钮达一秒以上。

此时画面上将出现一则确认信息。

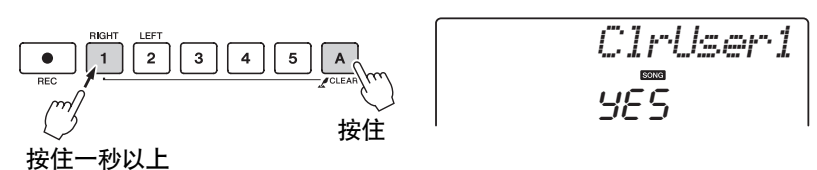

3 <sup>按</sup>**[+]**键。

此时画面上将出现一则确认信息。 要取消清除操作,请按[-]键。

4 <sup>按</sup>**[+]**键清除乐曲。

正在清除乐曲时,画面上会短暂出现表示正在清除的信息。

### <span id="page-46-0"></span>音轨清除—从用户乐曲中删除特定音轨

此项功能可用于从用户乐曲中删除指定的音轨。

1 <sup>按</sup>**[SONG]** (乐曲)按钮,然后选择希望清除的用户乐曲 (**031-035**)。

#### 2 按住对应于要清除音轨的音轨按钮 (**[1]-[5]**、 **[A]**)达一秒以上。 此时画面上将出现一则确认信息。

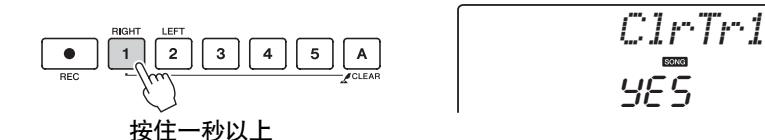

#### 3 <sup>按</sup>**[+]**键。

此时画面上将出现一则确认信息。 要取消清除操作,请按[-]键。

#### 4 <sup>按</sup>**[+]**键清除音轨。

正在清除音轨时,显示器中会短暂出现表示正在清除的信息。

• 如果您只希望清除用户乐曲 中的特定音轨,请使用Track Clear (音轨清除)功能。 ጀ

# 注册记忆您的喜好面板设置

本乐器具备注册记忆功能,可用于保存您最喜欢的设置,以便在需要时轻易调出。最多可保存 **16**组完整的设置 (**8**个音库,每个音库两组设置)。

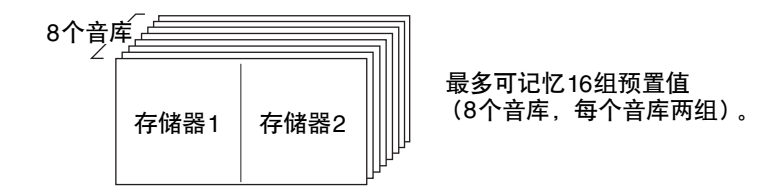

### <span id="page-47-0"></span>将设置保存到注册记忆

- 1 根据需要设置面板控制**—**选择音色、伴奏等。
- 2 <sup>按</sup>**[MEMORY/BANK]** (记忆**/**库)按钮。释放按钮时,音库编号将出 现在画面上。

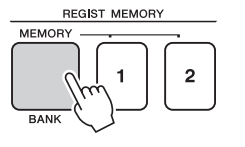

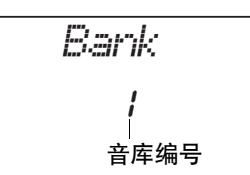

- 3 使用数据轮或**[1]–[8]**数字键选择音库编号,范围是**1**到**8**。
- 播放乐曲期间,无法将数据 保存到注册记忆。 ጀ

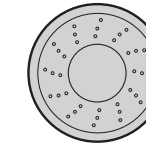

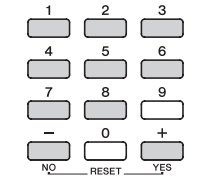

4 在按住**[MEMORY/BANK]** (记忆**/**音库)按钮的同时,按**REGIST. MEMORY** (注册记忆) **[1]**或**[2]**按钮,将当前面板设置存储到指定的 注册记忆中。

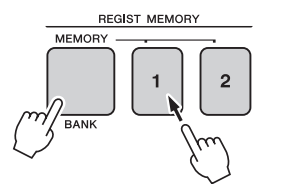

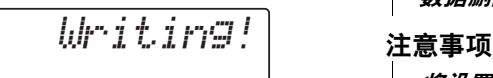

- 注意事项
	- •如果选择了已经包含 数据的注册记忆编号, 则先前的数据会被新 数据删除并覆盖掉。
- - •将设置保存到注册记 忆时,请勿切断电源, 否则数据可能会损坏 或丢失。

### 调出注册记忆

1 <sup>按</sup>**[MEMORY/BANK]** (记忆**/**库)按钮。释放按钮时,音库编号将出 现在画面上。

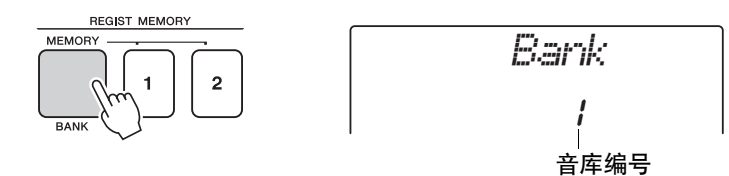

2 使用数据轮或**[1]–[8]**数字键选择要调出的音库。

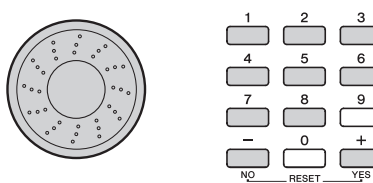

3 按包含要调出的设置的**REGIST MEMORY** (注册记忆)按钮**[1]**<sup>或</sup> **[2]**。此时画面上将出现被调出的**REGIST MEMORY** (注册记忆)编 号几秒钟。此时面板控制将立即相应改变。

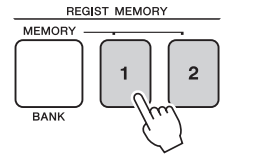

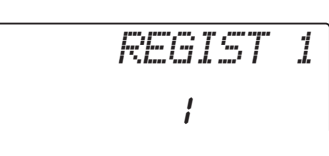

可保存到注册记忆的设置

#### 伴奏设置**\***

伴奏编号、自动伴奏开/关、分割点、伴奏设置 (主奏A/主奏B)、伴奏音量、速度

音色设置

主音色设置 (音色号码、音量 、八度、声相、混响发送电平、起音时间、释音时间、滤波器截频、 滤波器共振、合唱发送电平)、

双重音色设置 (双重音色开/关、音色号码、音量 、八度、声相、混响发送电平、合唱发送电平、起音 时间、释音时间、滤波器截频、滤波器共振)、

分割音色设置 (分割音色开/关、音色编号、音量、八度、声相、混响发送电平、合唱发送电平)

#### 效果设置

混响类型、合唱类型

#### 琶音设定

琶音类型、琶音开/关、琶音量化、琶音音量、琶音踏板

和声设置

和声开/关、和声类型、和声音量

#### 其它设置

移调、滑音范围、旋钮指定

\* 使用乐曲功能时,注册记忆功能不能使用伴奏设置。

# 备份和初始化

# 备份

以下设置始终有备份,即使断电,也可以保留。 如果要初始化设置,请采用下述 "备份清除" 初始化操作。

<span id="page-49-0"></span>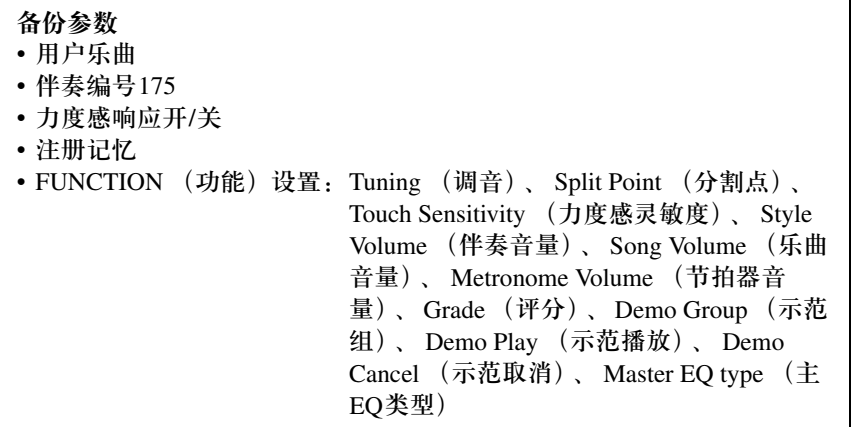

• 您可以使用Musicsoft Downloader (MSD) 软件 将这些设置作为备份数据保 存到计算机。请参见第 [77](#page-76-0)页 上的"[在乐器和计算机之间传](#page-76-0) [送备份文件](#page-76-0)"。 ጀ

# <span id="page-49-1"></span>初始化

此项功能会擦除本乐器闪存中的所有备份数据,并恢复初始默认设置。下文介绍初始化操作程序。

#### <span id="page-49-2"></span>备份清除

要清除备份到内置闪存中的数据 — 面板用户设置、注册记忆、用户乐曲、伴 奏文件166 — 请在按住键盘上最高白键的同时,按[ 0] (待机/开)开关接通 电源。此时会擦除备份数据并恢复默认值。

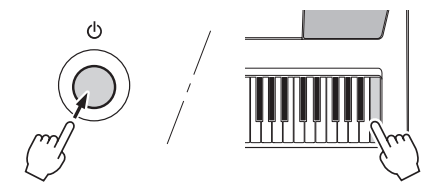

初始化操作不能删除从计算机发送来的文件。如果要删除此类文件,请参考 下列"删除文件" 介绍。

#### 删除文件

要清除已从计算机传送到内置闪存中的乐曲数据和伴奏文件,请在按住键盘 上最高的白键和最高的三个黑键的同时,按[() (待机/开)开关接通电源。

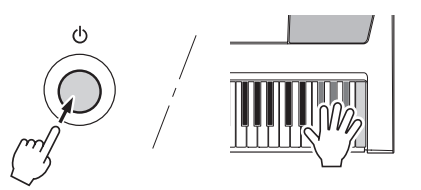

注意事项

•执行闪存清除操作时, 您购买的数据也会被 清除。请务必将希望 保留的数据保存到计 算机上。

# 便捷的演奏功能

### 添加混响

通过使用混响效果,可营造出类似音乐厅的丰富 环境氛围。选择伴奏或乐曲时,会自动为所用音 色选择最佳混响类型。如果要选择另一种混响类 型,请按照下文介绍的操作程序执行。

按**[FUNCTION] (功能)**按钮。

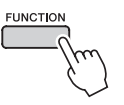

2 使用CATEGORY (类别) [<mark>全</mark>]和[▼] 按钮 选择**"Reverb"**。

此时画面上将出现"Reverb"字样几秒钟, 随后 显示当前所选的混响类型。

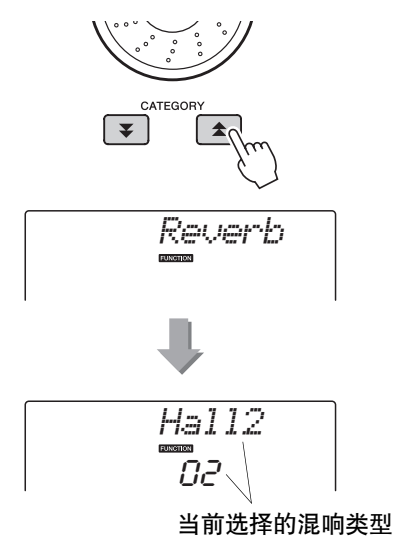

#### 3 用数据轮选择一种混响类型。

通过弹奏键盘,可确认所选混响类型的音效。 有关可用混响类型的信息,请参见独立数据 列表上的效果类型一览表。

#### 调节混响深度

您可以单独调整应用于主音色、双重音色 及分割音色的深度。 (参见第71[页\)](#page-70-0)。

### 添加合唱效果

通过使用合唱效果,可产生浑厚的声音,类似于 同时演奏许多相同的音色所产生的效果。选择伴 奏或乐曲时,会自动为所用音色选择最佳合唱类 型。如果要选择另一种合唱类型,请按照下文介 绍的操作程序执行。

#### 按**[FUNCTION] (功能)**按钮。

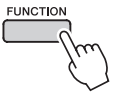

#### 2 使用CATEGORY (类别) [<mark>全</mark>]和[▼] 按钮 选择**"Chorus"**。

此时画面上将出现"Chorus"字样几秒钟, 随 后将显示当前所选的合唱类型。

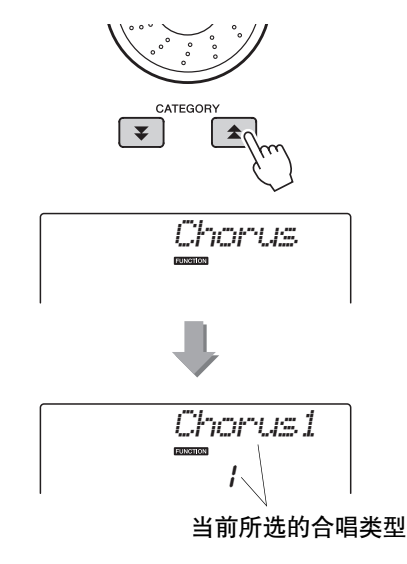

# 3 用数据轮选择一种合唱类型。

通过弹奏键盘,可确认所选合唱类型的音效。 有关可用合唱类型的信息,请参见独立数据 列表上的效果类型一览表。

调节合唱深度 您可以单独调节应用于主音色、双重音色 及分割音色的合唱量。 (参[见第](#page-70-0)71页)。

### 音高控制 (移调)

本乐器的整体音调可按照半音增量最高上调或下 调1个八度。

1 按[FUNCTION] (功能) 按钮。

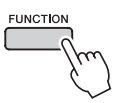

2 使用CATEGORY (类别) [<mark>全</mark>]和[▼]按钮 选择移调项目。

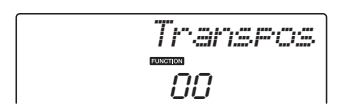

3 根据需要使用数据轮在**-12**至**+12**之间设置 移调值。

• 打击乐器组音色的音调无法改变。 ጀ

### 音高控制 (调音)

本乐器的整体音调可按照1分增量最多上调或下调 100分 (100分=1个半音)。

1 按[FUNCTION] (功能) 按钮。

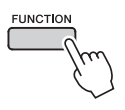

2 使用CATEGORY (类别) [<sup>◆</sup>]和[<sup>▼</sup>]按钮 选择调音项目。

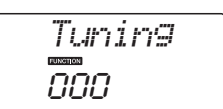

3 根据需要使用数据轮在**-100**至**+100**之间设 置微调值。

• 打击乐器组音色的音调无法改变。 ጀ

### 设定节拍器拍号

在此例中,我们将设置一个5/8的拍号。

1 按住[METRONOME] (节拍器)按钮达一秒 钟以上,选择每小节拍数功能**"TimesigN"**。

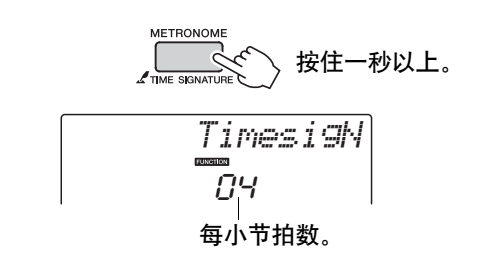

# 2 使用数据轮选择每小节拍数。

在每小节的第一拍,会发出一声铃声;而在 所有其它节拍处,会发出一声"咔嗒"声。如 果将此参数设为"00",所有节拍在每小节开 始都只发出一声"咔嗒"声而没有铃声。 可用范围从0到60。本例中选择5 。 ጀ

• 节拍器拍号设定与正在演奏的伴奏或乐曲将保持同步, 因 此,在播放伴奏或乐曲时无法改变这些参数。

3 根据需要按CATEGORY (类别) [<sup>1</sup>]和[<sup>3</sup>] 按钮多次,选择节拍时值功能**"TimesigD"**。 将显示当前所选的节拍时值。

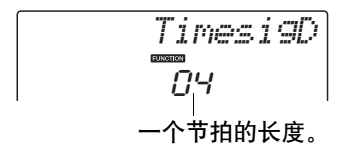

# 4 使用数据轮选择节拍时值。

选择每个节拍的所需时值: 2、4、8或16(二 分音符、四分音符、八分音符或十六分音 符)。此例中选择8。

### 调整节拍器音量

1 按[FUNCTION] (功能) 按钮。

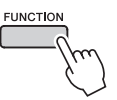

2 使用CATEGORY (类别) [<sup>★</sup>]和[<sup>▼</sup>]按钮 选择节拍器音量项目。

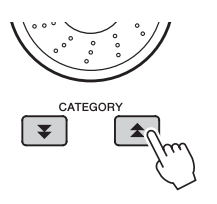

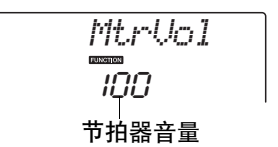

#### 3 根据需要用数据轮设置节拍器音量。

### 滑音

滑音轮可以给您在键盘上演奏的音符添加平滑的 音调变化。向上滚动滑音轮可调高音调,向下滚 动则可调低音调。您可以按第[71](#page-70-0)页上所述改变用 此轮产生的滑音量。

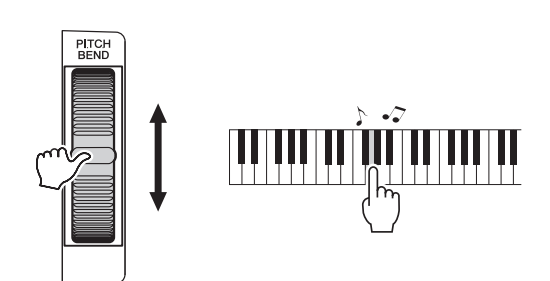

# 单触设定

有时选择理想的音色来演奏乐曲或伴奏可能比较 费神。在选择伴奏或乐曲时,单触设定功能可以 自动为您选择理想的音色。选择音色编号"000"即 可激活此项功能。

## 选择最佳音质的EQ设置

提供5个不同的主均衡器 (EQ) 设置, 使您在使 用不同的播放系统 (乐器的内置扬声器、耳机或 外接扬声器系统)聆听时,尽可能获得最佳音质。

1 按[FUNCTION] (功能) 按钮。

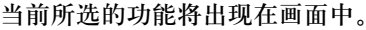

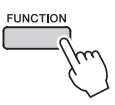

2 根据需要按CATEGORY (类别) [<sup>1</sup>]和 [¥]按钮多次来选择主EQ类型功能 **"MasterEQ"**。

此时画面上将出现"MasterEQ"字样几秒钟, 随后显示当前所选的EQ类型。

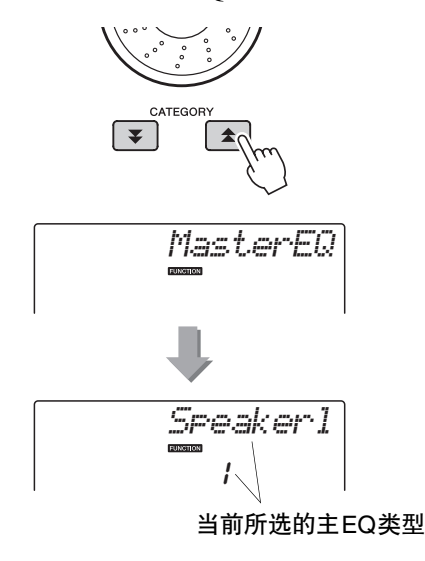

3 用数据轮选择所需的主**EQ**设置。

有5种可用设置: 1–5. 设置1和设置2最适用于通 过乐器的内置扬声器聆听,设置3适用于耳机, 设置4和设置5适用于通过外接扬声器聆听。

# 音色设置

### 音色编辑

通过编辑多种可用的音色参数来创建原创音色。 您可以编辑各种可用参数来创建最适合您音乐需 要的新音色。

#### 1 按<sup>[FUNCTION] (功能) 按钮。</sup>

当前所选的功能将出现在画面中。

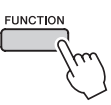

2 根据需要按CATEGORY (类别) [<sup>1</sup>]和 [¥] 按钮多次选择您要编辑的项目。 您可以独立调整要被应用到主音色、双重音

色和分割音色的音色设置 (音量、八度、声 相、混响电平、合唱电平、起音时间、释音 时间、滤波器截频、滤波器共振)。详情请 参[见第](#page-70-0)71页。

$$
\frac{M_{\star}U_{\odot}I \, \text{um} \, \text{cm}}{\overline{\text{DB}}\, \text{H}}
$$

## 3 使用数据轮设定数值。

编辑的参数可以存储到注册记忆 [\(第](#page-47-0)48 [页\)](#page-47-0)。如果选择了不同的键盘音色,参数将重 置,并自动调用适合所选定音色的设置。

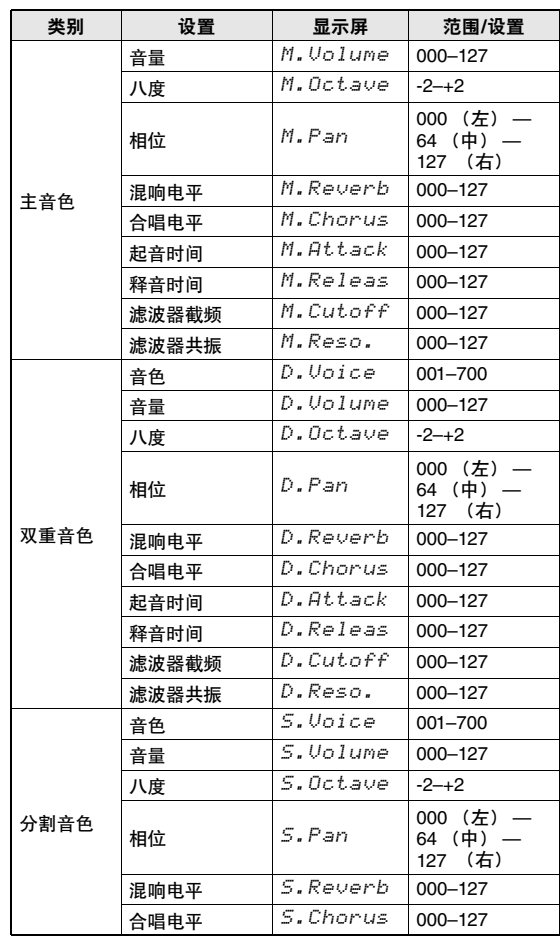

### 选择双重音色

按住[DUAL] ( 双重音色) 按钮达一秒以上。 此时画面上将出现"D.VOICE"字样几秒钟, 随后显示当前所选的双重音色。

> **DUA** *D.Voice* VOICE *Marimba* 173 当前所选的双重 音色

2 使用数据轮选择所需的双重音色。

# 选择分割音色

按住[SPLIT] (分割音色) 按钮一秒以上。 此时画面上将出现"S.VOICE"字样几秒钟, 随 后显示当前所选的分割音色。

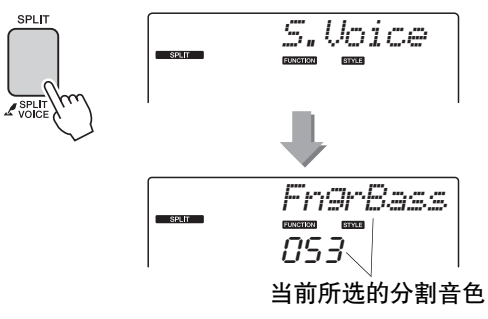

2 使用数据轮选择所需的分割音色。

### 力度感响应灵敏度

力度感响应打开时,您可以在三个级别调整键盘 的灵敏度。

1 <sup>按</sup>**[TOUCH]** (力度感)按钮打开力度感 响应。

[TOUCH] (力度感) 按钮可交替打开或关闭 力度感响应功能。

打开力度感响应时,画面上将出现力度感响 应图标。

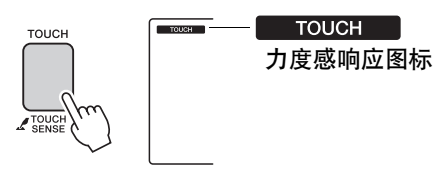

将力度感响应设置为关时,不管您弹奏键盘 的力度如何,所有音符都以相同音量播放。

2 按住[TOUCH] (力度感) 按钮达一秒以 上,使力度感灵敏度项目出现。

此时画面上将出现"TouchSns"字样几秒钟, 随后显示当前所选的力度感灵敏度。

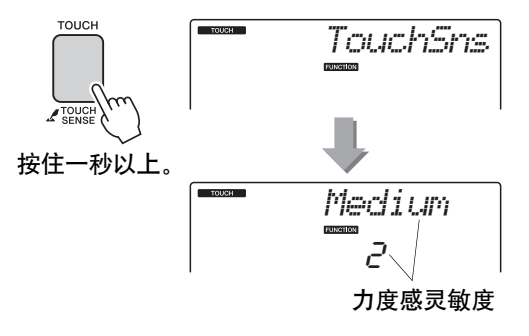

3 使用数据轮在**1**和**3**之间选择一个力度感灵 敏度设置。所选的值越高,也更容易根据 键盘动态产生更大的音量变化**—**也就是说, 灵敏度更高。

• 力度感灵敏度的初始默认设置是"2"。  $\sqrt{\pi}$ 

# 和声

此项功能用于给主音色添加和声效果。

1 <sup>按</sup>**[HARMONY]** (和声)按钮打开和声 功能。

再次按[HARMONY] (和声) 按钮关闭和声 功能。

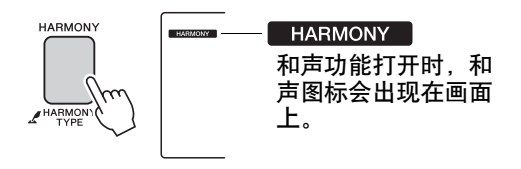

按[HARMONY] (和声) 按钮打开此项功能 时,会自动选择适合当前所选主音色的和声 类型。

2 按住**[HARMONY]** (和声)按钮达一秒以 上,使和声类型项目出现。

此时画面上将出现"HarmType"字样几秒钟, 随后显示当前所选的和声类型。使用数据轮 可选择另一种和声类型。

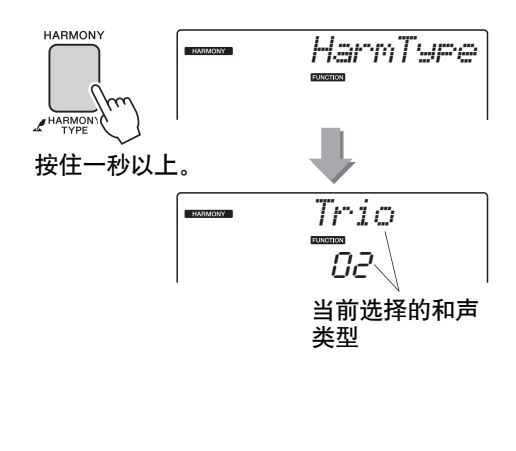

3 使用数据轮选择一种和声类型。

有关可用和声类型的信息,请参见独立数据列 表上的效果类型一览表。试着使用和声功能演 奏键盘。每种和声类型的效果和操作是不同的 —有关详细信息,请参见下一节"如何使每种 和声类型发声"和效果类型一览表。

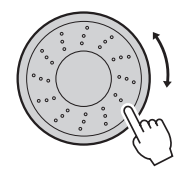

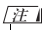

- 和声音符只能添加在主音色上,不能添加在双重音色或分 割音色上。
- •自动伴奏功能打开(ACMP ON (伴奏型开)亮)时, 键盘分区点的左手键不产生和声音符。

如何使每种和声类型发声 • 和声类型01-05  $100<sub>h</sub>$ 自动伴奏功能打开后,在键盘的自动伴奏 区内演奏和弦时按右手键 (第[27](#page-26-0)页)。 • 和声类型06-12 (颤音) <u> HII HII HII HII HII </u> 同时按住两个键。 • 和声类型13-19 (震音) I II I II II II II II II II تشاشت التشاشت 按住这些键。 • 和声类型20-26 (回声) 按住这些键。

您可以用功能设置调整和声音量 (第[72](#page-71-0)页)。

### 用键盘动态控制琶音音量

1 按**[FUNCTION]** (功能) 按钮。

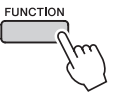

#### 2 根据需要按CATEGORY (类别) [<sup>1</sup>]和 [¥]按钮多次,选择琶音力度功能"ARP **Velo"**。

此时画面上将出现"ARP Velo"字样几秒钟, 随后显示当前所选的琶音力度设置。

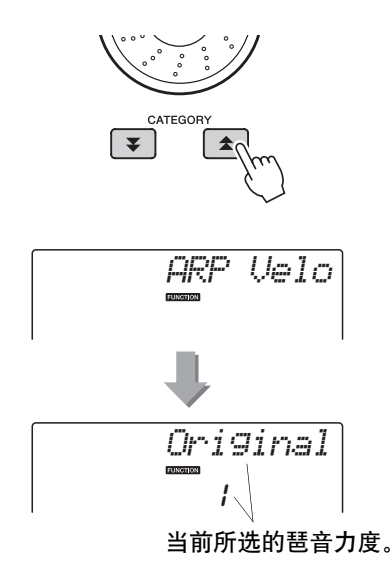

### 3 使用数据轮选择**"2 Thru"**。

选择"1 Original"时,无论键盘力度是否改变, 琶音音量都保持不变。

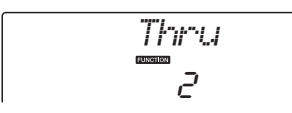

# 让琶音与伴奏或乐曲的速度同步

调整琶音量化,使之同步于伴奏或乐曲。

1 按**[FUNCTION](功能)按钮。** 

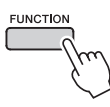

2 根据需要按CATEGORY (类别) [<sup>1</sup>]和 [**¥**]按钮多次,选择"Quantize"。 此时画面上将出现"Quantize"字样几秒钟, 随 后显示当前所选的量化类型。

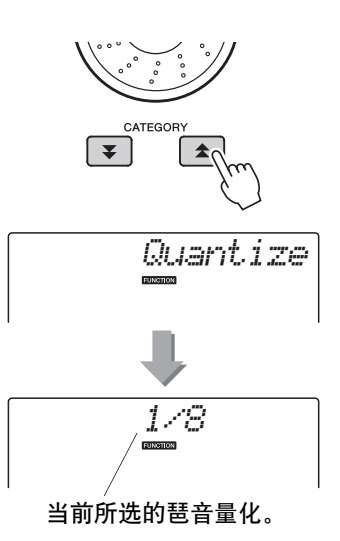

### 3 必须用数据轮选择适当的量化值 (**1/8**, **1/16** 或 **OFF**)。

"1/8"的设置值会将不合拍子的音符排列到最 近的四分音符,"1/16"设置会将不合拍的音符 排列到最近的八分音符。"OFF"设置会造成无 量化的结果。 默认的琶音量化设置取决于琶音的类型。

## 保持琶音的回放

琶音的回放可以设置为音符放开后,踩住连接到 SUSTAIN口的踏板开关还可以继续播放。 踏板放 开后,琶音的回放将停止。连接一个踏板开关 (第[11](#page-10-0)页) , 将下列描述的功能分配到该踏板。

1 按<sup>[FUNCTION] (功能) 按钮。</sup>

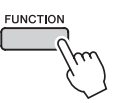

2 根据需要按CATEGORY (类别) [全]和 [**¥**]按钮多次,选择"PdI Func"。

-<br>此时画面上将出现"Pdl Func" 字样几秒钟, 随 后显示当前选定的分配到踏板开关上的功能。

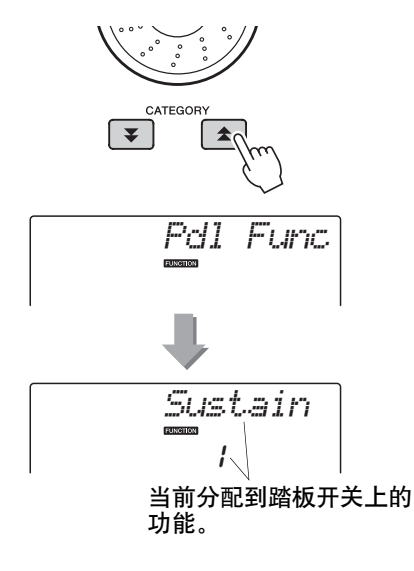

3 用数据轮选择**"Arp Hold"**。

*Arp Hold* 2

如果要将踏板开关功能恢复为延迟,请选择 "Sustain"。如果要保持和延迟功能都使用,选 择"Hold+Sus"。延迟功能只影响主音色和双 重音色。对分割音色没有影响。

# 伴奏 (自动伴奏)功能

伴奏 (自动伴奏)功能的基本操作在速成指南的第[26](#page-25-0)页上介绍。 还有其他一些演奏伴奏方式、调节伴奏音量的方法等。

### 模式组变化 (乐段)

本乐器拥有各种伴奏"乐段",您可以改变伴奏编排样式以符合您所演奏的乐曲。

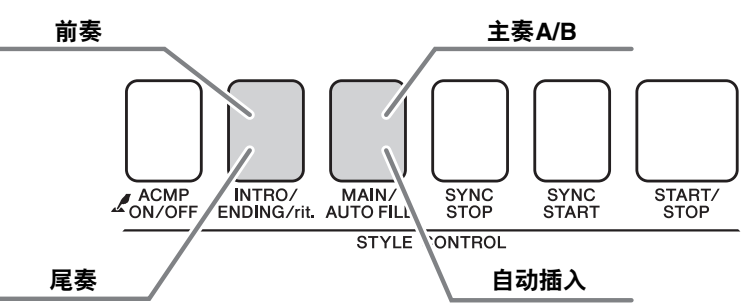

#### 前奏乐段 用于乐曲的开头。前奏结束播放时,伴奏转移到主奏乐段。前奏的长度 (按小节)取决于所选择 的伴奏。 主奏乐段 用于乐曲的主奏部分。播放一段主奏伴奏模式,然后不断地反复,直至按下另一乐段的按钮。有 两种基本模式的变奏 (A和B),伴奏播放音可按您演奏的左手和弦协调改变。 插入乐段 在改变A段或B段前自动加入。 尾奏乐段 用于乐曲的结尾。尾奏结束时,自动伴奏将自动关闭。尾奏的长度 (按小节)取决于所选择的 伴奏。

- 1 <sup>按</sup>**[STYLE]** (伴奏型)按钮,然后选择一 种伴奏。
	- 2 按[ACMP ON/OFF] (伴奏型开/关)按钮 打开自动伴奏功能。

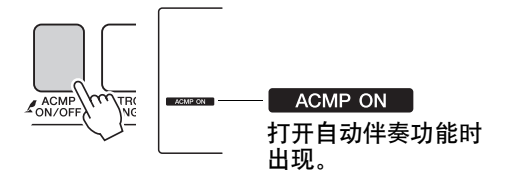

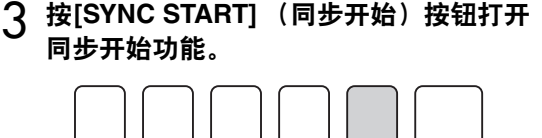

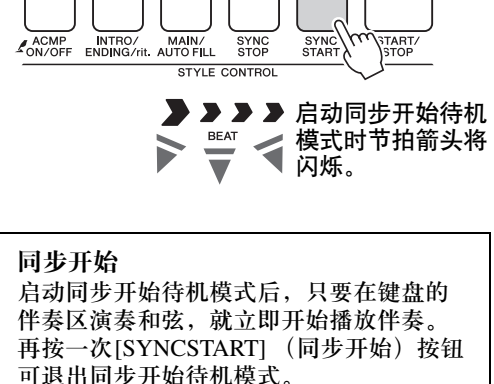

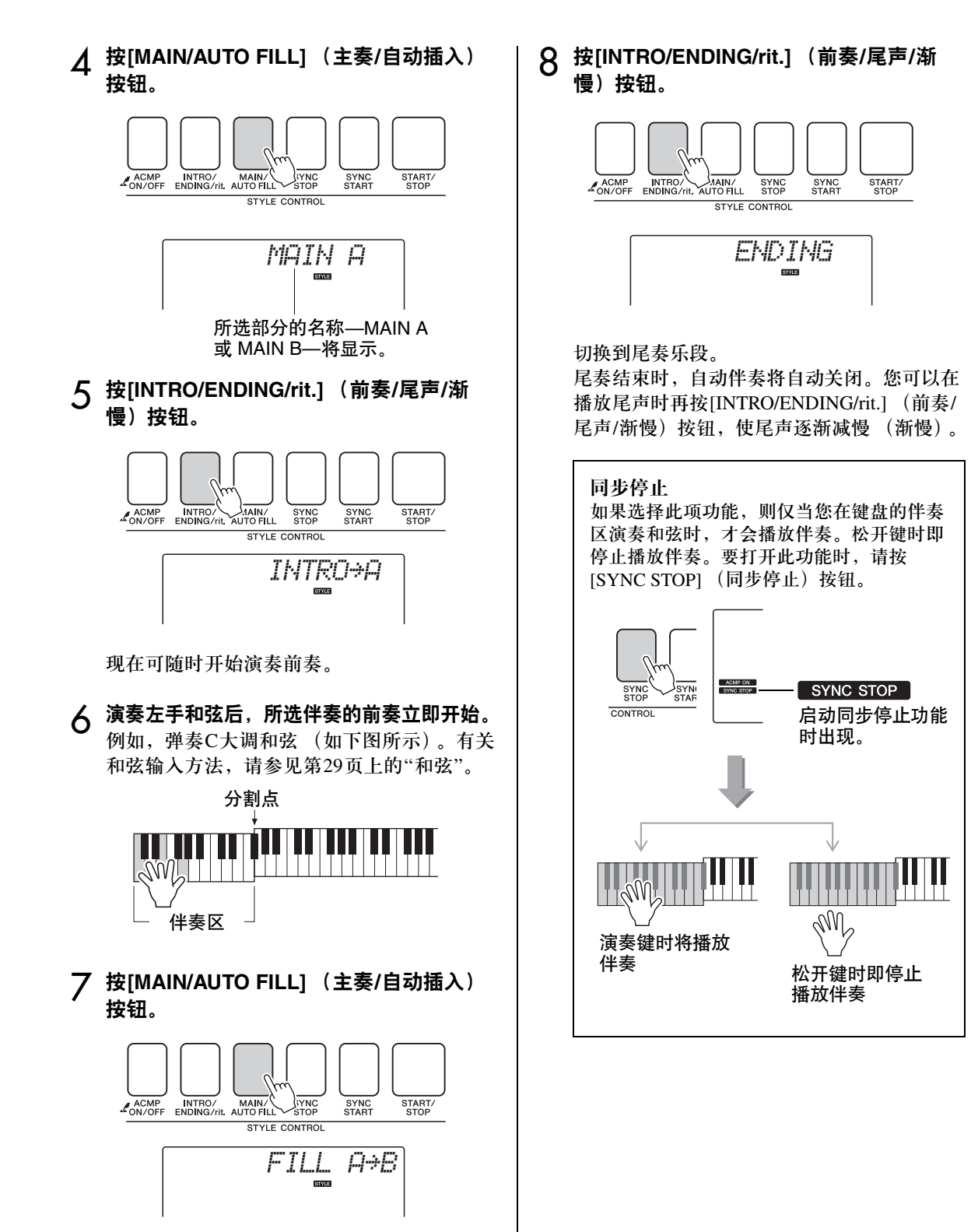

插入完成后,将平滑融入所选主奏乐段A/B中。

### 改变伴奏的速度

您可以按从快到慢的任意速度播放伴奏。

1 选择某个伴奏后按**[TEMPO/TAP]** (速度**/**<sup>击</sup> 拍)按钮调出 **Tempo** (速度)设置画面。

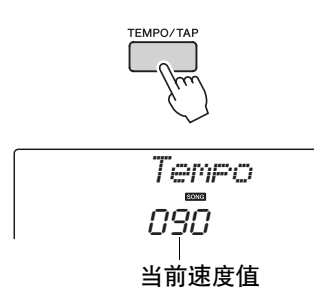

2 用数据轮从**011**到**280**个四分音符**/**每分钟中 选择一个速度。

同时按[+]和[-]键可立即将数值复位成伴奏的 默认速度。

您只需按两次[TEMPO/TAP] (速度/击拍)按 钮即可在伴奏播放时改变速度。

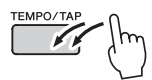

## 调整伴奏音量

按[STYLE] (伴奏) 按钮启动伴奏功能。

1 按[FUNCTION] (功能) 按钮。

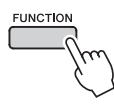

2 使用CATEGORY (类别) [<sup>◆</sup>]和[<sup>◆</sup>]按钮 选择伴奏音量项目。

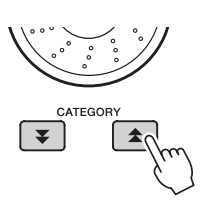

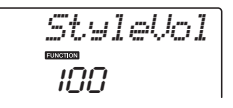

3 <sup>在</sup>**000**至**127**的范围内使用数据轮设置伴奏 音量。

### 设置分割点

分割点的初始默认设置是54号键 (F#2 键),不 过您可以采用下文介绍的操作程序将它换到其它 的键上。

按下**[STYLE] (伴奏风格)** 按钮。

2 按住**[ACMP ON/OFF]** (伴奏型开**/**关)按 钮达一秒以上,使分割点项目出现。

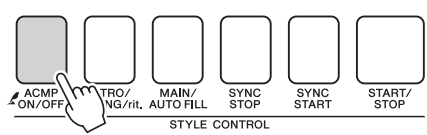

按住一秒以上

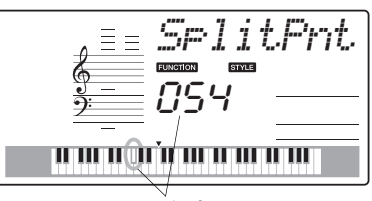

分割点

#### 3 使用数据轮将分割点设置到任意键,范围 是**036** (**C1**)至**096** (**C6**)。

分割点 (54: F#2)

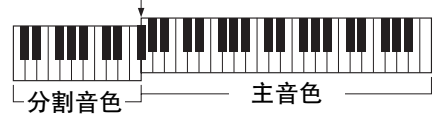

ጀ

- 改变分割点时,自动伴奏分割点也会改变。
- 在播放乐曲教程期, 无法改变分割点。

ጀ

• 您还可以这样访问分割点项目:按[FUNCTION] (功能) 按钮,使用CATEGORY (类别) [ ]和[ ]按钮找到该 项目 [\(第](#page-70-1)71页)。 盒}和【▼】

### 击拍开始

您还可以通过按所需的速度拍击[TEMPO/TAP] (速度/击拍)按钮来启动伴奏—对于拍号为4的 拍击4次,为3的拍击3次。您可以在伴奏播放过 程中改变速度,按此按钮两次即可。

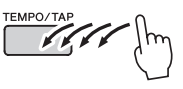

## 演奏没有节奏的伴奏和弦 (停止 伴奏)

打开自动伴奏功能 (显示ACMP ON图标)且关 闭同步开始功能时,您可以在伴奏停止时用键盘 的左手伴奏区演奏和弦,并仍能听到伴奏和弦。 这就是"停止伴奏",乐器所能识别的任何和弦指 法都可以使用。(第[29](#page-28-0)页)

#### 按**[STYLE] (伴奏) 按钮启动伴奏功能, 然后** 按**[ACMP ON/OFF]** (伴奏型开**/**关)按钮打开 自动伴奏。

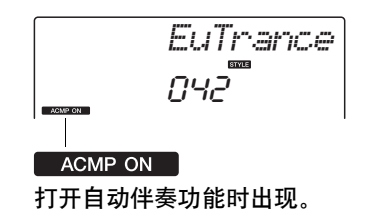

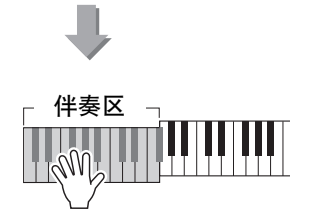

### 载入伴奏文件

本乐器有174种内置伴奏,也可以将光盘上提供的以及通过Internet获得的其它伴奏 (仅有不超过50 KB 的伴奏带有".sty"后缀)读入伴奏编号175,以与内置伴奏同样的方式使用。

要使用伴奏文件读取功能,必须先将文件从计算机传送到乐器。将文件从计算机传送到乐器的操作步骤 在第[75](#page-74-0)页 ("[在计算机和乐器之间传送数据](#page-74-0)")上说明。 通过下述操作步骤将从计算机传送到乐器的伴奏文件读入伴奏编号175。

1 按[FUNCTION] (功能) 按钮。

当前所选的功能将出现在画面中

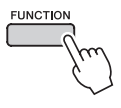

2 根据需要按CATEGORY (类别) [<sup>1</sup>和 [¥]按钮多次来选择伴奏文件读取功能"Sff **Load"**。

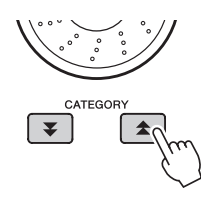

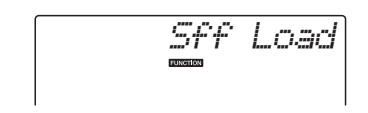

大约2秒钟后,可读取的伴奏文件名将出现在 画面上。

如果有多个可读取伴奏文件传送到乐器,可 以用数据轮或[+]和[-]按钮来依次选择其它 文件。

## 3 执行读取操作。

要读取的伴奏文件名显示在画面上后,按数 字键[0]。

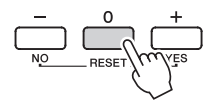

4 将出现一则读取操作确认信息。按**[+/YES]** 按钮实施读取文件。

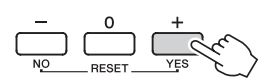

### 使用和弦字典查找和弦

字典功能就其本质而言就是一本内置的"和弦字典",它可以给您显示和弦的各个音符。当您知道特定和 弦的名称,并希望很快学会演奏它时,这是一个非常理想的功能。

1 按住**LESSON[START]** (教学 [开始]) 按钮达一秒以上。

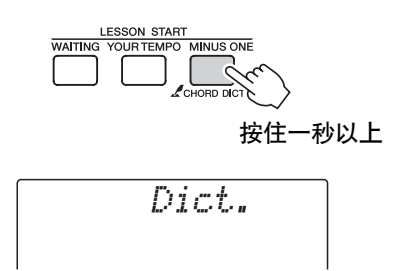

2 作为一个例子,这里我们将学习如何演奏 **GM7** (**G**大七)和弦。在键盘上标有 **"ROOT"**的位置按**"G"**键。 (该音符不发 声。)此时设置的根音音符出现在画面上。

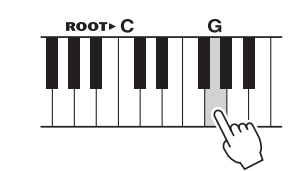

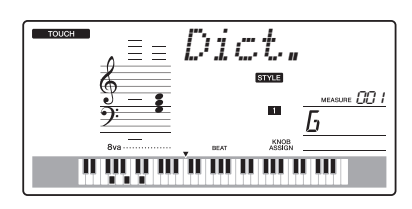

3 在键盘上标有**"CHORD TYPE"**的位置按 **"M7"** (大七和弦)键。 (该音符不发 声。)此时应演奏的特定和弦 (根音音符 及和弦类型)的音符出现在画面上,同时 以乐谱符号和键盘图示的形式标出。

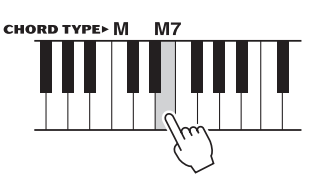

和弦音符 和弦名称 (根音和类型) *Dict.* 틀 *D* **M**<sub>7</sub> *DD*<sub>1</sub> ш, KNOB<br>ASSIGN n ûn marin ûn ûn ûn ûn ûn

和弦的各个音符 (键盘)

要调出该和弦可能的转位,请按[+]/[-]按钮。

ጀ

- Dict. → <sub>Di</sub>ct. → <sub>Di</sub>ct. → Name → <del>X*T大和弦:大和弦通常仅标出根音名称。例如,"C"指*<br>【2】【2】 Line → Dict. → Dict. → C*大调。不过,在此指定大和弦时,确认在按完根音音符*</del> 后要选择"M" (大和弦)。
	- 4 尝试在键盘的自动伴奏区演奏和弦,检查 画面上的指示内容。正确演奏和弦后,会 发出一声铃响表示您大功告成,和弦名称 也会在画面上闪烁。

### BGM 回放

根据默认设置,按下 [DEMO/BGM] (示范曲/ BGM)按钮时,只有少量内建乐曲播放和重复。 该设置可以更改,让所有内建乐曲被播放、或让 所有从计算机发送到本乐器的乐曲播放。 提供了四个回放编组设置,只需选择您一个适合 您自己的编组。

#### 1 按住 [DEMO/BGM] (示范曲/BGM) 按钮 一秒钟以上。

此时画面上将出现"DemoGrp"字样几秒钟, 随后显示当前选定的重复回放目标。

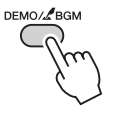

按住一秒以上。

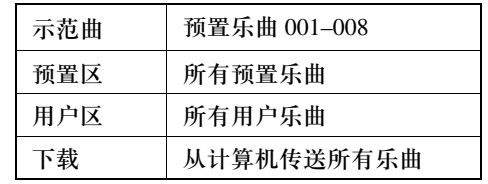

## 2 用数据轮从以下表格中选择重复回放编组。

## 随机乐曲回放

随机回放模式,可以让编组中的乐曲被 BGM 所 选择,从而以随机顺序进行回放。

1 按**[FUNCTION](功能)按钮。** 

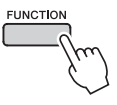

2 根据需要按CATEGORY (类别) [<sup>1</sup>]和 [**¥**]按钮多次,选择"PlayMode""。 此时画面上将出现"PlayMode"字样几秒钟, 随后显示当前选定的重复回放模式。

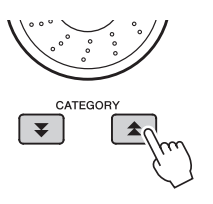

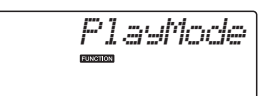

当"Demo" 被选为重复回放组时,您不能选择 重复回放模式。

3 使用数据轮选择**"Random"**。

如果要恢复普通回放模式,请选择"Normal"。

# 改变乐曲的速度

您可以按从快到慢的任意速度播放乐曲。

1 选择乐曲后按**[TEMPO/TAP]** (速度**/**击拍) 按钮调出 **Tempo** (速度)设置画面。

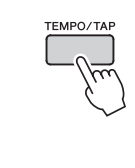

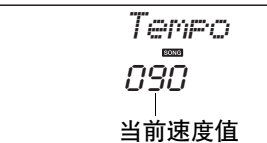

2 用数据轮从**011**到**280**个四分音符**/**每分钟中 选择一个速度。

同时按[+]和[-]键可立即将数值复位成乐曲的 默认速度。

您只需按两次[TEMPO/TAP] (速度/击拍) 按 钮即可在乐曲播放时改变速度。

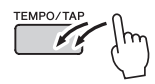

乐曲音量

1 按[FUNCTION] (功能) 按钮。

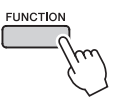

2 使用CATEGORY (类别) [<sup>★</sup>]和[<sup>▼</sup>]按钮 选择乐曲音量项目。

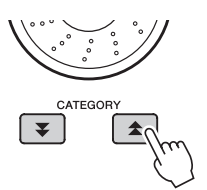

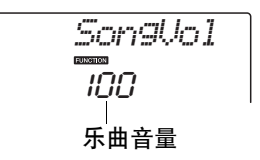

3 <sup>在</sup>**000**至**127**的范围内使用数据轮设置乐曲 音量。

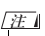

• 乐曲音量可以在选择乐曲时调节。

### A-B反复

您可以指定一首乐曲的一部分反复播放, "A"是起 点, "B"是终点。

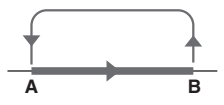

1 播放乐曲 (第**[30](#page-29-0)**页),然后在要重复部分 的起动处 (**"A"**点)按 [ **]** (**A-B**重 放)按钮。

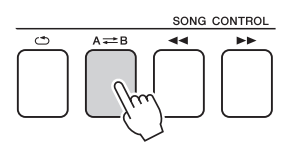

2 在要反复部分的终点 (**"B"**点)再次按 **[ ]** (**A-B** 重放)按钮。

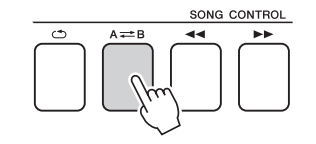

#### 3 现在将反复播放乐曲的**A-B**部分。

按[A=B] (A-B重放) 按钮可以随时停止反 复播放。

ጀ

- 反复播放的起点和终点可以按一个小节为增量进行指定。
- 在播放期间,画面上会显示当前小节编号。
- 如果要将起点"A"设在乐曲的最开头,请在开始播放乐曲 之前按[  $A$   $\rightleftharpoons$   $B$ ] ( $A$ - $B$   $\bar{E}$  放) 按钮。

# <span id="page-67-0"></span>将独立的乐曲音轨设置为静音

乐曲的每个"音轨"播放乐曲的一个不同部分 — 旋律、鼓点、伴奏等。您可以将各个单独的音轨 分别设置为静音,自己在键盘上演奏静音的部 分,或只是将希望听到的部分之外的其它音轨设 为静音。 要将音轨设置为静音,按相应的音轨按钮 (TRACK

(音轨) [1]-[5]、[A]) 按钮。第二次按相同按钮将解 除音轨静音。

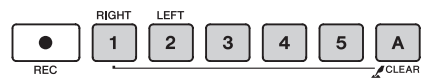

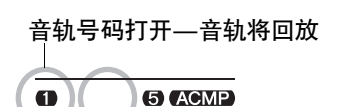

音轨号码关闭—音轨静 音或音轨不包含数据

参考指

# 击拍开始

您还可以通过按所需的速度拍击[TEMPO/TAP] (速度/击拍)按钮来启动乐曲—对于拍号为4的 拍击4次,为3的拍击3次。您可以在乐曲播放过 程中改变速度,按此按钮两次即可。

TEMPO/TAP<br>
Property Property Property Property Property Property Property Property Property Property Property Property Pro<br>
Property Property Property Property Property Property Property Property Property Property Property

# 改变旋律音色

您可以将乐曲的旋律音色改变为自己喜欢的任何 其它音色。

ጀ

- 用户乐曲的旋律音色无法改变。
- 1 选择并播放乐曲。
- 2 <sup>按</sup>**[VOICE]** (音色)按钮后,转动数据轮 选择要欣赏的音色。

 $n50$ *Strings*

3 <sup>按</sup>**[VOICE]** (乐曲)按钮达一秒以上。 画面上将出现**"SONG MELODY VOICE"** (旋律音色变更)字样几秒钟,表示步骤**2**中 选择的音色替换了该乐曲原来的旋律音色。

VOICE SONG MELODY VOIC 按住一秒以上

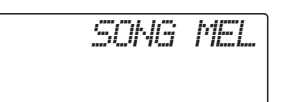

使用**"**功能**"**可以在微调时查看乐器的各项详细参数、设置分割点、调整音色和效果。下面来 看一下起始于下一页的功能一览表。

确定要设置的功能位置后,只需选择功能的显示名称 (显示在一览表中功能名称的右边)并 根据需要进行调整即可。

### 选择和设置功能

1 在起始于第**[71](#page-70-0)**、 **[72](#page-71-1)**页的一览表中查找要设 置的功能。

**FUNCTION** 

7 按[FUNCTION] (功能) 按钮。

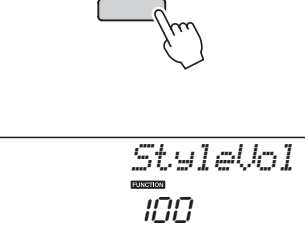

#### 3 选择功能。

根据需要按CATEGORY (类别) [▲]和[▼] 按钮多次,直至画面上出现功能的显示名称。

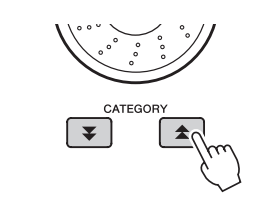

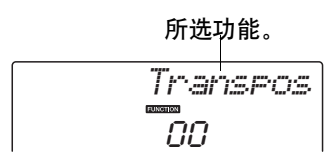

4 根据需要使用数据轮、 **[+]**和**[-]**键或**[0]–[9]** 数字键设置所选功能。 [+]和[-]键用来进行ON/OFF类型的设置:  $[+] = ON,$   $[-] = OFF,$ 在某些情况下, [+]按钮能启动所选功能, [-] 按钮则取消选择。

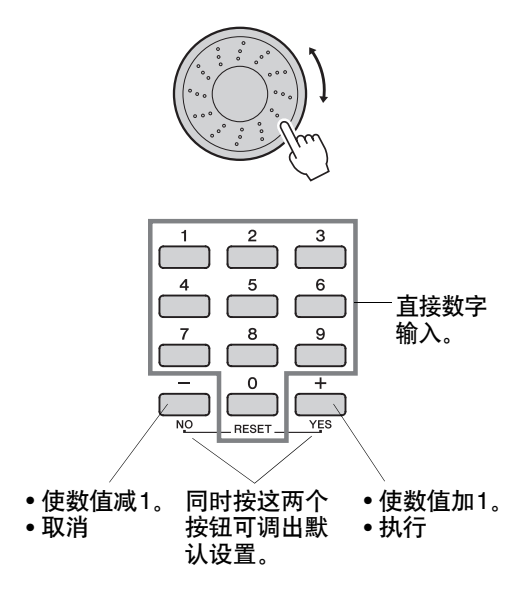

功能设置改变后即被存储在存储器中。有关存储 在乐器中的功能设置信息,请参见第[50](#page-49-0)页上的 "[备份参数](#page-49-0)"。

要恢复所有初始的默认设置,请执行第[50](#page-49-1)页上 "[初始化](#page-49-1)"一节中所述的"[备份清除](#page-49-2)"操作步骤。

<span id="page-70-1"></span><span id="page-70-0"></span>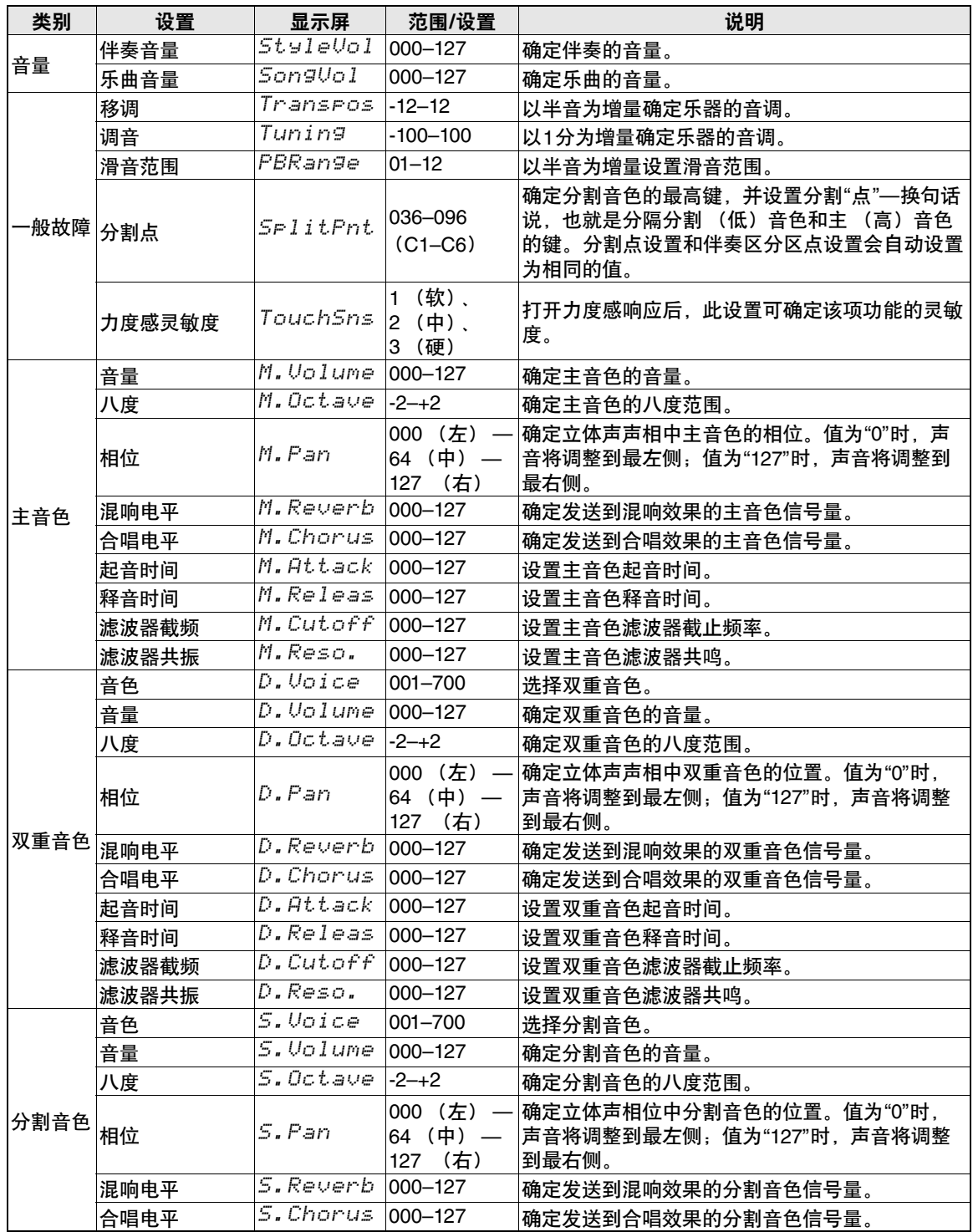

<span id="page-71-1"></span><span id="page-71-0"></span>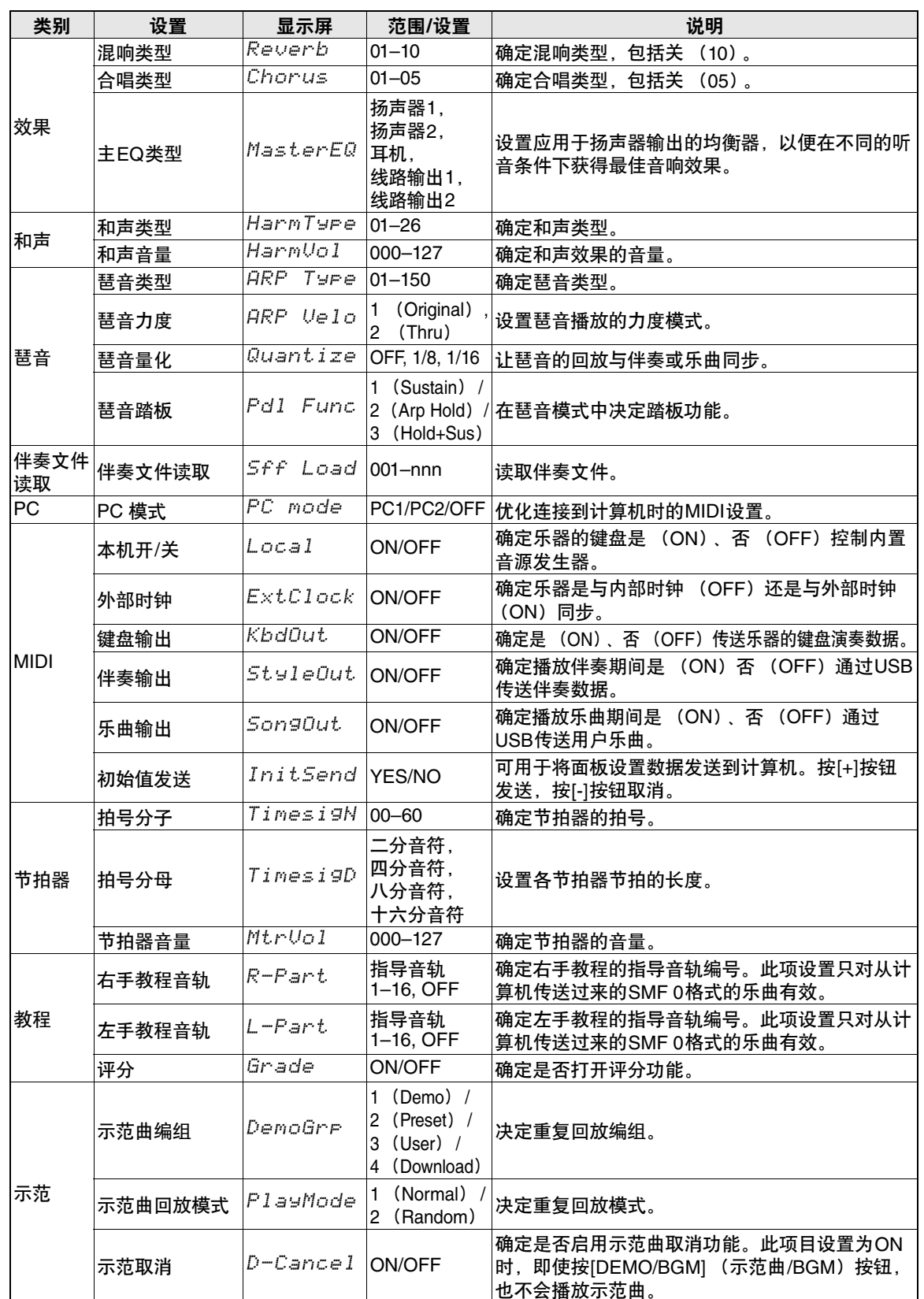
# <span id="page-72-1"></span>连接到计算机

本乐器可连接到计算机,以便传送**MIDI**数据或文件。

## <span id="page-72-0"></span>连接个人计算机

<span id="page-72-2"></span>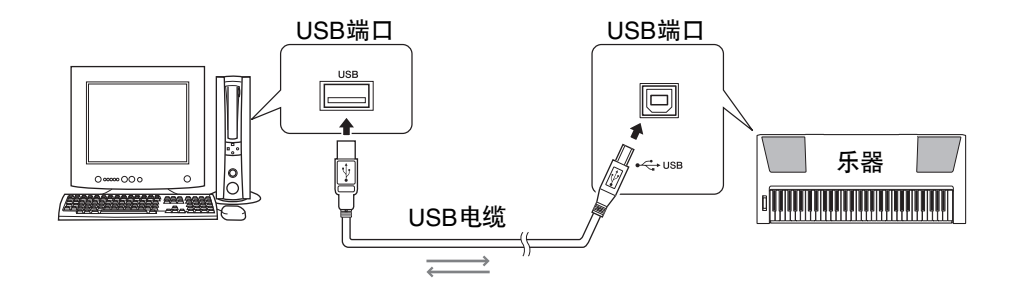

#### **MIDI**参考

MIDI参考章节包括 MIDI相关信息。 MIDI参考 可从Yamaha说明书库中下载: http://www.yamaha.co.jp/manual/

要和计算机上连接的乐器通讯并使用它们,必须 在计算机上正确安装相应的驱动程序软件。通过 使用USB-MIDI驱动程序,计算机上的音序软件 及类似应用程序可通过USB线缆与MIDI设备进行 MIDI数据的相互传送及接收。光盘上有USB-MIDI驱动程序。 USB MIDI驱动程序的安装在[第](#page-79-0) 80[页有](#page-79-0)介绍。

### 小心

•只有关闭所有设备的电源后,才能将 *PSR-E423 连接到外接设备。然后打开电源, 先打开 PSR-E423*,然后打开所连接的外接设备。当关闭电源, 按相反的顺序操作。

### <span id="page-72-3"></span>使用**USB**端口注意事项

通过USB线缆将本乐器连接到计算机时,请遵循 以下注意事项。否则会有死机或数据损毁或丢失 的危险。如果计算机或乐器死机了,重新启动应 用程序软件或计算机系统,或者关闭乐器电源再 打开。

- 请使用长度小于3米的AB型USB线缆。
- 将计算机连接到USB端口前,请退出计算机的 任何节能模式 (如暂停、睡眠、待机)。
- 在接通乐器电源之前,请将计算机连接到USB 端口。
- 在接通或切断乐器电源或者从USB端口插拔 USB线缆之前,请执行以下内容。
	- 关闭计算机上任何打开的应用软件。
	- 确保没有来自乐器的数据正在传输。(只要 弹奏键盘或播放乐曲等,便有数据在传 送。)
- 当电脑连接到本乐器时,在以下操作步骤之间, 您必须等待6秒钟以上时间:(1)关闭本乐器电 源,然后再次打开,或 (2) 交替连接/断开 USB电缆。

### <span id="page-73-0"></span>与计算机互相传送演奏数据

将本乐器连接到计算机后,可以在计算机上使用本乐器的演奏数据,也可以在本乐器上播放计算机的演 奏数据。

### **MIDI**设置

这些设置特定于演奏数据的传送和接收。

<span id="page-73-6"></span><span id="page-73-2"></span>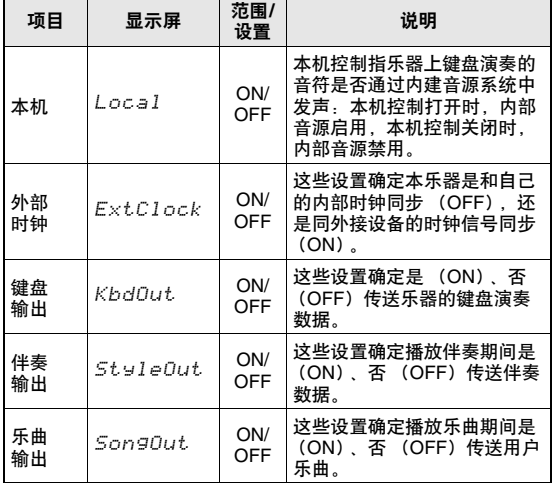

<span id="page-73-4"></span><span id="page-73-3"></span><span id="page-73-1"></span>如果本乐器未传出任何声音,最可能是这个原因。 如果外部时钟设置为ON,且未从外接设备接收到 任何时钟信号,则乐曲、伴奏及节拍器功能将不 会启动。

#### **按[FUNCTION] (功能) 按钮。**

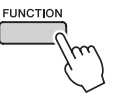

- 2 使用CATEGORY (类别) [<sup>◆</sup>]和[<sup>▼</sup>]按钮 选择要改变其数值的项目。
- 3 使用数据轮选择**ON**或**OFF**。

### <span id="page-73-5"></span>**PC**模式

要在计算机与本乐器之间传送演奏数据,需要进 行多项MIDI设置。 PC模式项目可供您用一个操作 完成多项设置。有3种可用设置: PC1、 PC2和 OFF。

在计算机与本乐器之间传送乐曲或备份文件时, 不需要此设置。

\*使用Digital Music Notebook (数字音乐笔记本) 时, 请将PC模式设置为PC2。

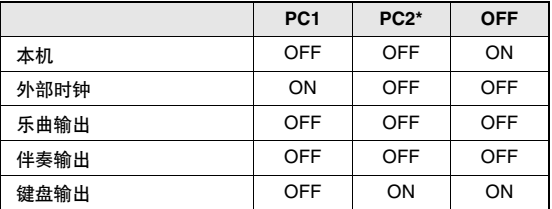

### **1 按[FUNCTION](功能)按钮。**

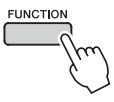

2 根据需要按CATEGORY (类别) [<sup>1</sup>]和 [¥] 按钮多次,选择PC模式项目"PC **Mode"**。

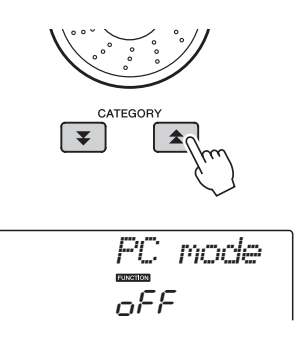

- 3 使用数据轮选择**PC1**、 **PC2**或**OFF**。
	- 虽然用户乐曲可以通过乐曲输出功能从本乐器输出,但预 设乐曲却不能用这种方法传输。 ጀ

### <span id="page-74-0"></span>初始值发送

使用此功能可将面板设置数据发送至计算机。将 演奏数据录制在计算机上运行的音序器应用程序 之前, 最好先发送和录制面板设置数据, 然后再 发送实际演奏数据。

按**[FUNCTION] (功能)**按钮。

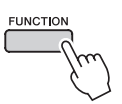

2 使用CATEGORY (类别) [<sup>◆</sup>]和[<sup>▼</sup>]按钮 选择初始值发送项目。

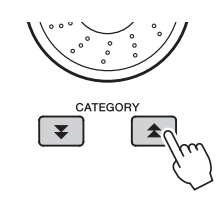

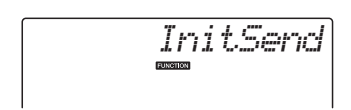

3 <sup>按</sup>**[+/YES]**发送,按**[-/NO]**取消。

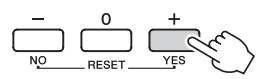

## <span id="page-74-1"></span>在计算机和乐器之间传送数据

可以将计算机或附带光盘上保存的乐曲和伴奏文 件等音乐数据库文件传送到乐器。也可以在乐器 和计算机之间传送备份文件。 要在计算机和本乐器之间传送文件,需要在计算 机上安装随机附赠光盘包含的Musicsoft Downloader应用程序和USB-MIDI驱动程序。有关 安装的详细信息,请参见第[78](#page-77-0)页上的"随机附赠 光盘安装指南"。

可以从计算机传送到本乐器的数据。 数据容量: 1.5MB 总共256个文件供乐曲和伴奏使用。 数据格式 乐曲:(.mid) SMF format 0/1 伴奏类型:(.sty) 备份文件: 10PK4.BUP

<span id="page-74-2"></span>什么是**SMF** (标准**MIDI**文件)? SMF (标准MIDI文件)格式用于保存音序数 据,是最常见、兼容性最广的音序格式之一。此 格式有两种变体:格式0和格式1。许多MIDI设 备与SMF 0格式兼容,市面上可购买到的MIDI 音序数据大多也采用SMF 0格式。

### **Musicsoft Downloader**的功能。

●将文件从计算机传送到本乐器的闪存。 ¼ 请参见第**76**[页上](#page-75-0)的操作程序。 将随机附赠光盘包含的乐曲从计算机传送到

本乐器的操作程序仅是作为示例给出。

- ●可以在乐器和计算机之间传送备份文件。 ¼ 请参见第**77**[页上](#page-76-0)的操作程序。
- \* Musicsoft Downloader应用程序应配合Internet Explorer 5.5或更高版本使用。

### <span id="page-75-0"></span>将随机附赠光盘上的乐曲通过**Musicsoft Downloader** 传送到本乐器的闪存

ጀ

• 如果正在播放乐曲或伴奏,请在继续之前先停止播放。

- 1 <sup>将</sup>**Musicsoft Downloader**和**USB MIDI**<sup>驱</sup> 动程序安装到计算机上,然后连接计算机 和本乐器 (第**[73](#page-72-0)**页)。
- 2 将附带光盘插入光驱。
- 3 双击在桌面上创建的**Musicsoft Downloader**快捷方式图标。 这样将启动Musicsoft Downloader应用程序并

出现主窗口。

ጀ

• Musicsoft Downloader正在运行时, 无法操作本乐器。

- 4 单击**"Add File"**按钮,将出现**Add File** 窗口。
- 5 单击**"Look in"**右边的按钮,从出现的下拉菜 单中选择光驱。双击窗口上的**"SongData"** 文件夹。从**"SongData"**文件夹选择要传送 到本乐器的文件,然后单击**"Open"**。

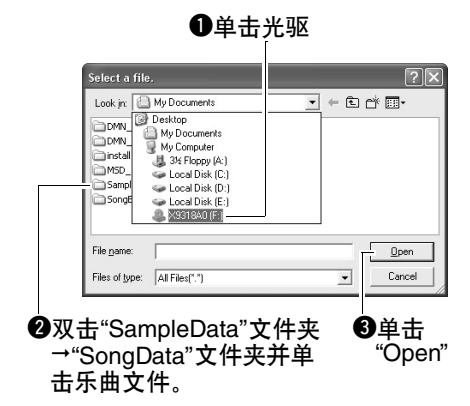

这时可以选择计算机或附赠光盘上的伴奏文 件,并与传送乐曲文件时相同的方式传送到 本乐器。

<span id="page-75-1"></span>6 此时窗口顶部的**"List of files stored temporarily"**中将出现一份所选的**MIDI**乐 曲文件。

当前选择的存储介质也会显示在窗口底部, 指定传送目的地。单击"Electronic Musical Instruments", 然后单击"Flash memory"。

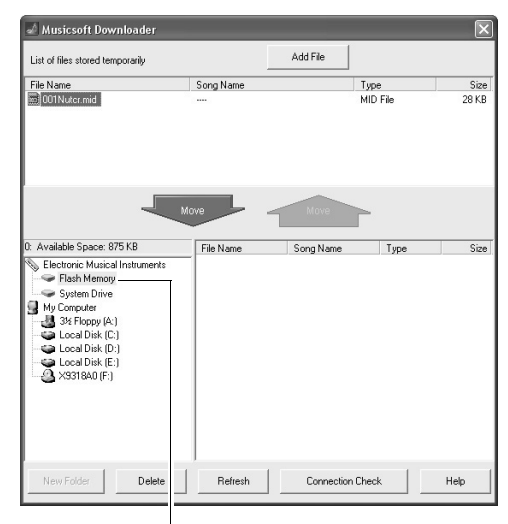

**❶**单击"Electronic Musical Instruments",然后单击"Flash Memory"。

- 7 <sup>在</sup>**"List of files stored temporarily"**中选择 文件之后,单击向下**[Move]** (移动)按钮, 此时将出现一则确认信息。单击**[OK]** (确 定),此时该乐曲将从**"List of files stored temporarily"**传送到本乐器的存储器。
- 8 关闭窗口结束**Musicsoft Downloader**程序。

• 结束Musicsoft Downloader程序, 播放从计算机传送过来 的文件。 ጀ

9 要播放闪存中存储的乐曲,请按**[SONG]** (乐曲)按钮。

使用数据轮选择要播放的乐曲,然后按 [ **▶/■] (开始/停止)按钮开始播放。** 

如要回放一个存放在闪存卡中的伴奏,必须 用伴奏文件载入功能载入伴奏号码175 ([第](#page-63-0) 64[页\)](#page-63-0) .

#### 注意事项

•*传送数据期间请勿拔出 USB 线缆。否则不仅数据* <sup>7儿 徘 切" Iransferring Data Between the Compact of the Same of Aller of the Same of A<br>*无法传送并保存,存储介质的操作也可能变得不* Instrument (for unprotected data) "。</sup> 稳定,在接通或切断电源后,其内容可能会完全 消失。

#### 注意事项

- •存储数据可能会因设备故障或操作失误而丢失。 为安全起见,我们建议您在计算机上备份一份所 有重要的数据。
- •传送数据期间,我们建议您使用电源适配器而非 电池。传送期间如果电池出现故障,数据可能会 损坏。

要在教程中使用传送过来的乐曲**……**

将从计算机传送过来的乐曲 (仅限SMF 0格式) 用作教程,必须指定哪个声道要作为右手和左手 部分进行播放。

- <span id="page-76-3"></span>1 按[SONG] (乐曲) 按钮, 选择闪存中要设 置为指导音轨的乐曲 (036-)。
- 2 按[FUNCTION] (功能) 按钮。
- 3 使用CATEGORY (类别) [▲]和[¥]按钮 选择右手部分或左手部分项目。
- 4 使用数据轮选择要作为指定的右手部分或 左手部分播放的通道。

默认设置通道1作为右手声部,通道2作为左手 声部。

### <span id="page-76-4"></span><span id="page-76-1"></span><span id="page-76-0"></span>在乐器和计算机之间传送备份文件

<span id="page-76-2"></span>您可以使用Musicsoft Downloader将包括乐器上存 储的五首用户乐曲在内的含有备份数据的"备份文 件" (第[50](#page-49-0)页)传送到计算机。如果您单击 Musicsoft Downloader画面上的"Electronic Musical Instruments", Musicsoft Downloader画面右下角将 出现名称为"10PK4.BUP"的文件。这是备份文 件。有关如何使用Musicsoft Downloader应用程序 传送备份文件的详细信息,请参见应用程序的联 机帮助"Transferring Data Between the Computer and

### 注意事项

•备份数据 (包括这五首用户乐曲)作为一份文件 被传送/接收。因此,每当传送或接收时,所有备 份数据都将被覆盖。传送数据时要记住这一点。

#### 注意事项

•不能在计算机上对备份文件重命名。如果对其重 命名,传送到乐器后将不能被识别。

<span id="page-77-0"></span>随机附赠光盘安装指南

#### 特别注意事项

- 本软件和说明书是Yamaha公司的专有版权。
- 本软件和说明书的使用由许可协议支配,打开软件包装封条视为完全同意该协议。 (安装应用程序前 请仔细阅[读第](#page-83-0)84页的软件授权协议。)
- 未经制造商书面同意,严令禁止部分或整体对本软件进行拷贝或对本说明书进行复制。
- Yamaha对软件和文档的使用不提供陈述和担保,并且对本说明书和软件的使用结果不承担责任。
- 本光盘包含软件不能用于音频/视频设备 (CD播放器、 DVD播放器等等)。请勿尝试在计算机之外 的设备上使用本光盘。
- 本说明书中出现的画面显示仅作参考,与计算机上出现的画面可能略有不同。
- 本软件 (如USB-MIDI驱动程序)随时可能会修改和更新,如确有改动,恕不事先通知。请定期访问 以下网站,以检查并下载最新版软件。 http://music.yamaha.com/download/
- 应用程序及系统软件的未来升级和规格及功能的任何变更将另行通知。

### 关于光盘的重要通知

#### 数据类型

本光盘包括应用程序软件。有关软件安装说明,请参[见第](#page-79-1)80页。 小心

•请勿试图在计算机之外的播放设备上播放本光盘。 产生的高频噪音可能会导致听力损坏,或导致设 备损坏。

### 操作系统**(OS)**

本附带光盘中的应用程序为用于Windows操作系统的版本。

## 光盘内容

附赠的光盘插入光驱后,下列启动窗口会自动出现。 (如果启动窗口没有自动出现,打开"我的电脑"文 件夹,然后双击光盘中的"Start.exe"。)

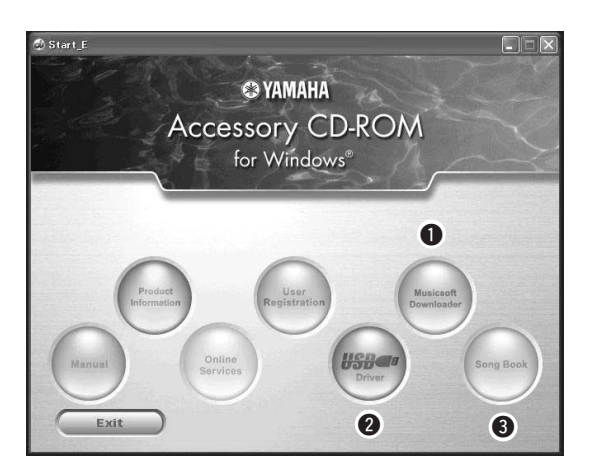

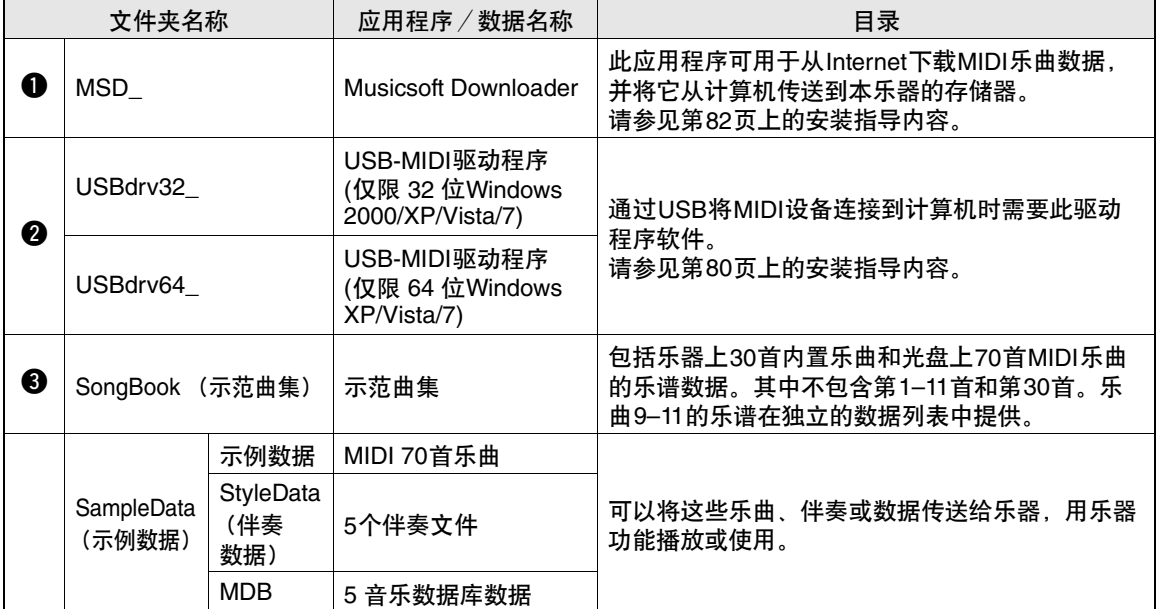

要查看PDF乐谱,需要在计算机上安装Adobe Reader。 Adobe Reader *可以从Adobe官方网站免费下载。* 

### 系统要求

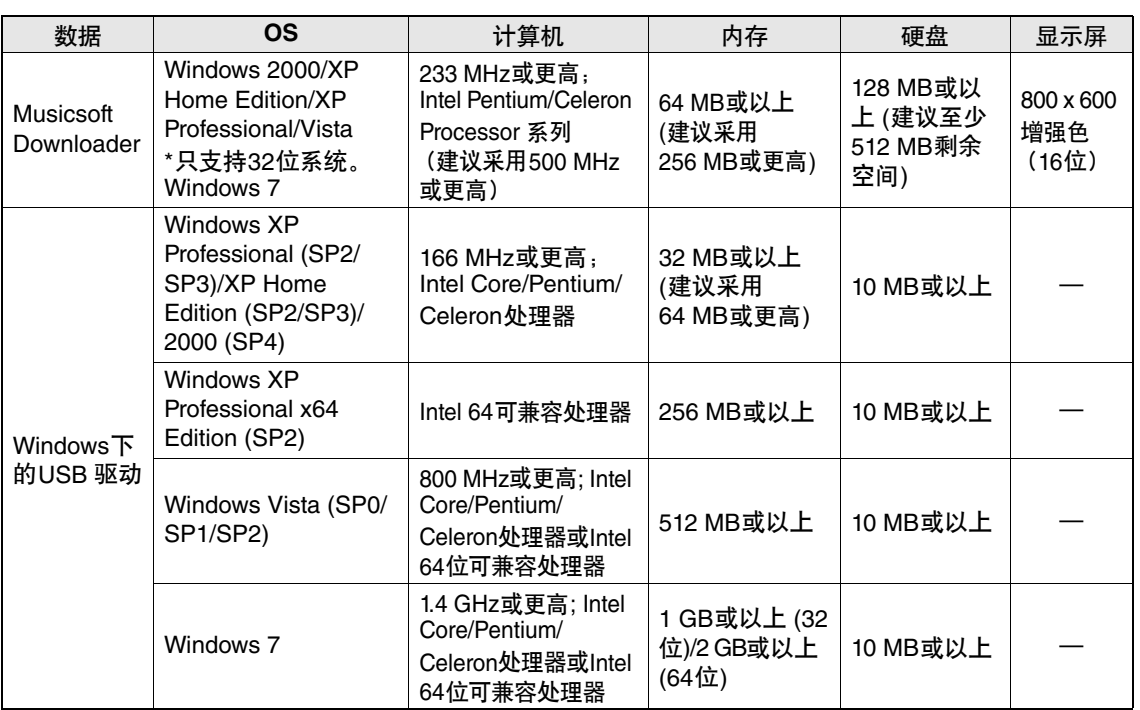

### <span id="page-79-1"></span>软件安装

如果在驱动程序安装过程中出现问题,请参见 第[82](#page-81-1)页上的疑难解答章节。

ጀ

• 本说明书中出现的例子以英文显示。

### <span id="page-79-2"></span><span id="page-79-0"></span>安装**/**升级**USB-MIDI**驱动程序

要和计算机上连接的MIDI设备通讯并使用它们, 必须在计算机上正确安装相应的驱动程序软件。 通过使用USB-MIDI驱动程序,计算机上的音序 软件及类似应用程序可通过USB线缆与乐器进行 MIDI数据的相互传送及接收。

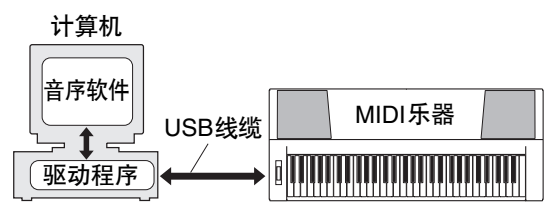

按照下列步骤安装/更新USB-MIDI驱动。

1 从计算机上断开除了鼠标和键盘之外的所 有**USB**设备。

2 启动计算机,并使用**"**管理员**"**帐户登录到 **Windows**。

关闭所有打开的应用程序和窗口。

- 3 将随机附赠光盘插入计算机的光驱。
- $\Lambda$  关闭乐器的电源。
- 5 请使用标准**MIDI**线缆,将计算机上的**USB** 接口连接到**MIDI**设备上的 **USB**接口 。

ጀ

• 不要用USB路由器连接多个USB设备。

ጀ

• 如要同时连接多个USB设备,请将所有设备连接到计算 机并全部打开它们的电源,然后执行下列安装步骤。

- 6 打开设备的电源。
- 7 当出现**"Found New Hardware Wizard"** (找到新的硬件向导)窗口时,单击 **[Cancel]** (取消)。

ጀ

● 同一台计算机上, 可能需要几分钟才能出现该画面。

<span id="page-80-0"></span>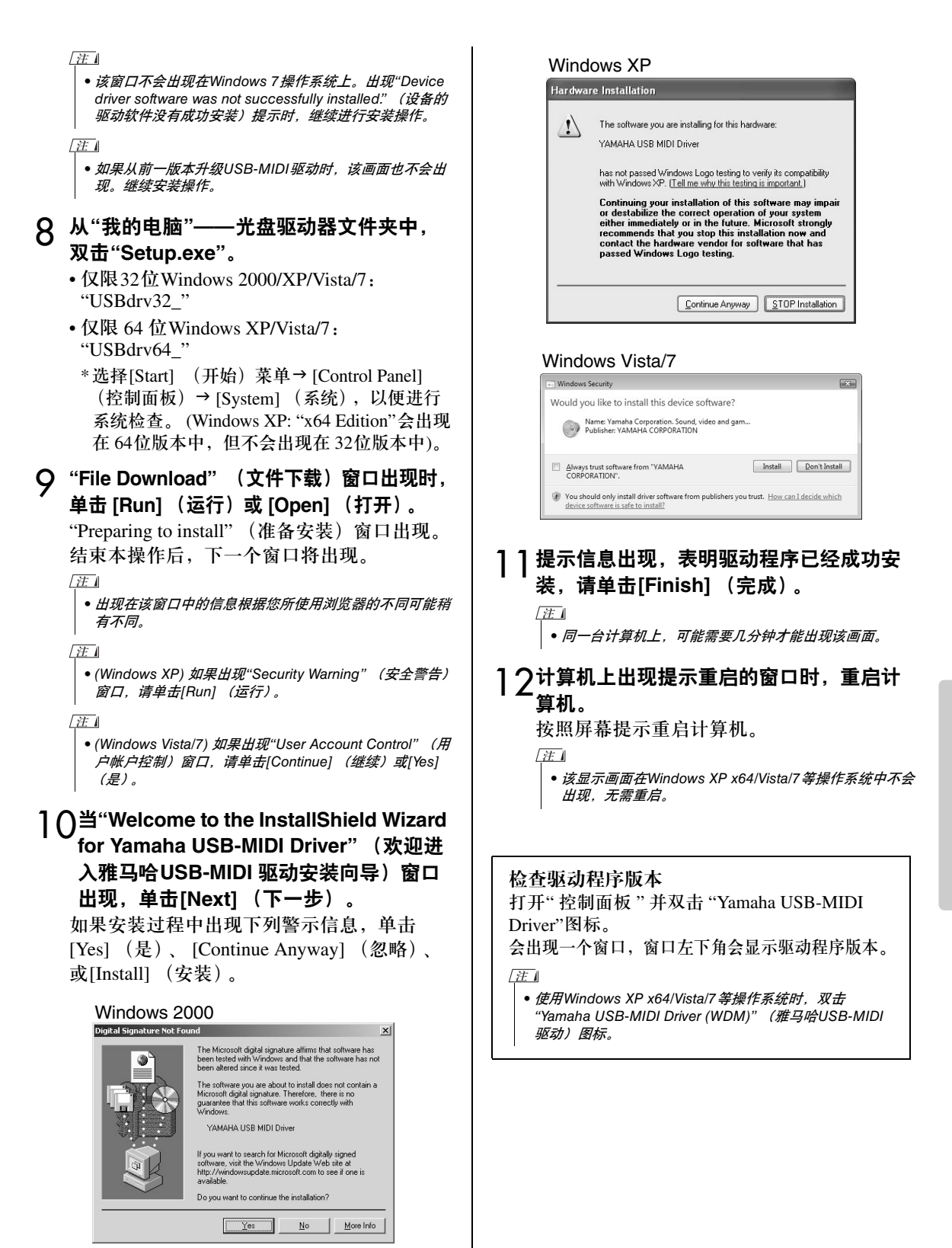

### <span id="page-81-0"></span>安装**Musicsoft Downloader** 面要事项】

•要在运行 *Windows 2000*、 *XP*、*Vista*或 *7*的计 算机上安装*Musicsoft Downloader*,您必须以 管理员 (*root*)身份登录。

将随机附赠光盘插入计算机的光驱。

此时将自动出现启动窗口,显示各个软件程序。  $\sqrt{H}$ 

• (如果启动窗口没有自动出现,打开"我的电脑"文件夹, 然后双击光盘中的"Start.exe"。然后进入下列步骤2。

- 2 单击**[Musicsoft Downloader]**。
- 3 单击**[install]**按钮,按照画面提示安装软件。 Musicsoft Downloader操作指导请参考帮助菜 单:运行Musicsoft Downloader应用程序并单 击"Help"。
- $*$  在以下网址, 您可以获得最新版的Musicsoft Downloader。 http://music.yamaha.com/download/

#### 重要事项】

•只有*Musicsoft Downloader*可用于在本乐器和 计算机之间传送文件。其它任何文件传送应用程 序均无法使用。

### <span id="page-81-2"></span><span id="page-81-1"></span>故障排除

驱动程序无法安装。

**• USB**电缆是否已正确连接? 检查USB线缆连接。断开USB线缆,然后重新 接好。

#### **•** 计算机是否已启用**USB**功能?

第一次将本乐器连接到计算机时,如果未出现 "Add (Found) New Hardware Wizard" (添加 (发现) 新硬件向导) 或"Found New Hardware" (发现新硬件)窗口,则表示计算机可能已禁 用USB功能。此时请执行以下步骤。

- **1** 选择**[**控制面板**]\***J**[**系统**]**J**[**硬件**]**J**[**设备管理器**]** (对于**Windows 2000/XP**),或选择**[**控制面板**]** J**[**设备管理器**]** (对于**Windows Vista/7**)。 \*仅限于Windows XP上的经典视图。
- **2** 确认在**"Universal serial bus controller"** (通 用串行总线控制器)或**"USB Root Hub"**处未出 现**"!"**或**"x"**标志。如果看到**"!"**或**"x"**标志,则 说明**USB**控制器被禁用。

#### **•** 是否注册了任何未知设备?

如果驱动程序安装失败,本乐器会被标记为 "Unknown device" (未知设备),此时将无法安 装驱动程序。按照以下步骤删除"Unknown device" (未知设备)。

- **1** 选择**[**控制面板**]\***J**[**系统**]**J**[**硬件**]**J**[**设备管理器**]** (对于**Windows 2000/XP**),或选择**[**控制面板**]** J**[**设备管理器**]** (对于**Windows Vista/7**)。 \*仅限于Windows XP上的经典视图。
- **2** 查找菜单**"View devices by type"** (依类型排 序设备)中的**"Other devices"** (其它设备)。
- **3** 如果找到**"Other devices"** (其它设备),双击 将目录树扩展搜索**"Unknown device"** (未知设 备)。如果找到,选择并单击 [删除]按钮。
- **4** 从乐器上拔下**USB**线缆,然后再次连接。
- **5** 再安装一次驱动程序。 (第**[80–](#page-79-0)[81](#page-80-0)**页)

通过**USB**从计算机控制本乐器时,乐器不能正 常使用,或听不到任何声音。

- **•** 是否安装了驱动程序? **(**[第](#page-79-0)**80**页**)**
- **USB**电缆是否已正确连接?
- **•** 乐器、播放设备及应用程序的音量设置是否设 置到适当的水平?
- **•** 在音序软件中是否选择了适当的端口?
- **•** 是否使用最新的**USB MIDI**驱动程序? 可以从 下列网站上下载最新驱动程序。

http://music.yamaha.com/download/

播放响应有些延迟。

- **•** 计算机是否满足系统要求?
- **•** 是否有任何其它应用程序或设备驱动程序正在 运行?

无法正确暂停或继续使用计算机。

**•** 请勿在**MIDI**应用程序正在运行时暂停计算机。 如果使用Windows 2000,根据具体的环境 (USB主控制器等),可能无法正常执行暂停/ 继续。即便如此,只要断开后再接上USB连接 线,便能再使用本乐器的这些功能。

#### 如何删除软件?

(Windows 2000/XP)

- **1** 从计算机上断开除了鼠标和键盘之外的所有 **USB**设备。
- **2** 启动计算机并登录到管理员帐户。 退出所有正在运行的应用程序并关闭所有打 开的窗口。
- **3** 在**[**开始**]**菜单中,选择 ( **[**设置**]**J) **[**控制面板**]**J **[**添加或删除程序**]** 显示添加或卸载程序的面板。
- **4** 单击左上角的**"**更改或删除程序**"**,然后从右边区 域的列表中选定**"Yamaha USB-MIDI Driver"**或 **"Yamaha Musicsoft Downloader"**。
- **5** 单击**[**删除**]**。 出现一个对话框。按照提示删除软件。

[Windows Vista/7]

- **1** 从计算机上断开除了鼠标和键盘之外的所有 **USB**设备。
- **2** 启动计算机并登录到管理员帐户。 退出所有正在运行的应用程序并关闭所有打 开的窗口。
- **3** 从**[**开始**]**菜单中**,**选择**[**控制面板**]**J **[**程序和功能**]** 或**[**卸载程序**]**显示**"Uninstall or change a program"** (卸载或改变程序)窗口。
- **4** 从列表中选择**"Yamaha USB-MIDI Driver"**或 **"Yamaha Musicsoft Downloader"**。

### **5** 单击 [卸载]。

如果出现"User Account Control" (用户帐户 控制)窗口,请单击 [允许]或[继续]。 出现一个对话框。按照提示删除软件。

### <span id="page-83-0"></span>注意 软件许可协议

使用本软件前,请仔细阅读本软件许可协议 ("协议") 您仅允许根据本协议中的条款使用本软件。本协议为用户 (个人或法律实体)与YAMAHA公司 ("YAMAHA")之 间的协议。

打开本包装的封装后表示您同意受本许可中条款的 约束。如果您不同意这些条款,请不要安装、复制 或以其它方式使用本软件。

#### **1.** 使用许可及版权的授予

YAMAHA允许用户使用本协议中附带软件程序和数 据("软件")的一个副本。 "软件"一词包括附带软件和 数据的相关升级。本软件的版权属于YAMAHA和/或 YAMAHA的版权所有者,并受相关版权法及所有适 用条款的保护。只要您拥有使用"软件"所创建数据的 所有权,本"软件"将继续保持受相关版权的保护。

- 用户可在一台计算机中使用本"软件"
- 用户可以只读格式复制一份"软件"的副本用于备份 (如果在媒介上允许对"软件"进行这样的备份)。 在备份副本中,用户必须复制在"软件"正本中原有 的YAMAHA版权声明和其它专利图标。
- 用户可永久性的将"软件"中的全部权利转让给第三 方,但不得保留任何副本,同时接受方必须阅读并 同意本协议的条款。

#### **2.** 限制

- 用户不得进行逆向工程、分解、反编译或以其他可 能方法来提取本"软件"的源代码。
- 用户不得复制、修订、更改、租赁或传播本"软件" 之整体或部分,或从本"软件"创建衍生作品。
- 用户不得将"软件"从一台计算机以电子方式传输到 另一台计算机,或者在网络与其它计算机共享本" 软件"。
- 用户不得使用本"软件"传播非法数据或危害公共安 全的数据。
- 用户不得未经YAMAHA公司的许可使用本"软件" 提供服务。

受版权保护的数据,包括但不限于通过本"软件"获 得的MIDI乐曲数据,用户必须遵守下列限制。

- 未经版权所有者的许可,不得将通过本"软件"获得的 数据用于商业用途。
- 未经版权所有者的许可,不得将通过本"软件"获得 的数据进行复制、转让或传播,或者在公共场所为 听众演奏。
- 未经版权所有者的许可,不得解除使用本"软件"获 得的数据中的加密或电子水印。

#### **3.** 条约终止

本协议自用户获得本"软件"之日起生效,持续到协 议终止时为止。若违反任何版权法或本协议中条款, 本授权协议不经YAMAHA通知立即自动终止。条约 终止后,用户必须立即销毁授权软件、相关的书面 文件和所有的复印件。

#### **4.** 媒介的有限担保

对于在实际媒介上出售的"软件", YAMAHA担保, 记录"软件"的实际媒介从购买收据副本上日期起十 四 (14) 日内, 在正常使用过程中没有材料和工艺 上的缺陷。 YAMAHA所有责任和用户应得赔偿为: 如果有缺陷的媒介凭收据副本在十四天之内返还给

YAMAHA或授权的YAMAHA经销商,将负责更换 有缺陷的媒介。 YAMAHA不负责更换因意外、错误 使用或错误应用造成的媒介损坏。在法律允许的最 大范围内, YAMAHA明确放弃任何对实际媒介的暗 示担保,包括针对特定目的的商销性和适用性的默 示担保。

#### **5.** 对软件的放弃担保

用户明确理解并同意自行承担使用"软件"的风险。 "软 件"和相关文件以"按原样"提供,无任何担保。无论本 协议中存在的任何其他条款, YAMAHA明确放弃所有 有关软件的明示或暗示担保,包括但不限于对某特定用 途的适销性、适合性的暗示担保,第三方权利不受侵犯 的担保。特别是,但不仅限于上述担保, YAMAHA不 担保软件会满足用户要求、或软件的运行不会中断或不 发生错误、或软件中的缺陷会被更正等。

#### **6.** 责任范围

YAMAHA的全部义务为根据此协议中的条款允许使 用软件。在其他任何情况下,即使YAMAHA或授权 经销商已知可能存在此类损害, YAMAHA对用户或 任何其他人使用本"软件"所造成的损害不承担任何 责任,包括但不限于任何直接、间接、偶然或由此 引起的损害、费用、利益损失、数据损失或其他由 于本软件之使用、误用或无能力使用而引起的损害。 在任何情况下, YAMAHA对所有损害、损失和诉讼 (无论是在合同、民事侵权行为或其它)的全部责任 不会超过用户购买本"软件"所支付的金额。

#### **7.** 第三方软件

本"软件"中可能附带了第三方软件和数据 ("第三方 软件")。如果YAMAHA在本"软件"中附带的书面材 料或电子数据,将这些软件和数据认定为"第三方软 件",用户必须了解并同意遵守"第三方软件"中所附 带协议的条款并且"第三方软件"方将负责使用"第三 方软件"相关或造成的任何担保或责任。 YAMAHA不 对"第三方软件"的任何方式或用户相关使用负责。

- YAMAHA不提供对"第三方软件"的明示担保。另 外, YAMAHA明确放弃所有暗示担保,包括但不 限于对"第三方软件"有关某特定用途的商销性和适 用性的暗示担保。
- YAMAHA不对用户提供有关"第三方软件"的任何 服务或维修。
- YAMAHA对用户或任何其他人使用"第三方软件" 所造成的损害不承担任何责任,包括但不限于任何 直接、间接或偶发的伤害、费用、利益损失、数据 损失或其他由于"第三方软件"之使用、误用或无能 力使用而引起的损害。

#### **8.** 概括

本协议应依据日本法律解释,无须参考冲突的法律 原理。任何纠纷或诉讼将在日本东京区法庭进行听 证。如果管辖的司法机构发现本协议的任何部分因 某种原因无法执行,本协议的其余部分将继续保持 全部效力。

#### **9.** 完整协议

本协议构成相关方之间关于使用"软件"和相关书面 材料的完整协议,取代全部先前的或同时期的、书 面或口头的、有关本协议主题的谅解或协议。若无 YAMAHA授权代表的书面签字,对本协议的补充或 修改将不得生效。

<span id="page-84-0"></span>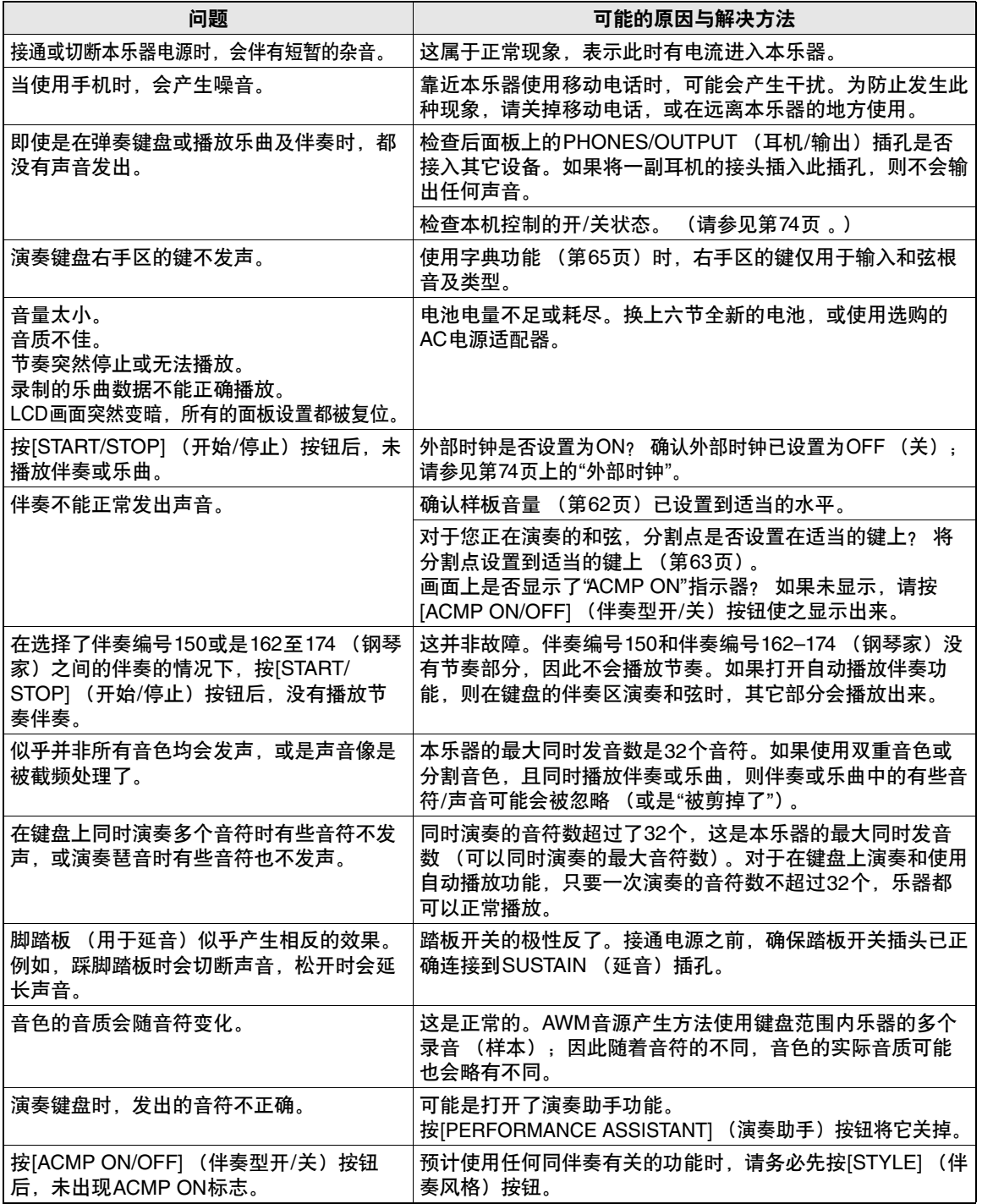

附录

# 技术规格

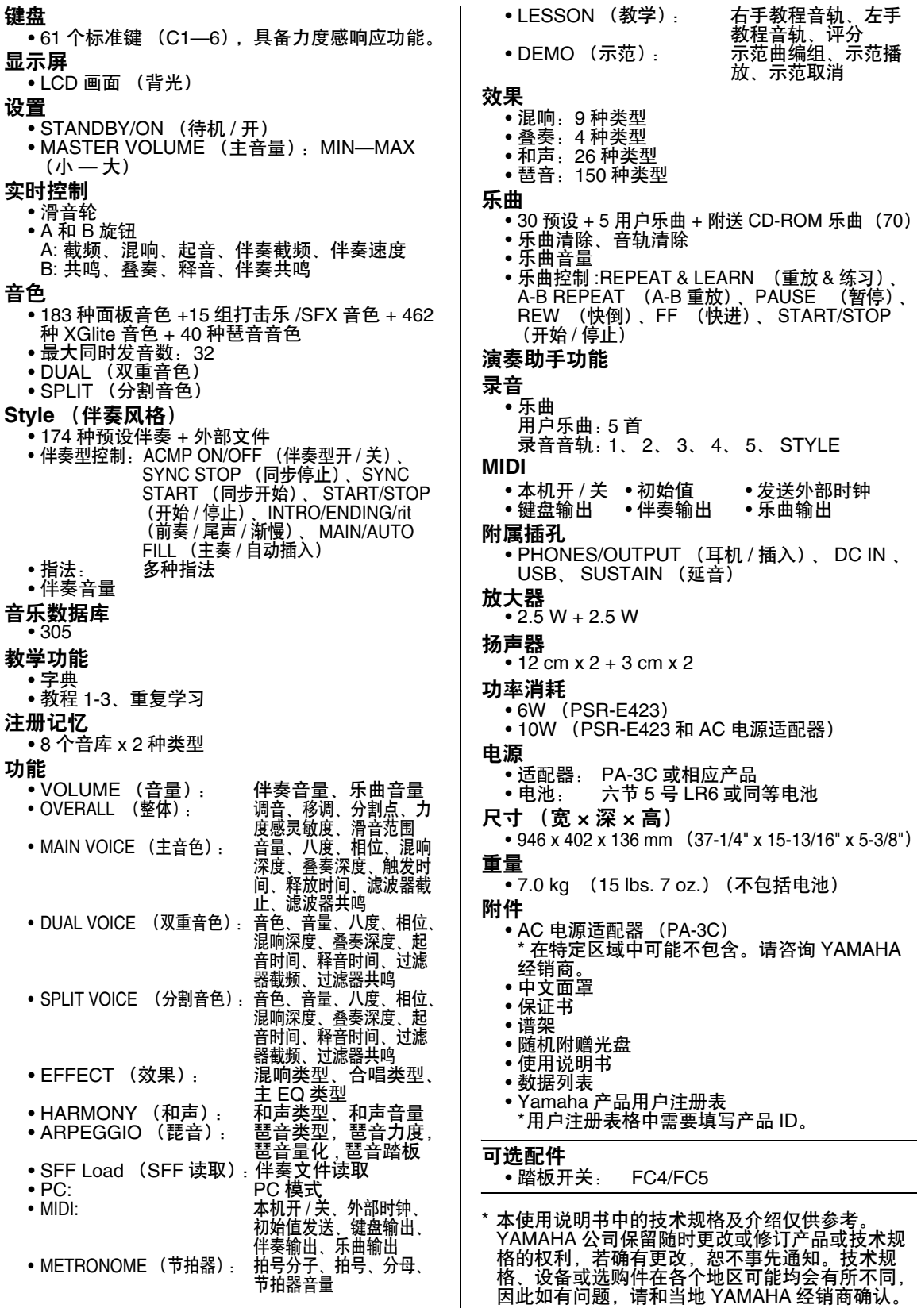

# $\mathbf{A}$

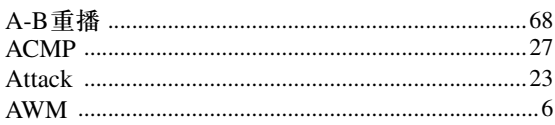

# $\overline{\mathbf{B}}$

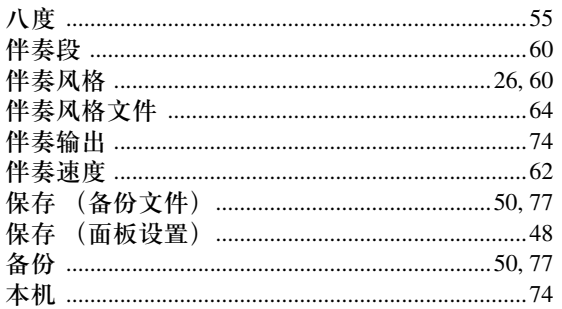

# $\mathbf{c}$

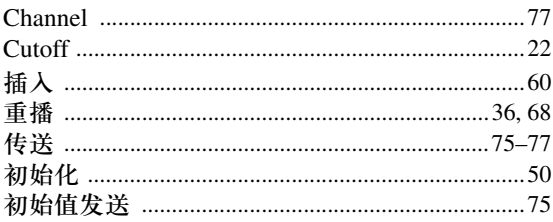

# $\mathbf{D}$

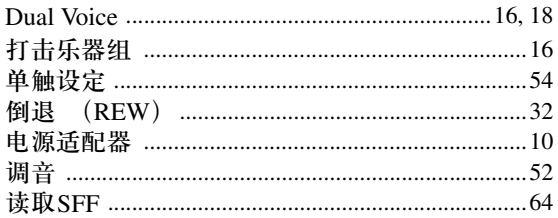

# $\overline{\mathbf{E}}$

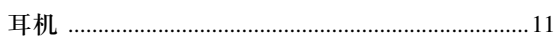

# F

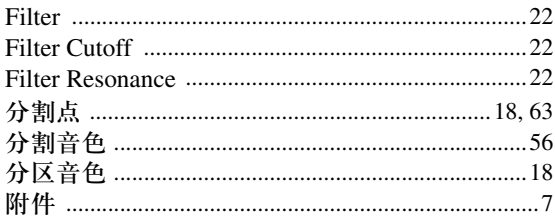

# $\mathbf{G}$

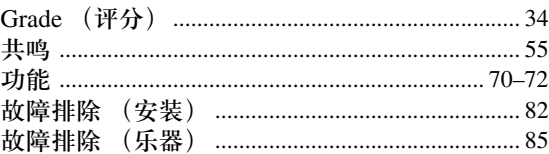

# $\overline{\mathbf{H}}$

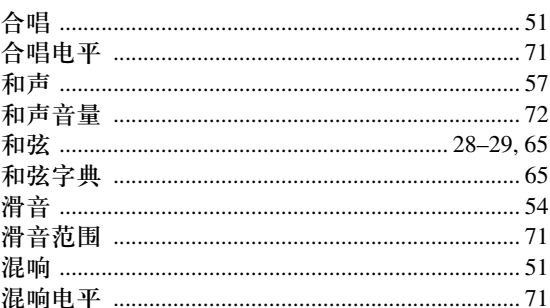

# $\mathbf J$

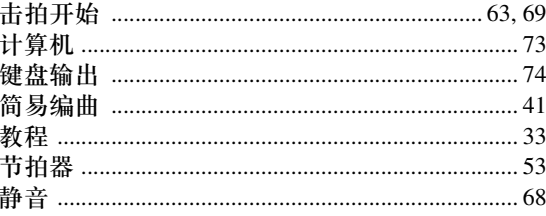

# $\mathbf K$

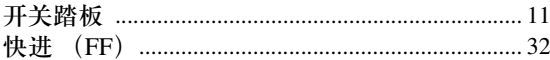

## $\mathbf{L}$

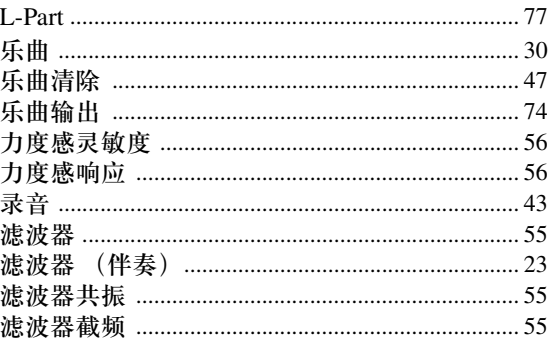

## $\mathbf M$

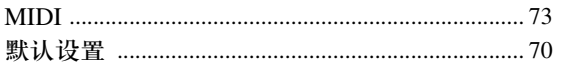

## $\overline{P}$

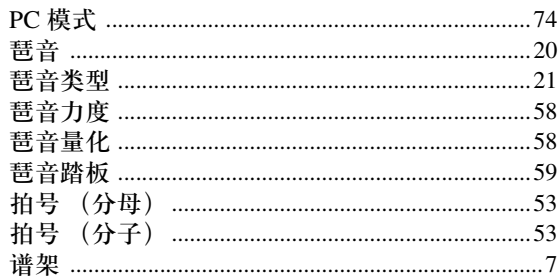

# $\mathbf 0$

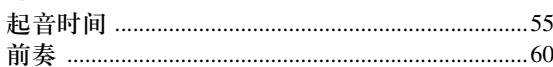

# $\overline{\mathbf{R}}$

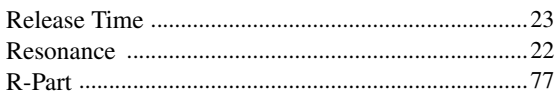

# $\boldsymbol{s}$

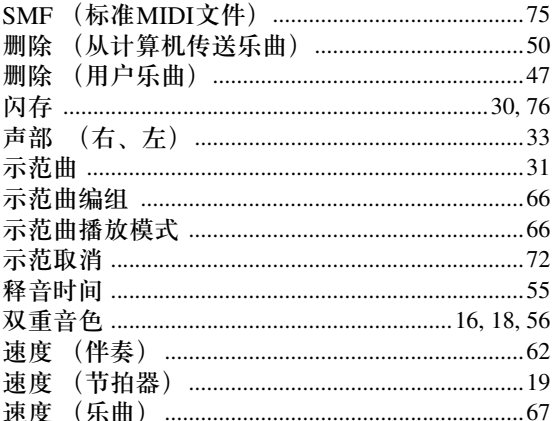

## $\overline{I}$

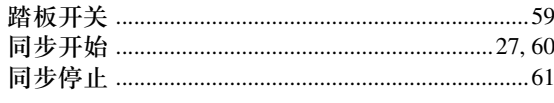

# $\mathbf U$

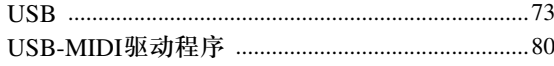

## $\mathbf{W}$

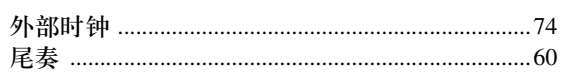

# $\boldsymbol{\mathsf{X}}$

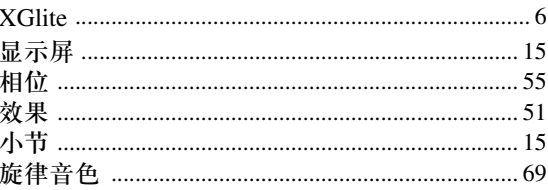

## $\mathbf{Y}$

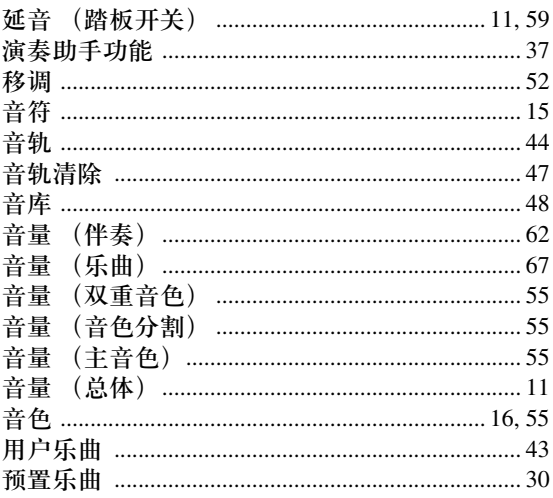

# $\mathbf{Z}$

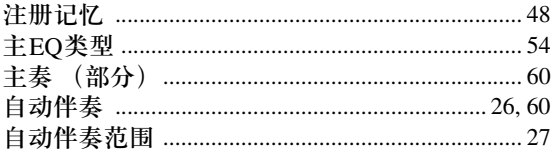

附录

#### **NORTH AMERICA**

#### **CANADA**

**Yamaha Canada Music Ltd.** 135 Milner Avenue, Scarborough, Ontario, M1S 3R1, Canada Tel: 416-298-1311

**U.S.A. Yamaha Corporation of America**  6600 Orangethorpe Ave., Buena Park, Calif. 90620, U.S.A. Tel: 714-522-9011

#### **MEXICO CENTRAL & SOUTH AMERICA**

**Yamaha de México S.A. de C.V.** Calz. Javier Rojo Gómez #1149, Col. Guadalupe del Moral C.P. 09300, México, D.F., México Tel: 55-5804-0600

**BRAZIL**

**Yamaha Musical do Brasil Ltda.** Rua Joaquim Floriano, 913 - 4' andar, Itaim Bibi, CEP 04534-013 Sao Paulo, SP. BRAZIL Tel: 011-3704-1377

**ARGENTINA**

**Yamaha Music Latin America, S.A. Sucursal de Argentina** Olga Cossettini 1553, Piso 4 Norte Madero Este-C1107CEK Buenos Aires, Argentina Tel: 011-4119-7000

**PANAMA AND OTHER LATIN AMERICAN COUNTRIES/ CARIBBEAN COUNTRIES** 

**Yamaha Music Latin America, S.A.** Torre Banco General, Piso 7, Urbanización Marbella, Calle 47 y Aquilino de la Guardia, Ciudad de Panamá, Panamá Tel: +507-269-5311

#### **EUROPE**

#### **THE UNITED KINGDOM/IRELAND Yamaha Music U.K. Ltd.** Sherbourne Drive, Tilbrook, Milton Keynes, MK7 8BL, England

Tel: 01908-366700 **GERMANY Yamaha Music Europe GmbH** Siemensstraße 22-34, 25462 Rellingen, Germany Tel: 04101-3030

**SWITZERLAND/LIECHTENSTEIN Yamaha Music Europe GmbH Branch Switzerland in Zürich** Seefeldstrasse 94, 8008 Zürich, Switzerland Tel: 01-383 3990

**AUSTRIA**

**Yamaha Music Europe GmbH Branch Austria** Schleiergasse 20, A-1100 Wien, Austria Tel: 01-60203900

#### **CZECH REPUBLIC/SLOVAKIA/ HUNGARY/SLOVENIA**

**Yamaha Music Europe GmbH Branch Austria** Schleiergasse 20, A-1100 Wien, Austria Tel: 01-602039025

#### **POLAND/LITHUANIA/LATVIA/ESTO-NIA**

**Yamaha Music Europe GmbH** 

**Branch Sp.z o.o. Oddzial w Polsce** ul. 17 Stycznia 56, PL-02-146 Warszawa, Poland Tel: 022-868-07-57

**THE NETHERLANDS/ BELGIUM/LUXEMBOURG Yamaha Music Europe Branch Benelux** Clarissenhof 5-b, 4133 AB Vianen, The Netherlands Tel: 0347-358 040 **FRANCE Yamaha Musique France**  BP 70-77312 Marne-la-Vallée Cedex 2, France Tel: 01-64-61-4000 **ITALY Yamaha Musica Italia S.P.A.**  Viale Italia 88, 20020 Lainate (Milano), Italy Tel: 02-935-771 **SPAIN/PORTUGAL Yamaha Música Ibérica, S.A.** Ctra. de la Coruna km. 17, 200, 28230 Las Rozas (Madrid), Spain Tel: 91-639-8888 **GREECE Philippos Nakas S.A. The Music House** 147 Skiathou Street, 112-55 Athens, Greece Tel: 01-228 2160 **SWEDEN Yamaha Scandinavia AB** J. A. Wettergrens Gata 1, Box 30053 S-400 43 Göteborg, Sweden Tel: 031 89 34 00 **DENMARK YS Copenhagen Liaison Office** Generatorvej 6A, DK-2730 Herlev, Denmark Tel: 44 92 49 00 **FINLAND F-Musiikki Oy** Kluuvikatu 6, P.O. Box 260, SF-00101 Helsinki, Finland Tel: 09 618511 **NORWAY Norsk filial av Yamaha Scandinavia AB**  Grini Næringspark 1, N-1345 Østerås, Norway Tel: 67 16 77 70 **ICELAND Skifan HF** Skeifan 17 P.O. Box 8120, IS-128 Reykjavik, Iceland Tel: 525 5000 **RUSSIA Yamaha Music (Russia)** Office 4015, entrance 2, 21/5 Kuznetskii Most street, Moscow, 107996, Russia Tel: 495 626 0660 **OTHER EUROPEAN COUNTRIES Yamaha Music Europe GmbH** Siemensstraße 22-34, 25462 Rellingen, Germany

Tel: +49-4101-3030

#### **AFRICA**

**Yamaha Corporation, Asia-Pacific Music Marketing Group** Nakazawa-cho 10-1, Naka-ku, Hamamatsu, Japan 430-8650 Tel: +81-53-460-2312

#### **MIDDLE EAST**

**TURKEY/CYPRUS Yamaha Music Europe GmbH** Siemensstraße 22-34, 25462 Rellingen, Germany

Tel: 04101-3030 **OTHER COUNTRIES Yamaha Music Gulf FZE** LOB 16-513, P.O.Box 17328, Jubel Ali, Dubai, United Arab Emirates Tel: +971-4-881-5868

Shanghai, China Tel: 021-6247-2211 **HONG KONG Tom Lee Music Co., Ltd.** 11/F., Silvercord Tower 1, 30 Canton Road, Tsimshatsui, Kowloon, Hong Kong Tel: 2737-7688 **INDIA Yamaha Music India Pvt. Ltd.** 5F Ambience Corporate Tower Ambience Mall Complex Ambience Island, NH-8, Gurgaon-122001, Haryana, India Tel: 0124-466-5551 **INDONESIA PT. Yamaha Music Indonesia (Distributor) PT. Nusantik** Gedung Yamaha Music Center, Jalan Jend. Gatot Subroto Kav. 4, Jakarta 12930, Indonesia Tel: 21-520-2577 **KOREA Yamaha Music Korea Ltd.** 8F, 9F, Dongsung Bldg. 158-9 Samsung-Dong, Kangnam-Gu, Seoul, Korea Tel: 080-004-0022 **MALAYSIA Yamaha Music Malaysia, Sdn., Bhd.** Lot 8, Jalan Perbandaran, 47301 Kelana Jaya, Petaling Jaya, Selangor, Malaysia Tel: 3-78030900 **PHILIPPINES Yupangco Music Corporation** 339 Gil J. Puyat Avenue, P.O. Box 885 MCPO, Makati, Metro Manila, Philippines Tel: 819-7551 **SINGAPORE Yamaha Music Asia Pte., Ltd.** #03-11 A-Z Building 140 Paya Lebor Road, Singapore 409015 Tel: 747-4374 **TAIWAN Yamaha KHS Music Co., Ltd.**  3F, #6, Sec.2, Nan Jing E. Rd. Taipei. Taiwan 104, R.O.C. Tel: 02-2511-8688 **THAILAND Siam Music Yamaha Co., Ltd.** 4, 6, 15 and 16th floor, Siam Motors Building, 891/1 Rama 1 Road, Wangmai, Pathumwan, Bangkok 10330, Thailand Tel: 02-215-2626 **OTHER ASIAN COUNTRIES Yamaha Corporation, Asia-Pacific Music Marketing Group** Nakazawa-cho 10-1, Naka-ku, Hamamatsu, Japan 430-8650 Tel: +81-53-460-2317

**OCEANIA**

#### **AUSTRALIA Yamaha Music Australia Pty. Ltd.** Level 1, 99 Queensbridge Street, Southbank, Victoria 3006, Australia Tel: 3-9693-5111

**NEW ZEALAND Music Works LTD** P.O.BOX 6246 Wellesley, Auckland 4680, New Zealand Tel: 9-634-0099

#### **COUNTRIES AND TRUST TERRITORIES IN PACIFIC OCEAN**

**Yamaha Corporation,** Asia-Pacific Music Marketing Group Nakazawa-cho 10-1, Naka-ku, Hamamatsu, Japan 430-8650 Tel: +81-53-460-2312

**HEAD OFFICE Yamaha Corporation, Pro Audio & Digital Musical Instrument Division** Nakazawa-cho 10-1, Naka-ku, Hamamatsu, Japan 430-8650 Tel: +81-53-460-3273

#### **THE PEOPLE'S REPUBLIC OF CHINA ASIA**

**Yamaha Music & Electronics (China) Co.,Ltd.** 2F, Yunhedasha, 1818 Xinzha-lu, Jingan-qu,

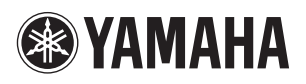

雅马哈乐器音响 (中国) 投资有限公司 客户服务热线: 8008190161 (免费) 公司网址: http://www.yamaha.com.cn

Yamaha Home Keyboards Home Page<br>http://music.yamaha.com/homekeyboard/ Yamaha Manual Library<br>http://www.yamaha.co.jp/manual/

U.R.G., Pro Audio & Digital Musical Instrument Division, Yamaha Corporation © 2010 Yamaha Corporation

> WT65480 002CRXXX.X-XXC0 Printed in China